# Vodič za korisnike

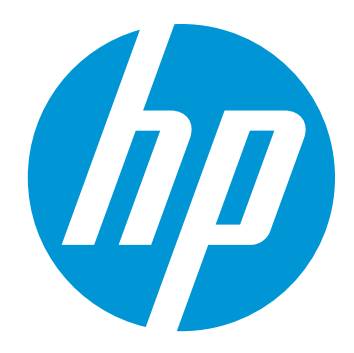

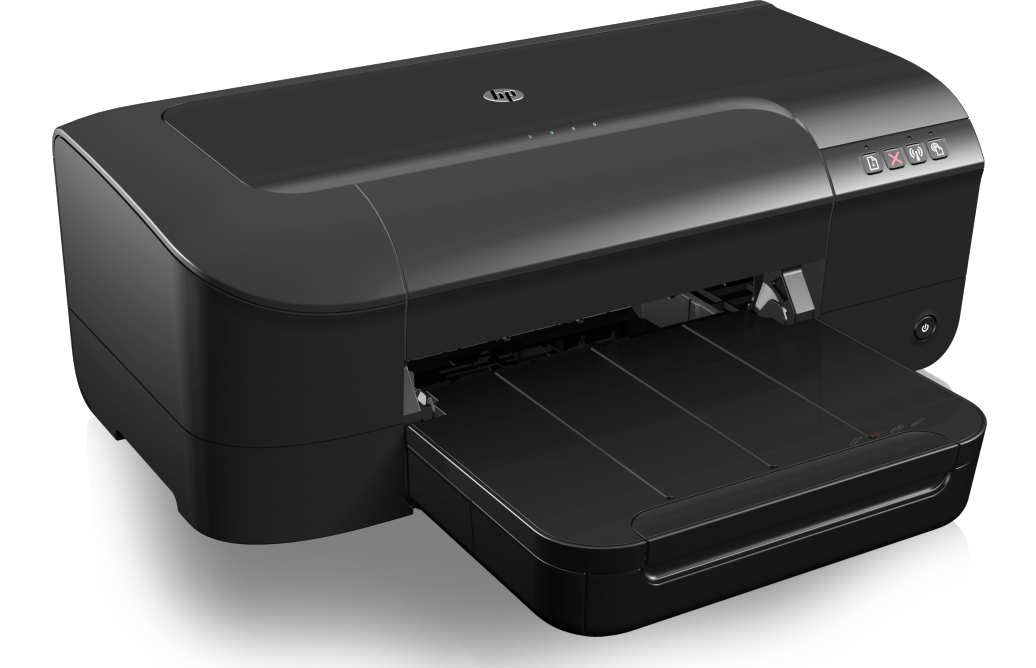

# **HP Officejet** 6100

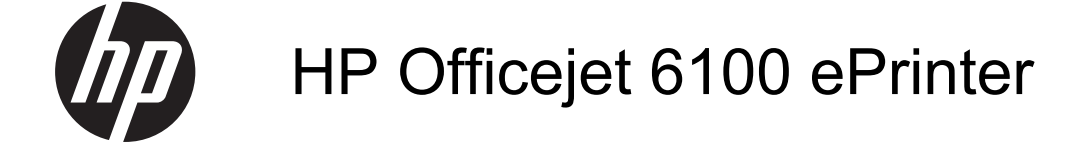

Vodič za korisnike

#### **Informacije o autorskim pravima**

© 2014. Autorska prava Hewlett-Packard Development Company, L.P. Izdanje 2, 1/2014.

#### **Obavijesti tvrtke Hewlett-Packard Company**

Informacije sadržane u ovom dokumentu podložne su izmjenama bez prethodne najave.

Sva prava pridržana. Umnožavanje, modifikacija i prijevod ovog materijala nisu dopušteni bez prethodnog pismenog odobrenja tvrtke Hewlett-Packard, osim u mjeri dopuštenoj zakonima o autorskim pravima.

Jedina jamstva za HP-ove proizvode i usluge navedena su u izričitim izjavama o ograničenom jamstvu koje dobivate uz takve proizvode i usluge. Ništa ovdje navedeno ne smije se shvatiti kao dodatno jamstvo. HP nije odgovoran za tehničke i uredničke pogreške ili propuste u ovom dokumentu.

#### **Potvrde**

Windows, Windows XP i Windows Vista zaštitni su znakovi tvrtke Microsoft Corporation registrirani u SAD-u.

ENERGY STAR i oznaka ENERGY STAR registrirani su zaštitni znakovi u SAD-u.

### **Sigurnosne informacije**

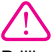

Prilikom korištenja ovog proizvoda uvijek se pridržavajte osnovnih mjera opreza kako biste smanjili rizik od ozljeda izazvanih vatrom ili strujnim udarom.

1. Pročitajte s razumijevanjem sve upute iz dokumentacije koju ste dobili uz pisač.

2. Proučite sva upozorenja i upute označene na proizvodu.

3. Prije čišćenja uređaj isključite iz zidne utičnice.

4. Ovaj proizvod nemojte instalirati ili koristiti u blizini vode ili dok ste mokri.

5. Proizvod postavite na stabilnu podlogu.

6. Proizvod postavite na zaštićeno mjesto na kojem nitko ne može nagaziti linijski kabel ili zapeti za njega i na kojem se kabel ne može oštetiti.

7. Ako proizvod ne funkcionira normalno, pogledajte odjeljak [Rješavanje problema.](#page-41-0)

8. Unutar uređaja ne postoje dijelovi koje korisnik može sam servisirati. Servisiranje prepustite kvalificiranim serviserima.

#### **Pristupačnost**

Pisač ima neke značajke koje omogućuju pristup osobama s posebnim potrebama.

#### **Vizualno**

Korisnici s poteškoćama s vidom ili slabovidni korisnici mogu pristupiti softveru pisača koristeći mogućnosti i značajke pristupačnosti u sklopu operacijskog sustava. On ujedno podržava i tehnologiju pomagala, poput čitača zaslona, čitača Brailleovog pisma i aplikacije tekst-uglas. Obojeni gumbi i jezičci koji se rabe u softveru sadrže jednostavne tekstne oznake ili oznake ikona za odgovarajući postupak, a namijenjeni su korisnicima daltonistima.

#### **Mobilnost**

Slabije pokretni korisnici mogu izvršavati funkcije softvera pisača pomoću naredbi na tipkovnici. Softver ujedno podržava i opcije pristupačnosti sustava Windows, kao što su StickyKeys, ToggleKeys, FilterKeys i MouseKeys. Vratima, tipkama, ladicama za papir i vodilicama za papir na pisaču mogu rukovati i korisnici ograničene snage i dosega.

#### **Podrška**

Dodatne informacije o pristupačnosti ovog proizvoda i HP-ovoj predanosti pristupačnosti proizvoda potražite na HP-ovu web-mjestu na adresi [www.hp.com/accessibility.](http://www.hp.com/accessibility)

Informacije o pristupačnosti za Mac OS potražite na web-mjestu tvrtke Apple na adresi [www.apple.com/](http://www.apple.com/accessibility/) [accessibility.](http://www.apple.com/accessibility/)

# Sadržaj

#### Početak rada  $\overline{1}$

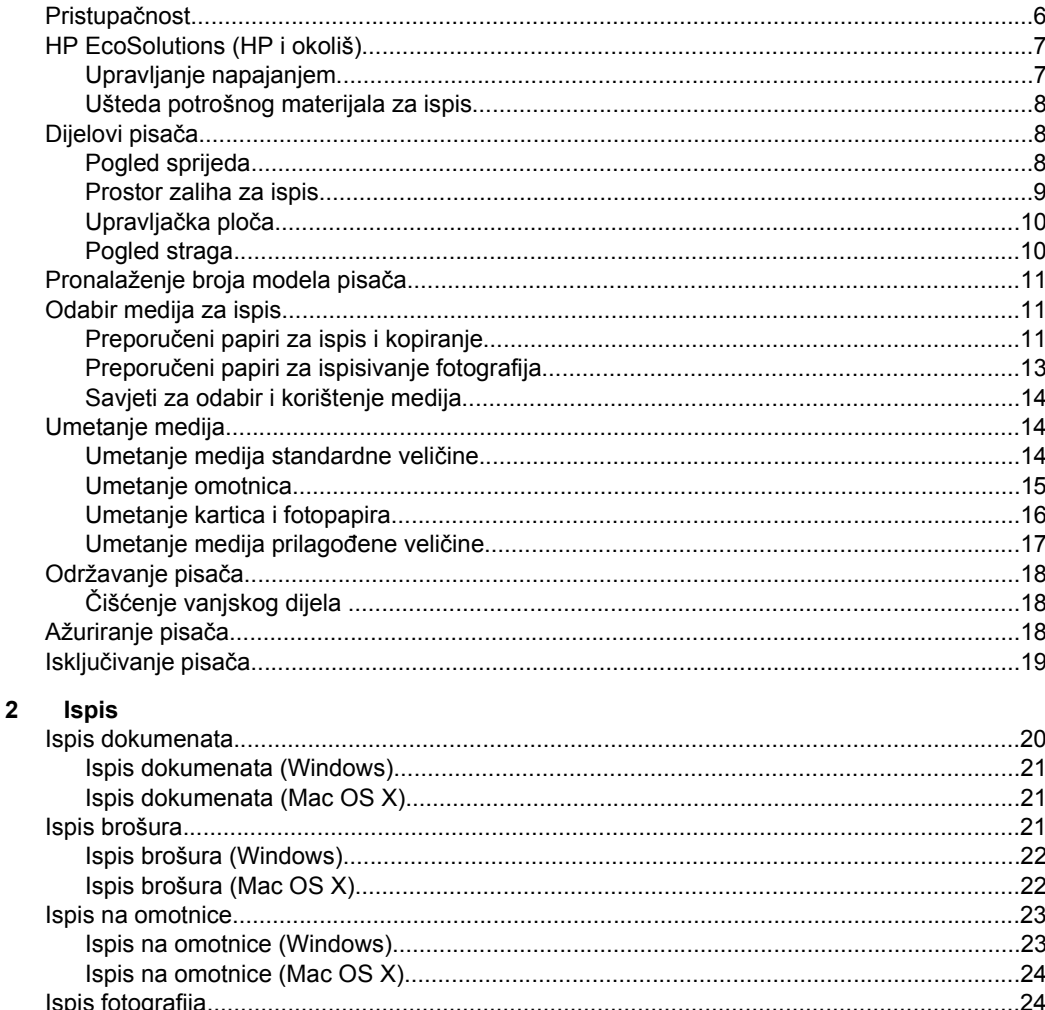

Ispis na posebnom papiru ili na papiru prilagođene veličine (Mac OS X)...........................26 

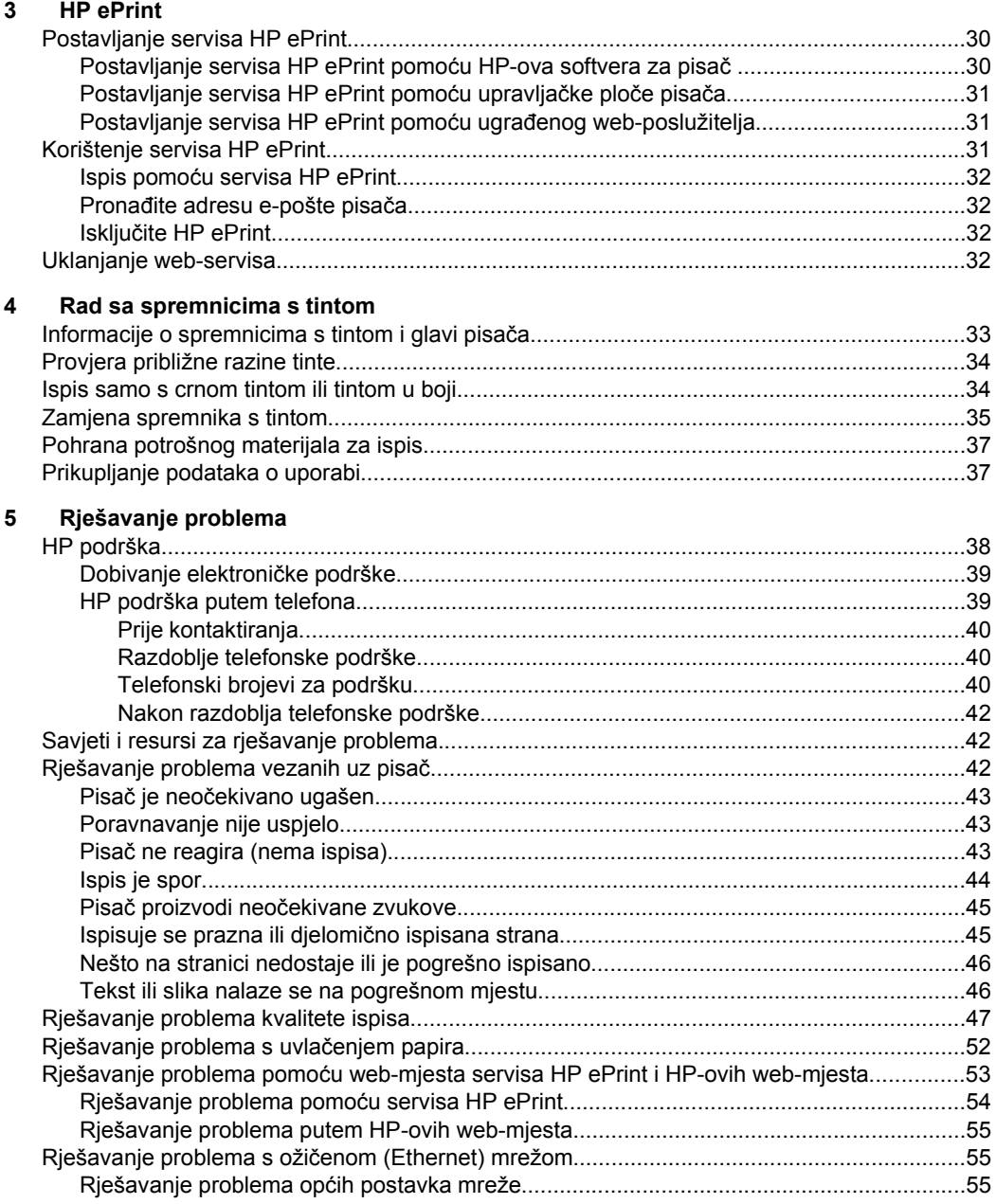

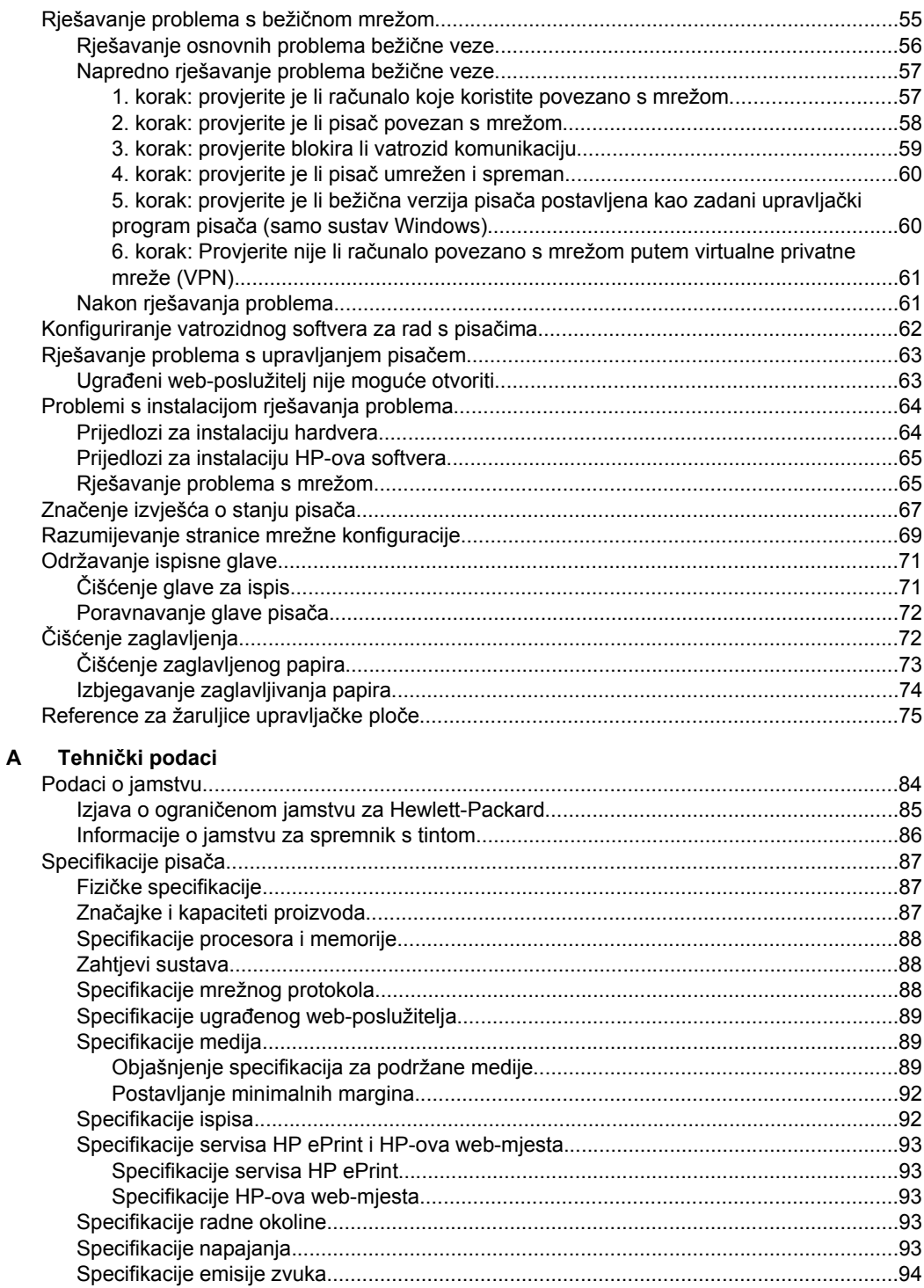

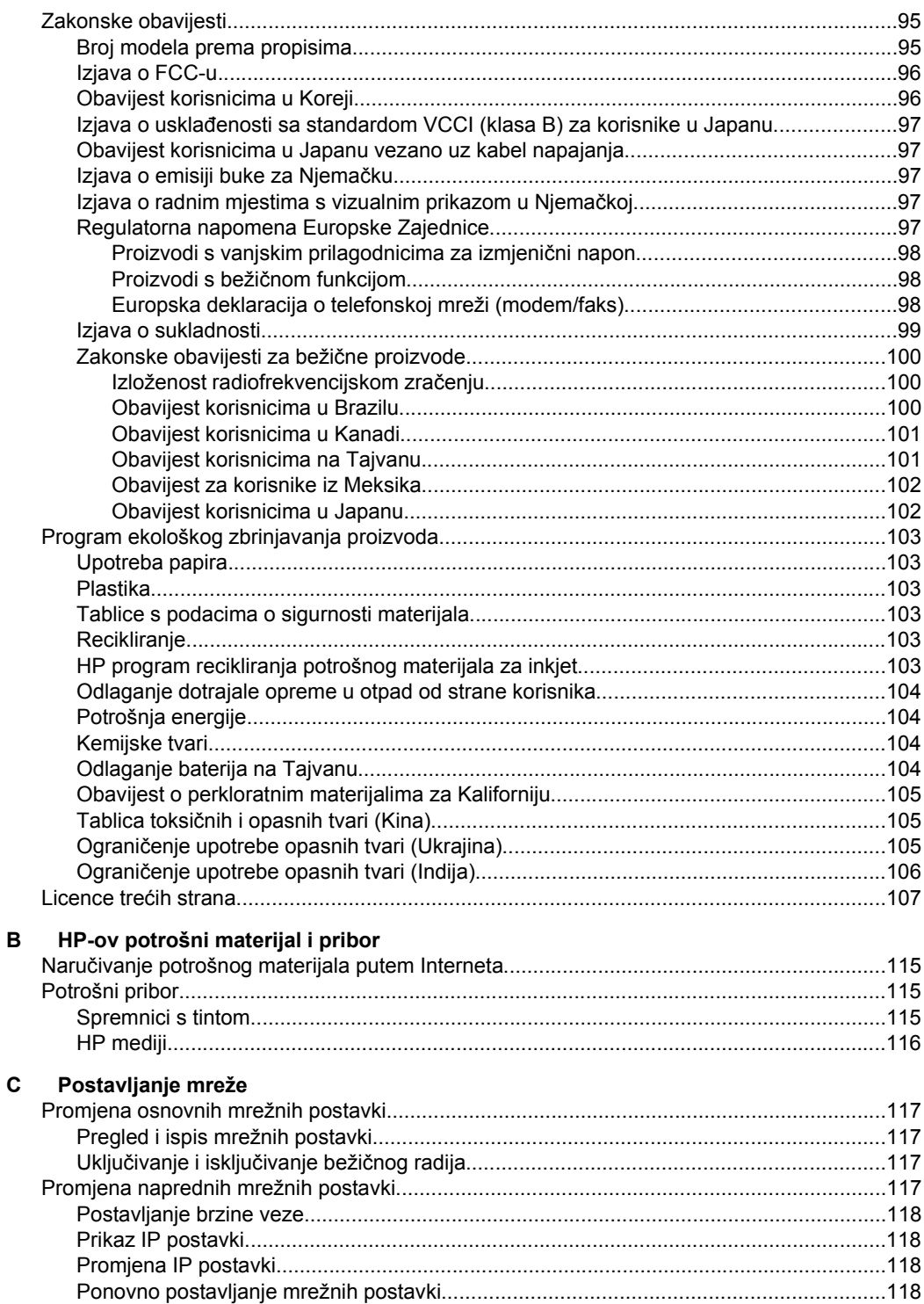

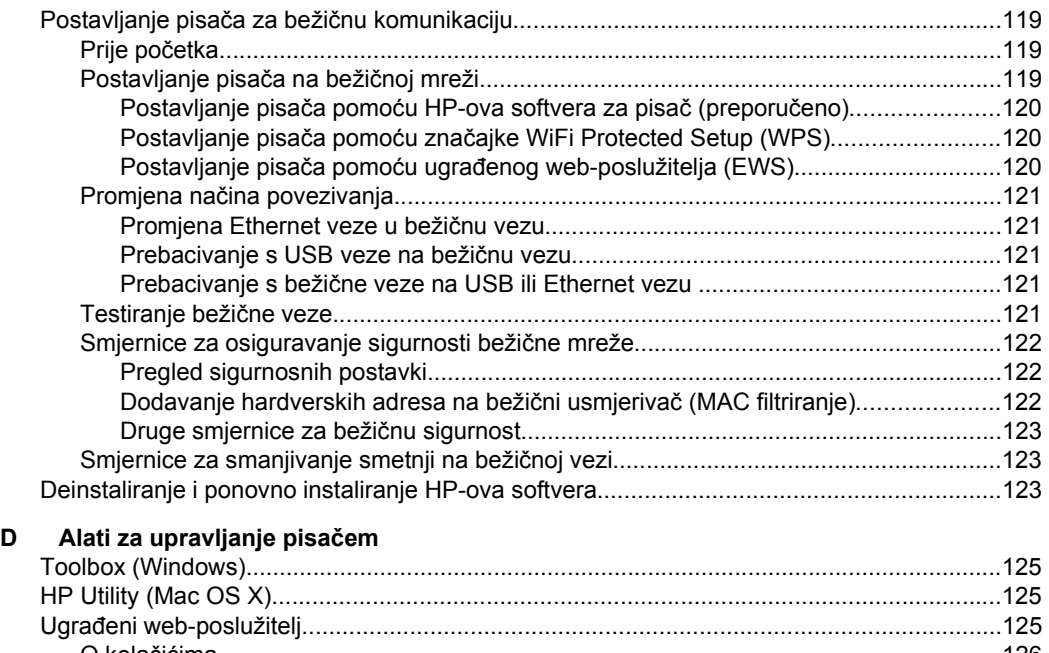

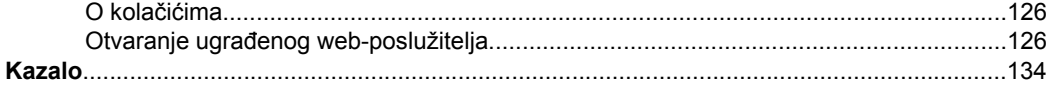

## <span id="page-9-0"></span>**1 Početak rada**

U ovom se priručniku nalaze pojedinosti o načinu korištenja pisača i o rješavanju problema.

- Pristupačnost
- [HP EcoSolutions \(HP i okoliš\)](#page-10-0)
- [Dijelovi pisa](#page-11-0)ča
- [Pronalaženje broja modela pisa](#page-14-0)ča
- [Odabir medija za ispis](#page-14-0)
- [Umetanje medija](#page-17-0)
- [Održavanje pisa](#page-21-0)ča
- [Ažuriranje pisa](#page-21-0)ča
- Isključ[ivanje pisa](#page-22-0)ča

### **Pristupačnost**

Pisač ima brojne značajke koje omogućuju pristup osobama s posebnim potrebama.

### **Vizualno**

Slabovidni korisnici mogu pristupiti HP-ovu softveru koji se isporučuje s pisačem putem mogućnosti i značajki pristupačnosti operacijskog sustava. Softver ujedno i podržava tehnologiju pomagala, poput čitača zaslona, čitača Brailleova pisma i aplikacije za pretvorbu teksta u glas. Obojeni gumbi i jezičci koji se rabe u HP-ovu softveru sadrže jednostavne tekstne oznake ili oznake ikona za odgovarajući postupak, a namijenjeni su korisnicima daltonistima.

### **Mobilnost**

Korisnici koji imaju poteškoća s kretanjem funkcije HP-ova softvera mogu izvršavati putem naredbi s tipkovnice. HP-ov softver ujedno podržava i mogućnosti pristupačnosti sustava Windows, kao što su StickyKeys, ToggleKeys, FilterKeys i MouseKeys. Vratima, tipkama, ladicama za papir i vodilicama za papir na pisaču mogu rukovati i korisnici ograničene snage i dosega.

#### **Podrška**

Dodatne informacije o značajkama pristupačnosti ovog pisača i HP-ovu razvoju značajki pristupačnosti proizvoda potražite na HP-ovu web-mjestu na adresi [www.hp.com/accessibility](http://www.hp.com/accessibility).

Informacije o pristupačnosti za Mac OS X potražite na web-mjestu tvrtke Apple na adresi [www.apple.com/accessibility](http://www.apple.com/accessibility/).

**X Napomena** Ako pisač koristite uz računalo na kojem je pokrenut sustav Windows XP Starter Edition, Windows Vista Starter Edition ili Windows 7 Starter Edition, neke od značajki možda neće biti dostupne. Dodatne informacije potražite u odjeljku [Zahtjevi sustava.](#page-91-0)

### <span id="page-10-0"></span>**HP EcoSolutions (HP i okoliš)**

Hewlett-Packard je posvećen tome da vam pomogne optimizirati utjecaj na okoliš i dati vam priliku da odgovorno ispisujete, kod kuće ili u uredu.

Detaljnije informacije o smjernicama zaštite okoliša koje HP slijedi u postupku proizvodnje potražite na adresi [Program ekološkog zbrinjavanja proizvoda.](#page-106-0) Dodatne informacije o HP-ovim inicijativama zaštite okoliša potražite na adresi [www.hp.com/](http://www.hp.com/ecosolutions) [ecosolutions](http://www.hp.com/ecosolutions).

Ovaj odjeljak sadrži sljedeće teme:

- Upravljanje napajanjem
- [Ušteda potrošnog materijala za ispis](#page-11-0)

### **Upravljanje napajanjem**

Radi štednje energije pisač se isporučuje sa sljedećim značajkama:

• **mirovanje**

Potrošnja energije smanjuje se dok je pisač u stanju pripravnosti. Nakon prvog postavljanja pisač će u stanje pripravnosti ući nakon 5 minuta neaktivnosti. Nije moguće promijeniti vrijeme do ulaska u stanje pripravnosti.

### • **automatsko isključivanje**

Automatsko se isključivanje prema zadanim postavkama automatski omogućuje kada uključite pisač. Kada omogućite značajku automatskog isključivanja, pisač će se automatski isključiti nakon osam sati neaktivnosti radi smanjenja potrošnje energije. Automatsko isključivanje automatski se onemogućuje kada pisač uspostavi bežičnu ili Ethernet mrežnu vezu (ako je podržana). Postavku automatskog isključivanja možete promijeniti u softveru pisača. Ako promijenite neku postavku, pisač će je zadržati. Značajka automatskog isključivanja u potpunosti isključuje pisač te ga stoga morate ponovno uključiti pomoću gumba za uključivanje.

**Windows**: Otvorite Toolbox. (Dodatne informacije potražite u odjeljku [Toolbox](#page-128-0) [\(Windows\).](#page-128-0)) Na kartici **Dodatne postavke** kliknite **Promijeni**, a potom odaberite željeno vrijeme.

Mac OS X: Otvorite [HP Utility](#page-128-0). (Dodatne informacije potražite u odjeljku HP Utility [\(Mac OS X\)](#page-128-0).) U odjeljku **Postavke pisača** kliknite **Upravljanje napajanjem**, a potom odaberite željeno vrijeme.

**Naputak** Ako ispisujete putem bežične ili Ethernet veze putem mreže, značajka automatskog isključivanja mora biti onemogućena da ne bi došlo do gubitka poslova ispisa. Čak i ako je značajka automatskog isključivanja onemogućena, pisač ulazi u stanje mirovanja nakon 5 minuta neaktivnosti radi smanjenja potrošnje energije.

- <span id="page-11-0"></span>**Ex Napomena** Značajke stanja mirovanja i automatskog isključivanja pisača privremeno nisu dostupne ako nedostaje jedan ili više spremnika s tintom. Nakon postavljanja spremnika s tintom te se značajke ponovno pojavljuju.
- **A** Opreznost Da bi se izbjegli problemi s kvalitetom ispisa te moguća dodatna potrošnja tinte ili oštećenje sustava ispisa, HP vam preporučuje da sve spremnike koji nedostaju zamijenite što prije. Ne isključujte pisač ako u njemu nema spremnika s tintom.

### **Ušteda potrošnog materijala za ispis**

Da biste uštedjeli potrošne materijale za ispis kao što su tinta i papir, iskušajte sljedeće:

- Promijenite način ispisa na postavku skice. Postavka skice troši manje tinte.
- Glavu pisača nemojte čistiti bez potrebe. Time se troši tinta i skraćuje vijek trajanja spremnika s tintom.
- Smanjite potrošnju papira ispisom na obje strane papira. Najprije ispišite neparne stranice, potom ih okrenite te ispišite samo parne.

### **Dijelovi pisača**

Ovaj odjeljak sadrži sljedeće teme:

- Pogled sprijeda
- [Prostor zaliha za ispis](#page-12-0)
- [Upravlja](#page-13-0)čka ploča
- [Pogled straga](#page-13-0)

### **Pogled sprijeda**

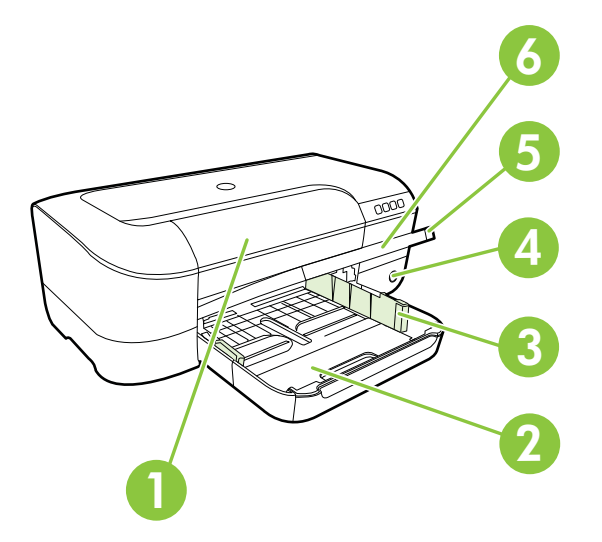

<span id="page-12-0"></span>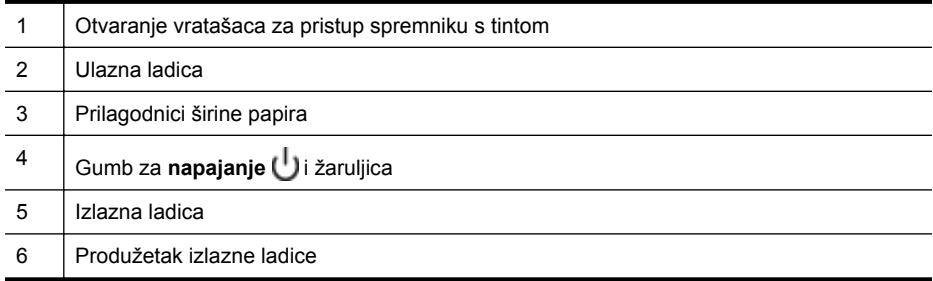

### **Prostor zaliha za ispis**

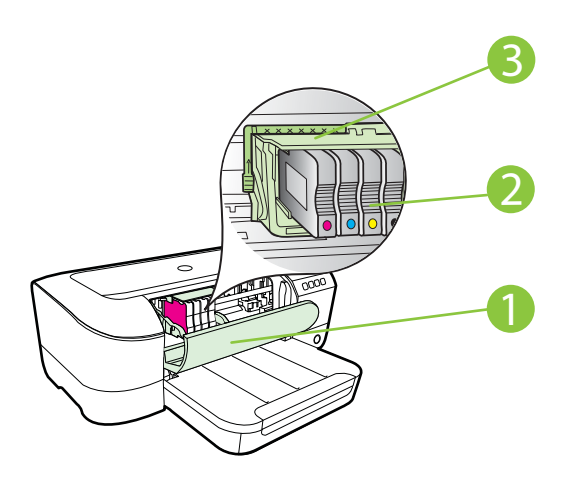

- 1 Otvaranje vratašaca za pristup spremniku s tintom 2 Spremnici s tintom 3 | Sklop ispisne glave
- **Napomena** Potrošni materijal za ispis potrebno je držati u pisaču radi sprječavanja mogućih problema vezanih uz kvalitetu ispisa ili oštećenje ispisne glave. Izbjegavajte uklanjanje potrošnog materijala tijekom duljeg razdoblja. Ne isključujte pisač kada spremnik s tintom nedostaje.

<span id="page-13-0"></span>Poglavlje 1

### **Upravljačka ploča**

Dodatne informacije potražite u odjeljku [Reference za žaruljice upravlja](#page-78-0)čke ploče.

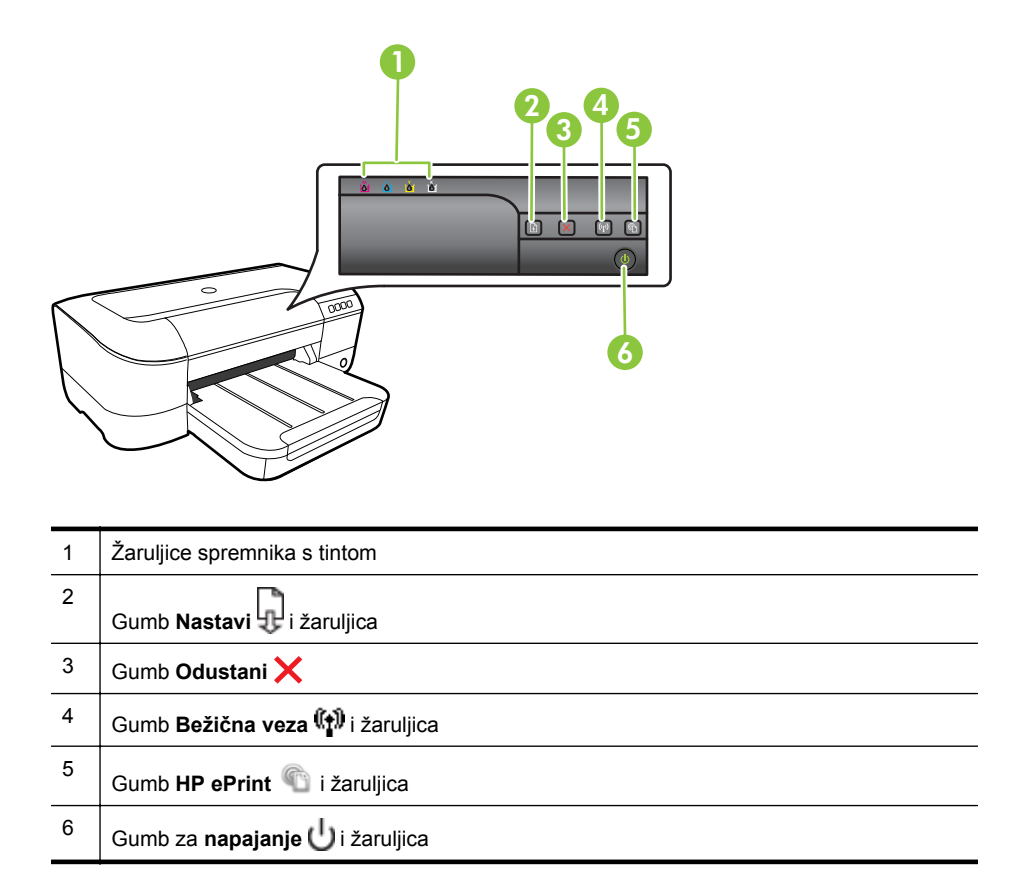

### **Pogled straga**

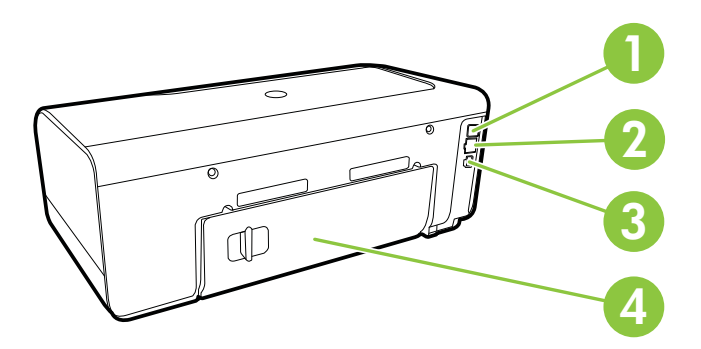

<span id="page-14-0"></span>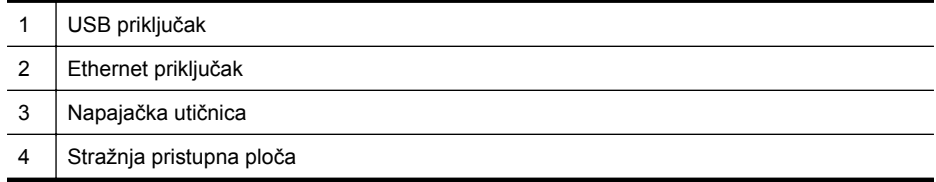

### **Pronalaženje broja modela pisača**

Uz naziv modela koji se nalazi na prednjem dijelu pisača, ovaj pisač ima i poseban broj modela. Taj broj možete koristiti kao referencu kada tražite podršku te da biste utvrdili koji su potrošni materijal ili dodaci dostupni za vaš pisač.

Broj modela otisnut je na naljepnici koja se nalazi s unutarnje strane vratašaca za pristup spremnicima s tintom, blizu područja u kojem se nalaze spremnici za tintu.

### **Odabir medija za ispis**

Ovaj pisač osmišljen je za rad s većinom uredskih medija. Prije kupnje većih količina najbolje je isprobati različite vrste medija za ispis. Da biste postigli optimalnu kvalitetu ispisa, koristite HP-ove medije. Dodatne informacije o HP-ovim medijima potražite na HP-ovu web-mjestu na adresi [www.hp.com](http://www.hp.com).

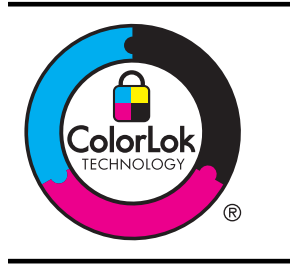

HP preporučuje korištenje običnog papira s logotipom ColorLok za ispis i kopiranje svakodnevnih dokumenata. Svi papiri s logotipom ColorLok neovisno su testirani radi zadovoljavanja visokih standarda pouzdanosti i kvalitete ispisa, a dokumenti ispisani na takvim papirima odlikuju se jasnim, živopisnim bojama i tamnijim nijansama crne te se suše brže od uobičajenih običnih papira. Potražite različite težine i veličine papira s logotipom ColorLok koji nude vodeći proizvođači.

Ovaj odjeljak sadrži sljedeće teme:

- Preporučeni papiri za ispis i kopiranje
- Preporuč[eni papiri za ispisivanje fotografija](#page-16-0)
- [Savjeti za odabir i korištenje medija](#page-17-0)

### **Preporučeni papiri za ispis i kopiranje**

Ako želite postići najbolju kvalitetu ispisa, HP preporučuje korištenje HP-ovih papira posebno dizajniranih za vrstu projekta koji želite ispisati.

Ovisno o državi/regiji, neki od ovih papira možda nisu dostupni.

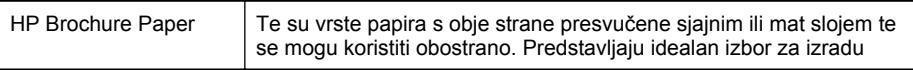

### Poglavlje 1

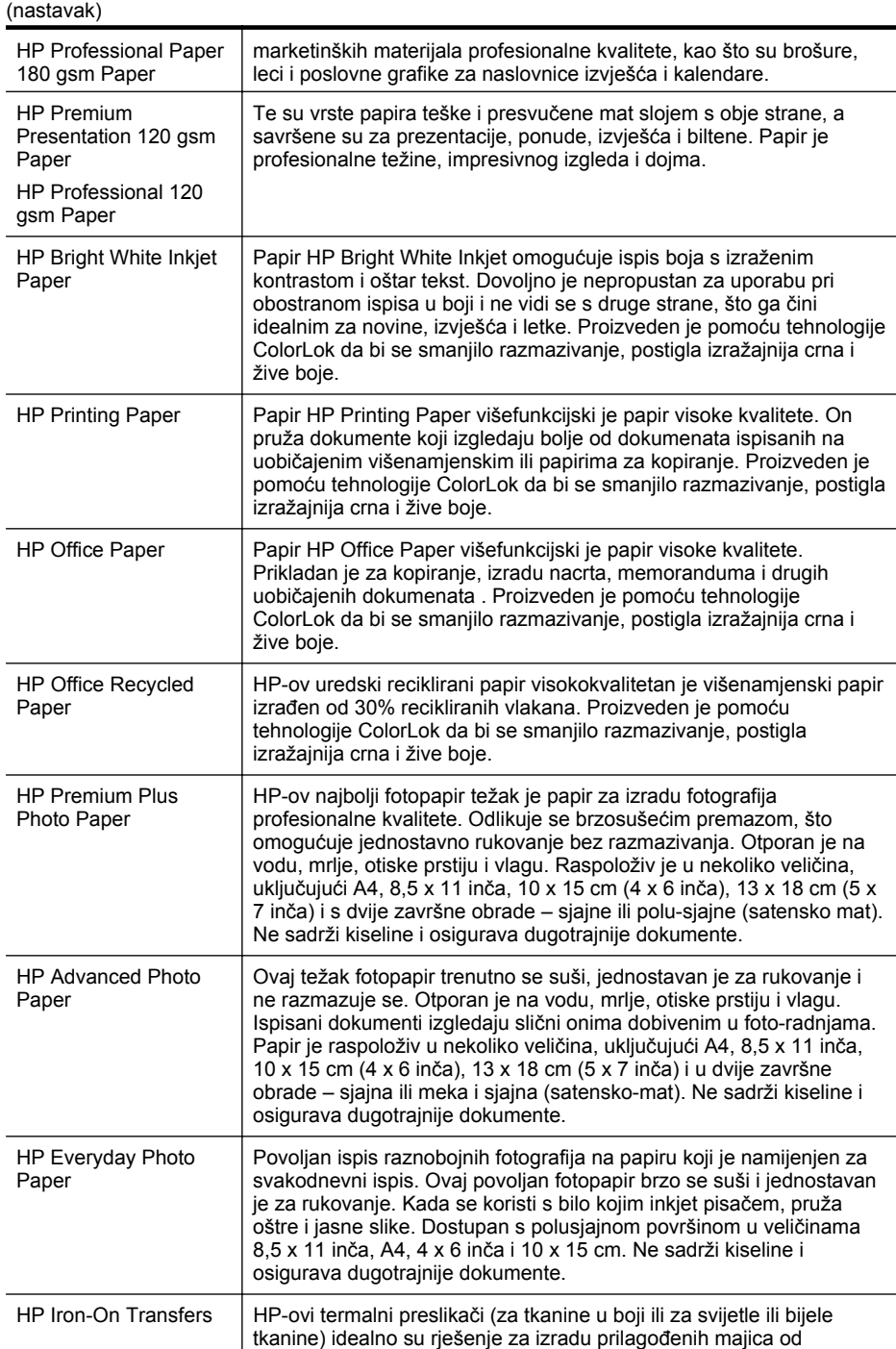

digitalnih fotografija.

<span id="page-16-0"></span>HP-ov papir i drugi potrošni materijal možete naručiti na web-mjestu [www.hp.com.](http://www.hp.com) Idite na **Proizvodi i usluge** pa odaberite **Potrošni materijal za pisače**

**Napomena** Trenutno su neki dijelovi HP-ova web-mjesta raspoloživi samo na engleskom jeziku.

### **Preporučeni papiri za ispisivanje fotografija**

Ako želite postići najvišu kvalitetu ispisa, HP preporučuje korištenje HP-ovih papira posebno dizajniranih za vrstu dokumenta koji želite ispisati. Ovisno o državi/regiji, neki od ovih papira možda nisu dostupni.

Ovisno o državi/regiji, neki od ovih papira možda nisu dostupni.

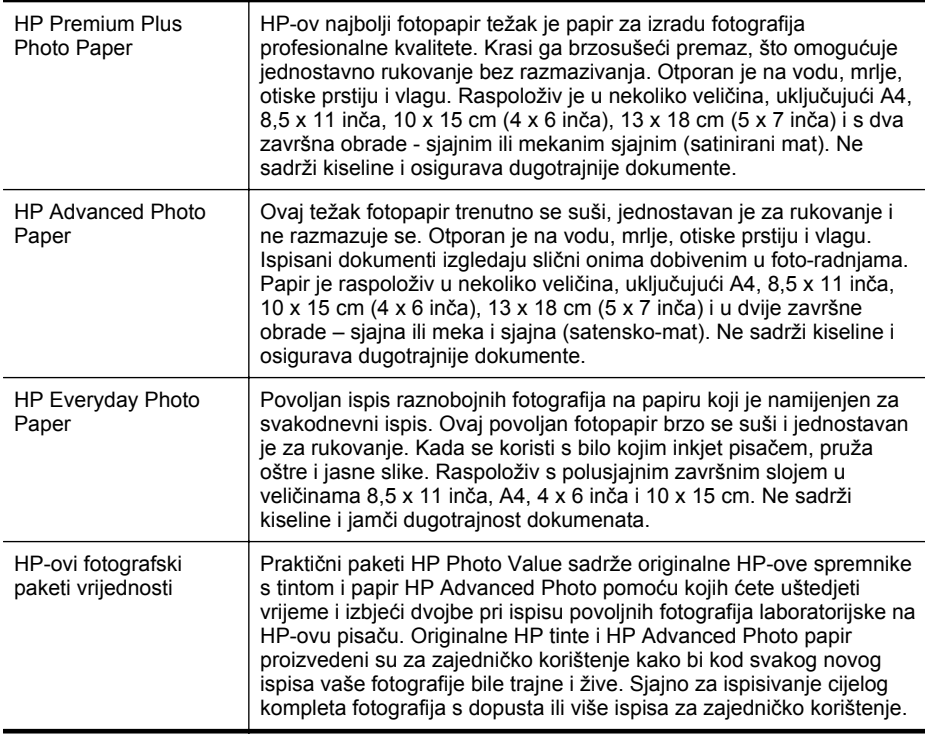

HP-ov papir i drugi potrošni materijal možete naručiti na web-mjestu [www.hp.com.](http://www.hp.com) Idite na **Proizvodi i usluga** pa odaberite **Potrošni materijal za pisče**.

**Napomena** Trenutno su neki dijelovi HP-ova web-mjesta raspoloživi samo na engleskom jeziku.

### <span id="page-17-0"></span>**Savjeti za odabir i korištenje medija**

Za najbolje rezultate pridržavajte se sljedećih smjernica.

- Uvijek koristite medij u skladu sa specifikacijama pisača. Dodatne informacije potražite u odjeljku [Specifikacije medija.](#page-92-0)
- U ladicu istodobno stavljajte samo jednu vrstu medija.
- Prilikom punjenja ladica provjerite jesu li mediji pravilno umetnuti. Dodatne informacije potražite u odjeljku Umetanje medija.
- Nemojte previše napuniti ladicu. Dodatne informacije potražite u odjeljku Umetanje medija.
- Da biste spriječili zaglavljenja papira, lošu kvalitetu ispisa i ostale probleme prilikom ispisa, izbjegavajte punjenje ladica sljedećim vrstama medija:
	- višedijelnim medijima
	- medijima koji su oštećeni, savinuti ili izgužvani
	- medijima sa zarezima i perforacijama
	- medijima teške teksture, reljefnim medijima ili onima koji dobro ne primaju tintu
	- medijima koji su previše lagani i koji se lako mogu pocijepati
	- medijima na kojima su spojnice ili spajalice

### **Umetanje medija**

U ovom se odjeljku navode upute za umetanje medija u pisač. Odjeljak sadrži sljedeće teme:

- Umetanje medija standardne veličine
- [Umetanje omotnica](#page-18-0)
- [Umetanje kartica i fotopapira](#page-19-0)
- [Umetanje medija prilago](#page-20-0)đene veličine

### **Umetanje medija standardne veličine**

#### **Umetanje medija standardne veličine**

Medije standardne veličine umećite u skladu sa sljedećim uputama.

- **1.** Podignite izlaznu ladicu.
- **2.** Povucite vodilicu širine papira što je dalje moguće.
- **3.** Ako je medij predug, podignite zasun na prednjoj strani ladice i spustite prednji dio ladice.

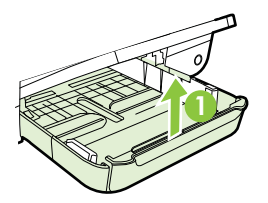

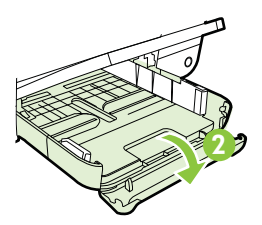

<span id="page-18-0"></span>**4.** Medije umećite sa stranom za ispis okrenutom prema dolje uz desni rub glavne ladice. Provjerite je li snop medija poravnan s desnim i stražnjim rubom ladice te se uvjerite da ne premašuje oznaku u ladici.

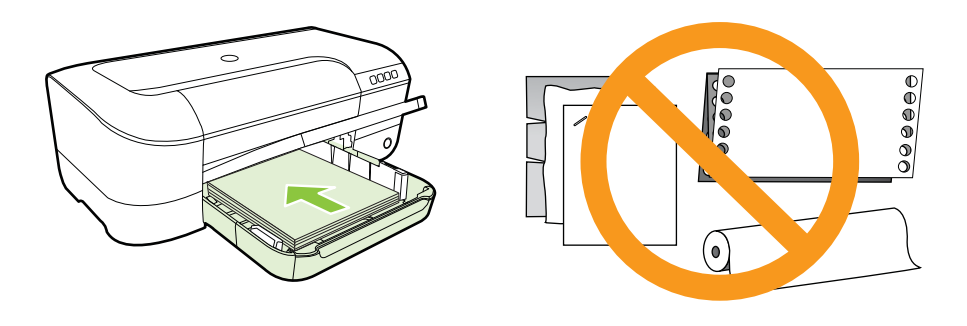

**X** Napomena Ne umećite papir dok pisač ispisuje.

- **5.** Pomičite vodilice za medij u ladici da biste ih prilagodili na veličinu umetnutog medija.
- **6.** Spustite izlaznu ladicu.
- **7.** Izvucite produžetak ladice.

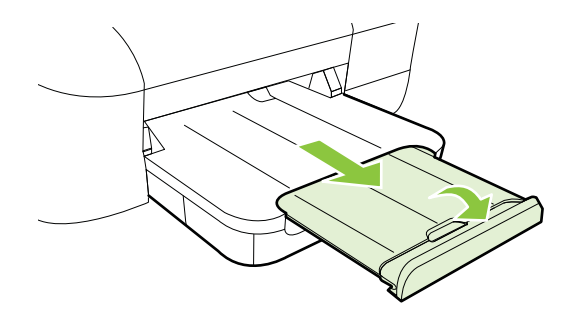

### **Umetanje omotnica**

#### **Umetanje omotnica**

Omotnice umećite u skladu sa sljedećim uputama.

- **1.** Podignite izlaznu ladicu.
- **2.** Povucite vodilicu širine papira što je dalje moguće.

<span id="page-19-0"></span>**3.** Omotnice umetnite sa stranom za ispis okrenutom prema dolje, prateći sliku. Provjerite ne prelazi li snop omotnica preko oznake u ladici.

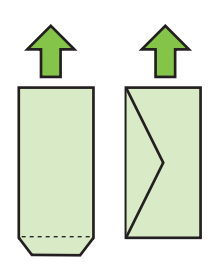

**X** Napomena Ne umećite papirnate omotnice dok pisač ispisuje.

- **4.** Pomičite vodilice za medije u ladici da biste ih prilagodili veličini omotnice koju ste umetnuli.
- **5.** Spustite izlaznu ladicu.
- **6.** Izvucite produžetak ladice.

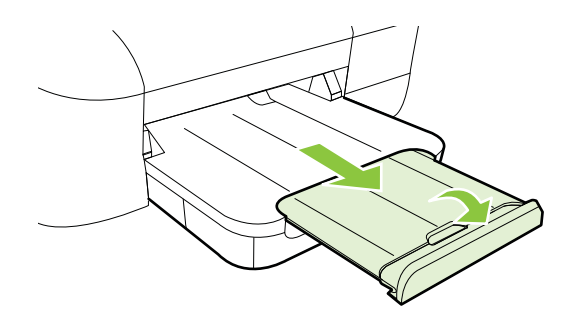

### **Umetanje kartica i fotopapira**

### **Umetanje kartica i fotopapira**

Kartice i fotopapir umećite u skladu sa sljedećim uputama.

- **1.** Podignite izlaznu ladicu.
- **2.** Povucite vodilicu širine papira što je dalje moguće.
- **3.** Ako je medij predug, podignite zasun na prednjoj strani ladice i spustite prednji dio ladice.

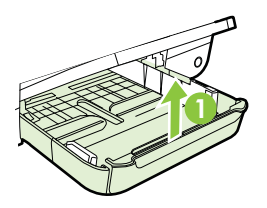

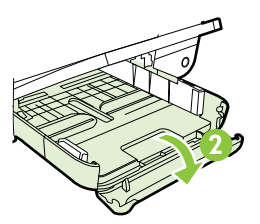

<span id="page-20-0"></span>**4.** Medije umećite sa stranom za ispis okrenutom prema dolje uz desni rub glavne ladice. Provjerite je li snop medija poravnan s desnim i stražnjim rubom ladice te se uvjerite da ne premašuje oznaku u ladici. Ako fotopapir na jednom rubu ima jezičac, okrenite taj jezičac prema prednjoj strani pisača.

**X** Napomena Ne umećite kartice ili fotopapir dok pisač ispisuje.

- **5.** Pomičite vodilice za medij u ladici da biste ih prilagodili na veličinu umetnutog medija.
- **6.** Spustite izlaznu ladicu.
- **7.** Izvucite produžetak ladice.

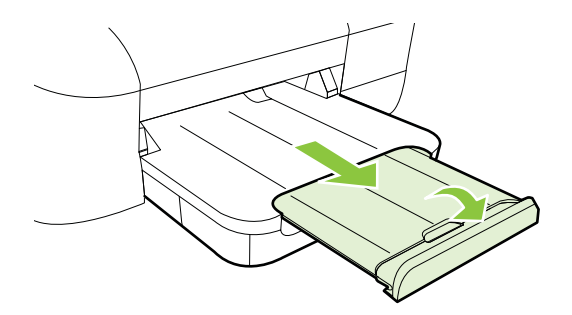

### **Umetanje medija prilagođene veličine**

### **Umetanje kartica i fotopapira**

Medij prilagođene veličine umetnite prema sljedećim uputama.

- **Opreznost** Koristite samo medije prilagođene veličine koje pisač podržava. Dodatne informacije potražite u odjeljku [Specifikacije medija.](#page-92-0)
- **1.** Podignite izlaznu ladicu.
- **2.** Povucite vodilicu širine papira što je dalje moguće.
- **3.** Ako je medij predug, podignite zasun na prednjoj strani ladice i spustite prednji dio ladice.

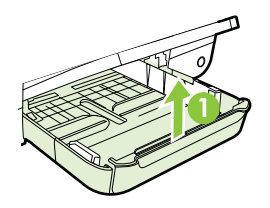

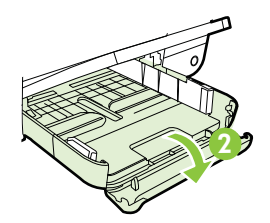

<span id="page-21-0"></span>**4.** Umetnite medij s ispisnom stranom okrenutom prema dolje i poravnajte ga s desnom stranom glavne ladice. Provjerite je li snop medija poravnat s desnim i stražnjim rubom ladice te provjerite da ne prelazi oznaku u ladici.

**Napomena** Ne umećite medije dok pisač ispisuje.

- **5.** Pomičite vodilice za medij u ladici da biste ih prilagodili na veličinu umetnutog medija.
- **6.** Spustite izlaznu ladicu.
- **7.** Izvucite produžetak ladice.

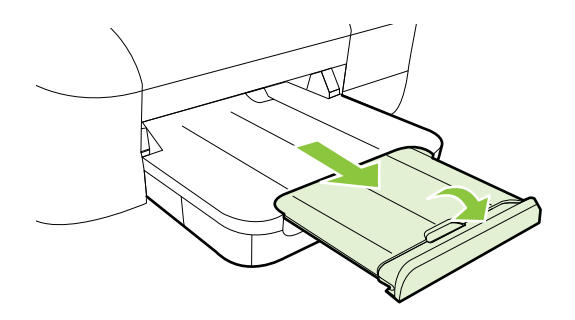

### **Održavanje pisača**

U ovome odlomku nalaze se upute o tome kako pisač održavati u besprijekornom stanju. Po potrebi obavite ovaj postupak održavanja.

• Čišćenje vanjskog dijela

### **Čišćenje vanjskog dijela**

**Upozorenje** Prije čišćenja pisača isključite napajanje i odspojite kabel iz strujne utičnice.

Prašinu i mrlje s kućišta obrišite vlažnom mekanom krpom koja ne ostavlja dlačice. Nemojte dopustiti prodor tekućine u unutrašnjost i na upravljačku ploču pisača.

### **Ažuriranje pisača**

HP uvijek nastoji poboljšati performanse pisača i isporučiti vam najnovije značajke. Ako je pisač povezan s mrežom, a web-servisi su omogućeni, možete provjeriti ima li ažuriranja pisača i instalirati ih.

Da biste ažurirali pisač, izvršite sljedeće korake:

- **1.** Otvorite ugrađeni web-poslužitelj (EWS). Dodatne informacije potražite u odjeljku Ugrađ[eni web-poslužitelj](#page-128-0).
- **2.** Kliknite karticu **Web-servisi**, a potom kliknite **Ažuriranje proizvoda** u odjeljku **Postavke web-servisa**.
- **3.** Kliknite **Provjeri sada** i slijedite upute na zaslonu.

<span id="page-22-0"></span>**Naputak** Da biste omogućili automatsku provjeru ima li ažuriranja pisača, provjerite karticu **Web-servisi**, a potom kliknite **Ažuriranje proizvoda**. U odjeljku **Automatsko ažuriranje proizvoda** kliknite **Uključeno**, a potom kliknite **Primijeni**.

### **Isključivanje pisača**

Uvijek isključujte pisač tako da pritisnete gumb za  $\bigcup$ koji se nalazi na pisaču. Pričekajte s izvlačenjem kabela za napajanje ili isključivanjem produžnog kabela dok se žaruljica napajanja ne ugasi.

**Opreznost** Ako pisač nepravilno isključite, nosač spremnika s tintom možda se neće vratiti u pravilan položaj, što će uzrokovati probleme s ispisnom glavom te probleme s kvalitetom ispisa.

**Opreznost** Da bi se izbjegli problemi s kvalitetom ispisa te moguća dodatna potrošnja tinte ili oštećenje sustava ispisa, HP vam preporučuje da sve spremnike koji nedostaju zamijenite što prije. Nikada ne isključujute pisač kada u njemu nema spremnika za ispis.

# <span id="page-23-0"></span>**2 Ispis**

Većinom postavki ispisa automatski upravlja softverska aplikacija iz koje ispisujete. Postavke mijenjajte ručno samo ako želite promijeniti kvalitetu ispisa, ispisivati na određene vrste papira ili koristiti posebne značajke. Dodatne informacije potražite u odjeljku [Odabir medija za ispis.](#page-14-0)

Da biste nastavili, odaberite zadatak ispisa:

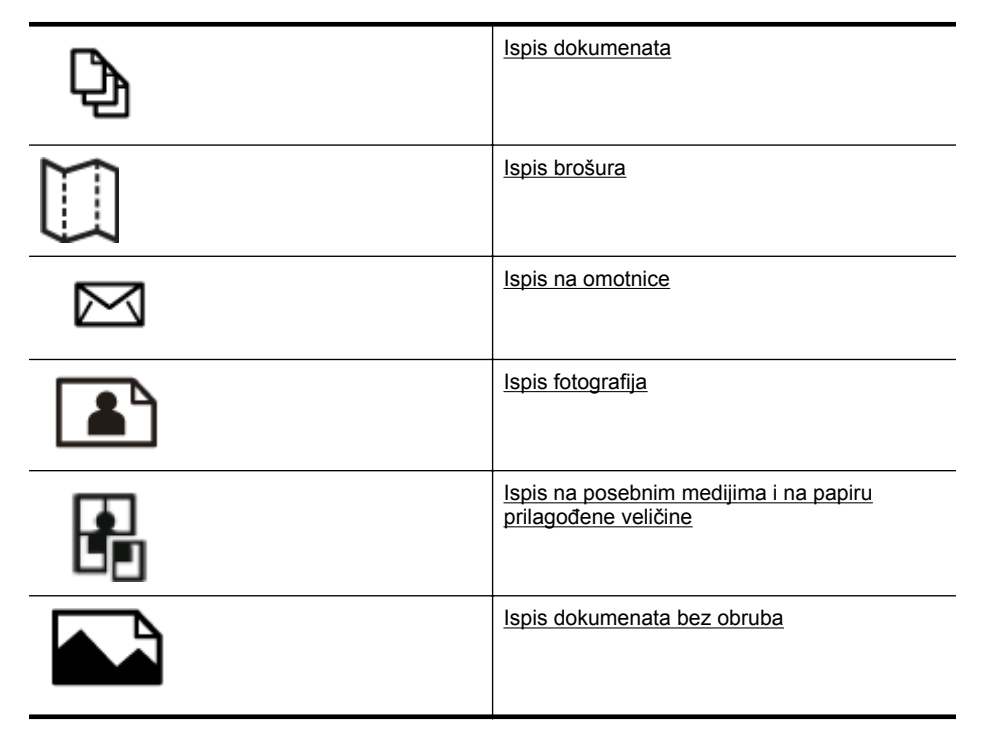

### **Ispis dokumenata**

Slijedite upute za operacijski sustav koji koristite.

- [Ispis dokumenata \(Windows\)](#page-24-0)
- [Ispis dokumenata \(Mac OS X\)](#page-24-0)
- **Naputak** Pisač sadrži HP ePrint, besplatni servis koji omogućuje ispis dokumenata na pisaču s podrškom za HP ePrint bilo kada i s bilo kojeg mjesta te bez dodatnog softvera ili upravljačkih programa pisača. Dodatne informacije potražite u odjeljku [HP ePrint.](#page-33-0)

### <span id="page-24-0"></span>**Ispis dokumenata (Windows)**

- **1.** Umetnite papir u ladicu. Dodatne informacije potražite u odjeljku [Umetanje](#page-17-0) [medija.](#page-17-0)
- **2.** U izborniku **Datoteka** aplikacije kliknite **Ispis**.
- **3.** Provjerite je li odabran pisač koji želite koristiti.
- **4.** Da biste promijenili postavke, kliknite gumb koji otvara dijaloški okvir **Svojstva pisača**.

Ovisno o softverskoj aplikaciji koju koristite, ovaj gumb može imati sljedeće nazive: **Svojstva**, **Mogućnosti**, **Postavljanje pisača**, **Pisač** ili **Preference**.

- **5.** Usmjerenje papira promijenite na kartici **Izgled**, a izvor papira, vrstu medija, veličinu papira i postavke kvalitete promijenite na kartici **Papir/kvaliteta**. Da biste ispisivali crno-bijelo, kliknite gumb **Dodatno** pa promijenite mogućnost **Ispis u nijansama sive**.
- **6.** Kliknite **U redu**.
- **7.** Kliknite **Ispis** ili **U redu**.

### **Ispis dokumenata (Mac OS X)**

- **1.** Umetnite papir u ladicu. Dodatne informacije potražite u odjeljku [Umetanje](#page-17-0) [medija.](#page-17-0)
- **2.** Odaberite veličinu papira:
	- **a**. na izborniku **Datoteka** softverske aplikacije koju koristite, kliknite **Postavljanje stranice**.
		- **Napomena** Ako ne vidite stavku izbornika **Postavljanje stranice**, idite na treći korak.
	- **b**. Provjerite je li pisač koji želite koristiti odabran na skočnom izborniku **Format za**.
	- **c**. Odaberite veličinu papira na skočnom izborniku **Veličina papira**, a potom kliknite **U redu**.
- **3.** Na izborniku **Datoteka** softverske aplikacije koju koristite kliknite **Ispis**.
- **4.** Provjerite je li odabran pisač koji želite koristiti.
- **5.** Odaberite veličinu papira na skočnom izborniku **Veličina papira** (ako je dostupan).
- **6.** Promijenite postavke ispisa za mogućnost navedenu u skočnim izbornicima u skladu s potrebama projekta.
	- **X** Napomena Ako ne vidite mogućnosti, kliknite trokut za otkrivanje pored skočnog izbornika **Printer** ili kliknite **Show Details** (Prikaži detalje).
- **7.** Kliknite **Ispis** da biste započeli ispis.

### **Ispis brošura**

Slijedite upute za operacijski sustav koji koristite.

- [Ispis brošura \(Windows\)](#page-25-0)
- [Ispis brošura \(Mac OS X\)](#page-25-0)

<span id="page-25-0"></span>**Naputak** Pisač sadrži HP ePrint, besplatni servis koji omogućuje ispis dokumenata na pisaču s podrškom za HP ePrint bilo kada i s bilo kojeg mjesta te bez dodatnog softvera ili upravljačkih programa pisača. Dodatne informacije potražite u odjeljku [HP ePrint.](#page-33-0)

### **Ispis brošura (Windows)**

- **Napomena** Da biste konfigurirali postavke ispisa za sve zadatke ispisa, izmijenite ih u HP-ovu softveru koji se isporučuje s pisačem. Dodatne informacije o HP-ovu softveru potražite u odjeljku [Alati za upravljanje pisa](#page-128-0)čem.
- **1.** Umetnite papir u ladicu. Dodatne informacije potražite u odjeljku [Umetanje](#page-17-0) [medija.](#page-17-0)
- **2.** U izborniku **Datoteka** aplikacije kliknite **Ispis**.
- **3.** Provjerite je li odabran pisač koji želite koristiti.
- **4.** Da biste promijenili postavke, kliknite gumb koji otvara dijaloški okvir **Svojstva pisača**. Ovisno o softverskoj aplikaciji koju koristite, ovaj gumb može imati sljedeće

nazive: **Svojstva**, **Mogućnosti**, **Postavljanje pisača**, **Pisač** ili **Preference**.

- **5.** Usmjerenje papira promijenite na kartici **Izgled**, a izvor papira, vrstu medija, veličinu papira i postavke kvalitete promijenite na kartici **Papir/kvaliteta**. Da biste ispisivali crno-bijelo, kliknite gumb **Dodatno** pa promijenite mogućnost **Ispis u nijansama sive**.
- **6.** Kliknite **U redu**.
- **7.** Da biste počeli ispisivati, kliknite **Ispis** ili **U redu**.

### **Ispis brošura (Mac OS X)**

- **1.** Umetnite papir u ladicu. Dodatne informacije potražite u odjeljku [Umetanje](#page-17-0) [medija.](#page-17-0)
- **2.** Odaberite veličinu papira:
	- **a**. na izborniku **Datoteka** softverske aplikacije koju koristite, kliknite **Postavljanje stranice**.
		- **Napomena** Ako ne vidite stavku izbornika **Postavljanje stranice**, idite na treći korak.
	- **b**. Provjerite je li pisač koji želite koristiti odabran na skočnom izborniku **Format za**.
	- **c**. Odaberite veličinu papira na skočnom izborniku **Veličina papira**, a potom kliknite **U redu**.
- **3.** Na izborniku **Datoteka** softverske aplikacije koju koristite kliknite **Ispis**.
- **4.** Provjerite je li odabran pisač koji želite koristiti.
- **5.** Odaberite veličinu papira na skočnom izborniku **Veličina papira** (ako je dostupan).
- <span id="page-26-0"></span>**6.** Kliknite **Vrsta papira/kvaliteta** na skočnom izborniku, a potom odaberite sljedeće postavke:
	- **Vrsta papira:** odgovarajuća vrsta papira za ispis brošura
	- **Kvaliteta**: **Normalno** ili **Najbolje**
	- **Napomena** Ako ne vidite te mogućnosti, kliknite trokutić za otkrivanje pored skočnog izbornika **Pisač** ili kliknite **Prikaži detalje**.
- **7.** Odaberite sve ostale postavke ispisa koje želite, a zatim kliknite **Ispis** da biste započeli ispis.

### **Ispis na omotnice**

Izbjegavajte omotnice sa sljedećim karakteristikama:

- vrlo glatka završna obrada
- samoljepive trake, kopče ili prozori
- debeli, nepravilni ili savijeni rubovi
- područja koja su zgužvana, potrgana ili na drugi način oštećena

Nabori omotnica koje umećete u pisač moraju biti čvrsto presavinuti.

**Napomena** Dodatne informacije o ispisu na omotnice potražite u dokumentaciji koja dolazi uz softver koji koristite.

Slijedite upute za operacijski sustav koji koristite.

- Ispis na omotnice (Windows)
- [Ispis na omotnice \(Mac OS X\)](#page-27-0)

### **Ispis na omotnice (Windows)**

- **1.** U ladicu umetnite omotnice sa stranom za ispis okrenutom prema dolje. Dodatne informacije potražite u odjeljku [Umetanje medija](#page-17-0).
- **2.** U izborniku **Datoteka** aplikacije kliknite **Ispis**.
- **3.** Provjerite je li odabran pisač koji želite koristiti.
- **4.** Da biste promijenili postavke, kliknite gumb koji otvara dijaloški okvir **Svojstva pisača**.

Ovisno o softverskoj aplikaciji koju koristite, ovaj gumb može imati sljedeće nazive: **Svojstva**, **Mogućnosti**, **Postavljanje pisača**, **Pisač** ili **Preference**.

- **5.** Na kartici **Izgled** usmjerenje promijenite u **Vodoravno**.
- **6.** Kliknite **Papir/kvaliteta** pa s padajućeg popisa **Veličina papira** odaberite odgovarajuću vrstu omotnice.

**Naputak** Više mogućnosti posla ispisa možete promijeniti korištenjem značajki dostupnih na ostalim karticama dijaloškog okvira.

**7.** Kliknite **U redu**, a zatim **Ispis** ili **U redu** da biste započeli ispis.

### <span id="page-27-0"></span>**Ispis na omotnice (Mac OS X)**

- **1.** Umetnite omotnice u ladicu. Dodatne informacije potražite u odjeljku [Umetanje](#page-17-0) [medija.](#page-17-0)
- **2.** Odaberite veličinu papira:
	- **a**. na izborniku **Datoteka** softverske aplikacije koju koristite, kliknite **Postavljanje stranice**.
		- **Napomena** Ako ne vidite stavku izbornika **Postavljanje stranice**, idite na treći korak.
	- **b**. Provjerite je li pisač koji želite koristiti odabran na skočnom izborniku **Format za**.
	- **c**. Odaberite odgovarajuću veličinu omotnice na skočnom izborniku **Veličina papira**, a potom kliknite **U redu**.
- **3.** Na izborniku **Datoteka** softverske aplikacije koju koristite kliknite **Ispis**.
- **4.** Provjerite je li odabran pisač koji želite koristiti.
- **5.** Na skočnom izborniku **Veličina papira** odaberite odgovarajuću veličinu omotnice (ako je dostupna).
- **6.** Odaberite mogućnost **Usmjerenje**.
	- **Napomena** Ako ne vidite te mogućnosti, kliknite trokutić za otkrivanje pored skočnog izbornika **Pisač** ili kliknite **Prikaži detalje**.
- **7.** Odaberite sve ostale postavke ispisa koje želite, a zatim kliknite **Ispis** da biste započeli ispis.

### **Ispis fotografija**

Ne ostavljajte neiskorišteni fotopapir u ulaznoj ladici. Papir se može početi savijati, što može smanjiti kvalitetu ispisa. Fotopapir mora biti ravan prije ispisa.

Slijedite upute za operacijski sustav koji koristite.

- Ispis fotografija na fotopapiru (Windows)
- [Ispis fotografija na foto papiru \(Mac OS X\)](#page-28-0)
- **Naputak** Pisač sadrži HP ePrint, besplatni servis koji omogućuje ispis dokumenata na pisaču s podrškom za HP ePrint bilo kada i s bilo kojeg mjesta te bez dodatnog softvera ili upravljačkih programa pisača. Dodatne informacije potražite u odjeljku [HP ePrint.](#page-33-0)

### **Ispis fotografija na fotopapiru (Windows)**

- **1.** Umetnite papir u ladicu. Dodatne informacije potražite u odjeljku [Umetanje](#page-17-0) [medija.](#page-17-0)
- **2.** U izborniku **Datoteka** aplikacije kliknite **Ispis**.
- **3.** Provjerite je li odabran pisač koji želite koristiti.

<span id="page-28-0"></span>**4.** Da biste promijenili postavke, kliknite gumb koji otvara dijaloški okvir **Svojstva pisača**.

Ovisno o programu koji koristite, ta se mogućnost može zvati **Svojstva**, **Mogućnosti**, **Postavljanje pisača**, **Pisač** ili **Preference**.

- **5.** Na kartici **Papir/kvaliteta** s padajućeg izbornika **Mediji** odaberite odgovarajuću vrstu fotopapira.
- **6.** Kliknite **Dodatno** pa s padajućeg izbornika **Kvaliteta izlaza** odaberite **Najbolje** ili **Maksimalni TPI**.
- **7.** Da biste ispisali crno-bijelu fotografiju, kliknite **Nijanse sive** na padajućem izborniku pa odaberite neku od sljedećih mogućnosti:
	- **Nijanse sive visoke kvalitete**: ova mogućnost koristi sve dostupne boje radi ispisa vaše fotografije u nijansama sive boje. Ta mogućnost stvara glatke i prirodne nijanse sive.
	- **Samo crna tinta**: koristi crnu tintu radi ispisa vaše fotografije u nijansama sive boje. Sivo sjenčanje stvara se variranjem rastera crnih točkica, što može rezultirati zrnatom slikom.
- **8.** Kliknite **U redu**, a zatim **Ispis** ili **U redu** da biste započeli ispis.

### **Ispis fotografija na foto papiru (Mac OS X)**

- **1.** Umetnite papir u ladicu. Dodatne informacije potražite u odjeljku [Umetanje](#page-17-0) [medija.](#page-17-0)
- **2.** Odaberite veličinu papira:
	- **a**. na izborniku **Datoteka** softverske aplikacije koju koristite, kliknite **Postavljanje stranice**.
		- **Napomena** Ako ne vidite stavku izbornika **Postavljanje stranice**, idite na treći korak.
	- **b**. Provjerite je li pisač koji želite koristiti odabran na skočnom izborniku **Format za**.
	- **c**. Odaberite veličinu papira na skočnom izborniku **Veličina papira**, a potom kliknite **U redu**.
- **3.** Na izborniku **Datoteka** softverske aplikacije koju koristite kliknite **Ispis**.
- **4.** Provjerite je li odabran pisač koji želite koristiti.
- **5.** Odaberite odgovarajuću veličinu papira na skočnom izborniku **Veličina papira** (ako je dostupan).
- **6.** Kliknite **Vrsta papira/kvaliteta** na skočnom izborniku, a potom odaberite sljedeće postavke:
	- **Vrsta papira**: Odgovarajuća vrsta fotopapira
	- **Kvaliteta**: **Najbolje** ili **Maksimalni tpi**
	- **Napomena** Ako ne vidite te mogućnosti, kliknite trokutić za otkrivanje pored skočnog izbornika **Pisač** ili kliknite **Prikaži detalje**.
- <span id="page-29-0"></span>**7.** Po potrebi promijenite mogućnosti fotografije i boje:
	- **a**. Kliknite trokut pored mogućnosti **Mogućnosti boja** i odaberite odgovarajuće mogućnosti značajke **Popravak fotografije**:
		- **Isključeno:** na sliku se ne primjenjuju automatske prilagodbe.
		- **Osnovno:** automatski fokusira fotografiju; umjereno prilagođava oštrinu slike.
	- **b**. Da biste fotografije ispisali crno-bijelo, na padajućem izborniku **Boja** kliknite stavku **U nijansama sive boje**, a zatim odaberite jednu od sljedećih mogućnosti:
		- **Visoka kvaliteta:** koristi sve dostupne boje radi ispisa vaše fotografije u nijansama sive boje. Ta mogućnost stvara glatke i prirodne nijanse sive.
		- **Samo crni spremnik tinte:** koristi crnu tintu radi ispisa vaše fotografije u nijansama sive boje. Sivo sjenčanje stvara se variranjem rastera crnih točkica, što može rezultirati zrnatom slikom.
- **8.** Odaberite sve ostale postavke ispisa koje želite, a zatim kliknite **Ispis** da biste započeli ispis.

### **Ispis na posebnim medijima i na papiru prilagođene veličine**

Ako aplikacija koju koristite podržava ispis na papir prilagođene veličine, prije ispisa dokumenta u aplikaciji postavite veličinu. Ako to nije slučaj, veličinu postavite u upravljačkom programu pisača. Radi pravilnog ispisa na papiru prilagođene veličine postojeće dokumente trebali biste preoblikovati.

Koristite samo papir prilagođene veličine koji pisač podržava. Dodatne informacije potražite u odjeljku [Specifikacije medija.](#page-92-0)

**Napomena** Definiranje prilagođenih veličina medija dostupno je samo u HP-ovom softveru za ispis u sustavu Mac OS X.

Slijedite upute za operacijski sustav koji koristite.

• Ispis na posebnom papiru ili na papiru prilagođene veličine (Mac OS X)

### **Ispis na posebnom papiru ili na papiru prilagođene veličine (Mac OS X)**

**Napomena** Prije ispisa na papir prilagođene veličine morate tu veličinu postaviti u HP-ovu softveru koji se isporučuje s pisačem. Upute potražite u odjeljku [Postavljanje prilago](#page-30-0)đenih veličina (Mac OS X).

- <span id="page-30-0"></span>**1.** Umetnite odgovarajući papir u ladicu za papir. Dodatne informacije potražite u odjeljku [Umetanje medija.](#page-17-0)
- **2.** Odaberite veličinu papira:
	- **a**. na izborniku **Datoteka** softverske aplikacije koju koristite, kliknite **Postavljanje stranice**.
		- **Napomena** Ako ne vidite stavku izbornika **Postavljanje stranice**, idite na treći korak.
	- **b**. Provjerite je li pisač koji želite koristiti odabran na skočnom izborniku **Format za**.
	- **c**. Odaberite veličinu papira na skočnom izborniku **Veličina papira**, a potom kliknite **U redu**.
- **3.** Na izborniku **Datoteka** softverske aplikacije koju koristite kliknite **Ispis**.
- **4.** Provjerite je li odabran pisač koji želite koristiti.
- **5.** Odaberite odgovarajuću veličinu papira na skočnom izborniku **Veličina papira** (ako je dostupan).
- **6.** Kliknite **Rukovanje papirom** na skočnom izborniku.
- **7.** U dijelu **Odredišna veličina papira**, kliknite **Prilagodi veličini papira**, a zatim odaberite prilagođenu veličinu.
- **8.** Odaberite sve ostale postavke ispisa koje želite, a zatim kliknite **Ispis** da biste započeli ispis.

### **Postavljanje prilagođenih veličina (Mac OS X)**

- **1.** Umetnite papir u ladicu. Dodatne informacije potražite u odjeljku [Umetanje](#page-17-0) [medija.](#page-17-0)
- **2.** Na izborniku **Datoteka** u softverskoj aplikaciji koju koristite kliknite **Postavljanje stranice**, a potom provjerite je li pisač koji želite koristiti odabran na skočnom izborniku **Format za**.

- ILI -

Na izborniku **Datoteka** u softverskoj aplikaciji koju koristite kliknite **Ispis**, a potom provjerite je li odabran pisač koji želite koristiti.

- **3.** Na skočnom izborniku **Veličina papira** odaberite **Upravljanje prilagođenim veličinama**.
	- **Napomena** Ako u dijaloškom okviru **Ispis** ne vidite te mogućnosti, kliknite trokutić za otkrivanje pokraj skočnog izbornika **Pisač** ili kliknite **Prikaži detalje**.
- **4.** Na lijevoj strani zaslona kliknite znak **+**, dvokliknite **Bez naslova** i unesite naziv nove, prilagođene veličine.
- **5.** U okvire **Širina** i **Visina** unesite dimenzije, a zatim postavite željene margine ako ih želite prilagoditi.
- **6.** Kliknite **U redu**.

### <span id="page-31-0"></span>**Ispis dokumenata bez obruba**

Ispis bez obruba omogućuje ispis do rubova određene vrste foto-medija i niza standardnih veličina medija.

**Napomena** Dokument bez obruba ne možete ispisati ako je za vrstu papira odabrana postavka **Običan papir**.

**Napomena** Datoteku dokumenta bez obruba prije ispisa otvorite u softverskoj aplikaciji i dodijelite veličinu slike. Provjerite odgovara li veličina slike veličini medija na koji je ispisujete.

**Napomena** Ispisivanje bez obruba ne podržavaju sve aplikacije.

Slijedite upute za operacijski sustav koji koristite.

- Ispis dokumenata bez obruba (Windows)
- Ispis dokumenata bez obruba (Mac OS X)

#### **Ispis dokumenata bez obruba (Windows)**

- **1.** Umetnite papir u ladicu. Dodatne informacije potražite u odjeljku [Umetanje](#page-17-0) [medija.](#page-17-0)
- **2.** U izborniku **Datoteka** aplikacije kliknite **Ispis**.
- **3.** Provjerite je li odabran pisač koji želite koristiti.
- **4.** Da biste promijenili postavke, kliknite gumb koji otvara dijaloški okvir **Svojstva pisača**.

Ovisno o softverskoj aplikaciji koju koristite, ovaj gumb može imati sljedeće nazive: **Svojstva**, **Mogućnosti**, **Postavljanje pisača**, **Pisač** ili **Preference**.

- **5.** Kliknite karticu **Papir/kvaliteta** pa gumb **Dodatno**.
- **6.** U sklopu mogućnosti **Ispis bez obruba** kliknite **Ispiši bez obruba**, a potom kliknite gumb **U redu**.
- **7.** Na padajućem popisu **Mediji** odaberite odgovarajuću vrstu papira.
- **8.** Kliknite **U redu**, a zatim **Ispis** ili **U redu** da biste započeli ispis.

#### **Ispis dokumenata bez obruba (Mac OS X)**

- **1.** Umetnite papir u ladicu. Dodatne informacije potražite u odjeljku [Umetanje](#page-17-0) [medija.](#page-17-0)
- **2.** Odaberite veličinu papira bez obruba:
	- **a**. na izborniku **Datoteka** softverske aplikacije koju koristite, kliknite **Postavljanje stranice**.
		- **Napomena** Ako ne vidite stavku izbornika **Postavljanje stranice**, idite na treći korak.
	- **b**. Provjerite je li pisač koji želite koristiti odabran na skočnom izborniku **Format za**.
	- **c**. Odaberite veličinu dostupnog papira bez obruba na skočnom izborniku **Veličina papira**, a potom kliknite **U redu**.
- **3.** Na izborniku **Datoteka** softverske aplikacije koju koristite kliknite **Ispis**.
- **4.** Provjerite je li odabran pisač koji želite koristiti.
- **5.** Odaberite veličinu papira na skočnom izborniku **Veličina papira** (ako je dostupan).
- **6.** Kliknite **Vrsta papira/kvaliteta** na skočnom izborniku, a potom odaberite sljedeće postavke:
	- **Vrsta papira:** odgovarajuća vrsta papira
	- **Kvaliteta: Najbolja** ili **Maksimalni tpi**
	- **Napomena** Ako ne vidite te mogućnosti, kliknite trokutić za otkrivanje pored skočnog izbornika **Pisač** ili kliknite **Prikaži detalje**.
- **7.** Provjerite je li potvrđen okvir **Ispiši bez obruba**.
- **8.** Po potrebi kliknite trokut za otkrivanje pokraj značajke **Color Options** (Mogućnosti boja) i odaberite odgovarajuću mogućnost značajke **Photo Fix** (Popravljanje fotografija):
	- **Isključeno:** na sliku se ne primjenjuju automatske prilagodbe.
	- **Osnovno:** automatski fokusira fotografiju; umjereno prilagođava oštrinu slike.
- **9.** Odaberite sve ostale postavke ispisa koje želite, a zatim kliknite **Ispis** da biste započeli ispis.

# <span id="page-33-0"></span>**3 HP ePrint**

HP ePrint besplatni je HP-ov servis koji omogućuje ispis s pisača s podrškom za HP ePrint u bilo kojem trenutku i s bilo kojeg mjesta. To je vrlo jednostavno – kada omogućite web-servise na pisaču, samo pošaljite e-poštu na adresu e-pošte dodijeljenu pisaču . Nisu vam potrebni posebni upravljački programi ili softver. Ako možete poslati e-poštu, možete i ispisivati s bilo kojeg mjesta koristeći HP ePrint.

Kada se prijavite za račun u centru ePrintCenter, možete se prijaviti da biste pregledali status posla na servisu HP ePrint, upravljali redom čekanja pisača na servisu HP ePrint i time tko sve može koristiti adresu e-pošte pisača za ispis na servisu HP ePrint te da biste dobili pomoć za HP ePrint.

**Napomena** Da biste koristili HP ePrint, pisač mora biti povezan s internetom (putem Ethernet kabela ili bežične veze). Te internetske značajke ne možete koristiti ako je pisač povezan putem USB kabela.

Ovaj odjeljak sadrži sljedeće teme:

- Postavljanje servisa HP ePrint
- [Korištenje servisa HP ePrint](#page-34-0)
- [Uklanjanje web-servisa](#page-35-0)

### **Postavljanje servisa HP ePrint**

Da biste postavili HP ePrint, izvršite sljedeće korake.

**Napomena** Prije no što postavite HP ePrint, provjerite jeste li povezani s internetom pomoću ožičene (Ethernet) ili bežične veze.

### **Postavljanje servisa HP ePrint pomoću HP-ova softvera za pisač**

Osim za omogućivanje ključnih značajki pisača, HP-ov softver za pisač koji ste dobili uz pisač možete koristiti za postavljanje servisa HP ePrint. Ako HP ePrint niste postavili pri instalaciji HP-ova softvera na računalo, ipak možete koristiti softver za postavljanje servisa HP ePrint.

Da biste postavili HP ePrint, izvršite sljedeće korake za svoj operacijski sustav:

#### **Windows**

- **1.** Na radnoj površini računala kliknite **Start**, odaberite **Programi** ili **Svi programi**, zatim kliknite **HP**, pa mapu svog pisača, a potom odaberite ikonu s nazivom pisača.
- **2.** Dvokliknite **Rješenja povezana s webom**, a potom dvokliknite **Postavljanje servisa ePrint**. Otvara se ugrađeni web-poslužitelj pisača.
- **3.** Na kartici **Web-servisi** kliknite **Postavljanje** u odjeljku **Postavke web-servisa**.
- **4.** Kliknite **Prihvati uvjete korištenja i omogući web-servise**, a potom **Dalje**.
- **5.** Kliknite **Da** da biste dopustili pisaču da automatski provjerava ima li ažuriranja proizvoda i instalira ih.
- <span id="page-34-0"></span>**6.** Ako vaša mreža koristi proxy postavke pri povezivanju s internetom, upišite te postavke.
- **7.** Slijedite upute na listu s podacima za web-servise da biste dovršili postavljanje.

### **Mac OS X**

▲ Možete koristiti ugrađeni web-poslužitelj (EWS) pisača za postavljanje webservisa u sustavu Mac OS X i upravljanje njima. Dodatne informacije potražite u odjeljku Postavljanje servisa HP ePrint pomoću ugrađenog web-poslužitelja.

### **Postavljanje servisa HP ePrint pomoću upravljačke ploče pisača**

Upravljačka ploča pisača omogućuje jednostavan način za postavljanje servisa HP ePrint i upravljanje njime.

Da biste postavili HP ePrint, izvršite sljedeće korake:

- **1.** Na upravljačkoj ploči pisača pritisnite (HP ePrint). PIsač ispisuje stranicu za postavljanje servisa HP ePrint.
- **2.** Slijedite upute na stranici da biste postavili HP ePrint.

### **Postavljanje servisa HP ePrint pomoću ugrađenog web-poslužitelja**

Da biste postavili servis HP ePrint i upravljali njime, koristite ugrađeni web-poslužitelj (EWS) pisača .

Da biste postavili HP ePrint, izvršite sljedeće korake:

- **1.** Otvorite ugrađeni web-poslužitelj (EWS). Dodatne informacije potražite u odjeljku Ugrađ[eni web-poslužitelj](#page-128-0).
- **2.** Na kartici **Web-servisi** kliknite **Postavljanje** u odjeljku **Postavke web-servisa**.
- **3.** Kliknite **Prihvati uvjete korištenja i omogući web-servise**, a potom **Dalje**.
- **4.** Kliknite **Da** da biste dopustili pisaču da automatski provjerava ima li ažuriranja proizvoda i instalira ih.
- **5.** Ako vaša mreža koristi proxy postavke pri povezivanju s internetom, upišite te postavke.
- **6.** Slijedite upute na listu s podacima za web-servise da biste dovršili postavljanje.

### **Korištenje servisa HP ePrint**

HP ePrint omogućuje ispis s pisača s podrškom za HP ePrint u bilo kojem trenutku i s bilo kojeg mjesta.

Da biste koristili HP ePrint, potrebno je sljedeće:

- Računalo ili prijenosni uređaj s podrškom za internet i e-poštu
- Pisač s podrškom za HP ePrint za koji su omogućeni web-servisi
- **Naputak** Dodatne informacije o konfiguriranju postavki servisa HP ePrint i upravljanju njima potražite na web-mjestu centra ePrintCenter ([www.eprintcenter.com\)](http://www.eprintcenter.com), na kojem se možete informirati o najnovijim značajkama.

### <span id="page-35-0"></span>**Ispis pomoću servisa HP ePrint**

Da biste ispisivali dokumente pomoću servisa HP ePrint, izvršite sljedeće korake:

- **1.** Na stolnom računalu ili prijenosnom uređaju otvorite aplikaciju za e-poštu.
	- **E** Napomena Dodatne informacije o korištenju aplikacije za e-poštu na računalu ili prijenosnom uređaju potražite u dokumentaciji priloženoj uz aplikaciju.
- **2.** Stvorite novu poruku e-pošte, a potom priložite datoteku koju želite ispisati. Popis datoteka koje je moguće ispisati pomoću servisa HP ePrint te smjernice za korištenje servisa HP ePrint potražite u odjeljku [Specifikacije servisa HP ePrint i](#page-96-0) [HP-ova web-mjesta](#page-96-0)
- **3.** Upišite adresu e-pošte pisača u okvir "Prima" u poruci e-pošte, a potom odaberite mogućnost za slanje poruka e-pošte.
	- **X** Napomena Provjerite je li adresa e-pošte pisača jedina adresa navedena u retku "Prima" u poruci e-pošte. Ako su u retku "Prima" navedene i druge adrese e-pošte, privici koje šaljete možda se neće ispisati.

### **Pronađite adresu e-pošte pisača**

Da biste nabavili adresu e-pošte pisača, pritisnite gumb (HP ePrint) na upravljačkoj ploči pisača.

Pisač ispisuje stranicu s informacijama koja sadrži i adresu e-pošte pisača.

#### **Isključite HP ePrint**

Da biste isključili HP ePrint, izvršite sljedeće korake:

- **1.** Otvorite ugrađeni web-poslužitelj (EWS). Dodatne informacije potražite u odjeljku Ugrađ[eni web-poslužitelj](#page-128-0).
- **2.** Kliknite karticu **Web-servisi**, a potom kliknite **ePrint** u odjeljku **Postavke webservisa**.
- **3.** Kliknite **Isključi ePrint**.
- *X* Napomena Informacije o uklanjanju svih web-servisa potražite u odjeljku Uklanjanje web-servisa.

### **Uklanjanje web-servisa**

Da biste uklonili web-servise, izvršite sljedeće korake:

- **1.** Otvorite ugrađeni web-poslužitelj (EWS). Dodatne informacije potražite u odjeljku Ugrađ[eni web-poslužitelj](#page-128-0).
- **2.** Kliknite karticu **Web-servisi**, a potom kliknite **Ukloni web-servise** u odjeljku **Postavke web-servisa**.
- **3.** Kliknite **Ukloni web-servise**.
# **4 Rad sa spremnicima s tintom**

Da biste osigurali najbolju kvalitetu ispisa pisača, trebali biste provesti nekoliko jednostavnih postupaka održavanja. U ovom se odjeljku daju smjernice za rukovanje sa spremnicima s tintom te upute za zamjenu spremnika i poravnavanje i čišćenje ispisne glave.

**Naputak** Ako imate problema sa ispisom dokumenata, pogledajte odjeljak [Rješavanje problema kvalitete ispisa](#page-50-0).

Ovaj odjeljak sadrži sljedeće teme:

- Informacije o spremnicima s tintom i glavi pisača
- [Provjera približne razine tinte](#page-37-0)
- [Ispis samo s crnom tintom ili tintom u boji](#page-37-0)
- [Zamjena spremnika s tintom](#page-38-0)
- [Pohrana potrošnog materijala za ispis](#page-40-0)
- [Prikupljanje podataka o uporabi](#page-40-0)

### **Informacije o spremnicima s tintom i glavi pisača**

Sljedeći savjeti olakšavaju održavanje HP-ovih spremnika s tintom i osiguravaju konzistentnu kvalitetu ispisa.

- Upute u ovom korisničkom priručniku su za zamjenu spremnika s tintom i nisu namijenjene prvoj instalaciji.
- **Opreznost** Iako se spremnici ne mogu oštetiti kada se nalaze izvan pisača, glava pisača u svakom trenutku treba sve spremnike nakon postavljanja i početka upotrebe pisača. Ako dulje vrijeme ostavite prazan utor ili utore za spremnik s tintom, to može dovesti do problema s kvalitetom ispisa te može oštetiti glavu pisača. Ako ste spremnik s tintom ostavili izvan pisača dulje vrijeme ili se papir zaglavio pa sada primjećujete slabiju kvalitetu ispisa, očistite glavu pisača. Više informacija potražite u Čišć[enje glave za ispis.](#page-74-0)
- Sve spremnike s tintom, do trenutka uporabe, držite u njihovoj izvornoj ambalaži.
- Pazite da ispravno isključite pisač. Detaljnije informacije potražite u odjeljku Isključ[ivanje pisa](#page-22-0)ča.
- Spremnike s tintom pohranite na sobnoj temperaturi (15 35 °C ili 59 95 °F).
- Uvijek isključite pisač pritiskom na gumb za napajanje . Pričekajte da se žaruljica napajanja ugasi prije no što odspojite kabel napajanja ili isključite produžni kabel. Ako nepravilno isključite pisač, nosač spremnika možda se neće vratiti u ispravan položaj, što može izazvati poteškoće s glavom pisača i kvalitetom ispisa.
- Glavu pisača nemojte nepotrebno čistiti. Ovim se troši tinta i skraćuje vijek trajanja spremnika s tintom.
- <span id="page-37-0"></span>• Pažljivo rukujte spremnicima s tintom. Ispuštanje, udaranje ili grubo rukovanje tijekom umetanja može dovesti do privremenih problema s ispisom.
- Da biste pri prijenosu pisača spriječili curenje tinte ili neka druga oštećenja, poduzmite sljedeće:
	- Svakako isključite pisač pritiskom na gumb za napajanje . Prije nego što isključite pisač iz utičnice, pričekajte da prestanu svi zvukovi unutarnjih pokreta. Dodatne informacije potražite u odjeljku Isključ[ivanje pisa](#page-22-0)ča
	- provjerite jesu li instalirani spremnici s tintom
	- Postavite pisač u kutiju tako da je tijekom pakiranja smješten ravno. Tijekom prijenosa pisač držite u istom položaju (ravno) te ga ne stavljajte na bok i ne okrećite prema naprijed ili naopako.

#### **Povezane teme**

- Provjera približne razine tinte
- Čišć[enje glave za ispis](#page-74-0)

### **Provjera približne razine tinte**

U softveru pisača možete provjeriti procijenjene razine tinte. Informacije o korištenju tih alata potražite u odjeljku [Alati za upravljanje pisa](#page-128-0)čem. Da biste pregledali te informacije, možete i ispisati stranicu o stanju pisača (pogledajte odjeljak Znač[enje](#page-70-0) izviešća o staniu pisača).

**Napomena** Upozorenja i pokazivači razina tinte pružaju procjene samo u svrhu planiranja. Kad primite upozorenje o niskoj razini tinte, razmislite o nabavci zamjenskog spremnika s tintom kako biste izbjegli moguće zastoje pri ispisivanju. Spremnike s tintom ne morate mijenjati dok se to ne zatraži od vas.

**Napomena** Ako ste postavili ponovno napunjen ili prerađeni spremnik s tintom, ili spremnik koji je bio korišten u drugom uređaju, pokazivač razine tinte možda će biti netočan ili nedostupan.

**Napomena** Tinta iz spremnika koristi se u postupku ispisa na nekoliko različitih načina, uključujući početni postupak, kojim se pisač i spremnici s tintom pripremaju za ispis, i servisiranje ispisne glave, čime se održavaju čistoća ispisnih mlaznica i nesmetan protok tinte. Izvjesna količina tinte ostaje, k tome, i u potrošenom spremniku. Dodatne informacije potražite na web-mjestu [www.hp.com/go/inkusage](http://www.hp.com/go/inkusage).

### **Ispis samo s crnom tintom ili tintom u boji**

Kada je riječ o redovnom korištenju, ovaj proizvod nije osmišljen za ispis samo pomoću spremnika s crnom tintom kada se spremnici s tintom u boji isprazne.

No vaš je pisač projektiran da vam omogući ispis sve dok u spremnicima ima tinte.

<span id="page-38-0"></span>Kada u ispisnoj glavi ima dovoljno tinte, pisač će ponuditi korištenje samo crne tinte kada je jedan spremnik s tintom u boji (ili više njih) prazan i korištenje tinte u boji samo kada je spremnik s crnom tintom prazan.

- Količina koju možete ispisati samo pomoću crne tinte ili tinte u boji je ograničena, stoga zamjenske spremnike s tintom imajte pri ruci kada ispisujete samo s crnom tintom ili tintom u boji.
- Kada više ne bude dovoljno tinte za ispis, prikazat će se poruka da se spremnik ispraznio (ili više njih) te da prije nastavka ispisa morate zamijeniti prazne spremnike.
- **Opreznost** Spremnici s tintom neće se oštetiti ako ih ostavite izvan pisača, no nakon postavljanja i početka korištenja pisača svi spremnici s tintom moraju biti postavljeni u ispisnoj glavi. Ako ostavite jedan ili više utora za spremnike praznima tijekom duljeg razdoblja, to može uzrokovati probleme vezane uz kvalitetu ispisa ili čak oštetiti ispisnu glavu. Ako ste tijekom duljeg razdoblja ostavili spremnik s tintom izvan pisača ili ako ste već imali problema sa zaglavljenjem papira te ste uočili lošu kvalitetu ispisa, očistite ispisnu glavu. Dodatne informacije potražite u odjeljku Čišć[enje glave za ispis.](#page-74-0)

### **Zamjena spremnika s tintom**

**X** Napomena Informacije o recikliranju istrošenih spremnika s tintom možete pronaći na [HP program recikliranja potrošnog materijala za inkjet.](#page-106-0)

Ako još nemate zamjenski spremnik s tintom, pogledajte [HP-ov potrošni materijal i](#page-118-0) [pribor](#page-118-0).

**Napomena** Trenutno su neki dijelovi HP-ova web-mjesta raspoloživi samo na engleskom jeziku.

**Napomena** Nisu svi spremnici dostupni u svim državama/regijama.

**A** Opreznost lako se spremnici ne mogu oštetiti kada se nalaze izvan pisača, glava pisača u svakom trenutku treba sve spremnike nakon postavljanja i početka upotrebe pisača. Ako dulje vrijeme ostavite prazan utor ili utore za spremnik s tintom, to može dovesti do problema s kvalitetom ispisa te može oštetiti glavu pisača. Ako ste spremnik s tintom ostavili izvan pisača dulje vrijeme ili se papir zaglavio pa sada primjećujete slabiju kvalitetu ispisa, očistite glavu pisača. Više informacija potražite u Čišć[enje glave za ispis](#page-74-0).

#### **Zamjena spremnika s tintom**

Da biste zamijenili spremnike s tintom, slijedite ove korake.

- **1.** Provjerite je li pisač uključen.
- **2.** Otvorite vratašca za pristup spremnicima s tintom.
	- **Ex Napomena** Prije nego što nastavite, pričekajte da se spremnik s tintom prestane kretati.

**3.** Pritisnite spremnik s tintom s prednje strane da biste ga oslobodili pa ga zatim uklonite iz utora.

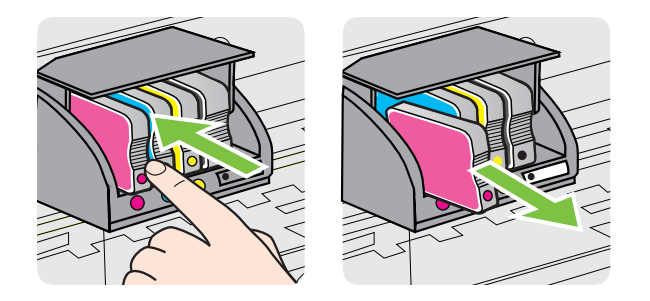

- **4.** Izvadite novi spremnik s tintom iz pakiranja.
- **5.** Gurnite spremnik s tintom u prazan utor dok čvrsto ne sjedne na mjesto prateći oznake u boji.

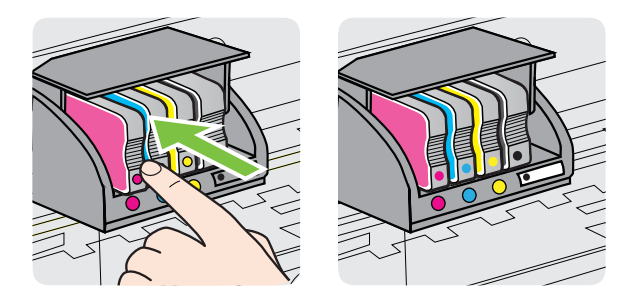

Provjerite jeste li spremnik s tintom umetnuli u utor sa slovom u boji koja je ista boji koju umećete.

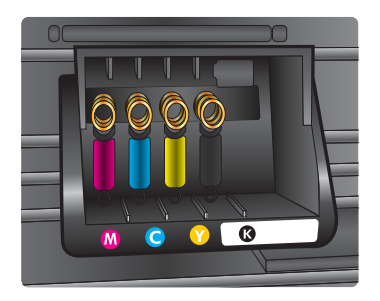

- **6.** Ponovite korake od 3. do 5. za svaki spremnik s tintom koji mijenjate.
- **7.** Zatvorite vratašca za pristup spremniku s tintom.

#### **Povezane teme**

[HP-ov potrošni materijal i pribor](#page-118-0)

### <span id="page-40-0"></span>**Pohrana potrošnog materijala za ispis**

Spremnike s tintom moguće je dulje vrijeme ostaviti u pisaču. Da biste, međutim, osigurali optimalno stanje spremnika s tintom, svakako isključujte pisač na pravilan način. Dodatne informacije potražite u odjeljku Isključ[ivanje pisa](#page-22-0)ča.

### **Prikupljanje podataka o uporabi**

HP-ovi spremnici koji se koriste s ovim uređajem sadrže memorijski čip koja pomaže uređaju u redu.

Nadalje, ovaj memorijski čip prikuplja ograničeni skup podataka o uporabi uređaja koji mogu uključivati sljedeće: datum prve ugradnje spremnika, datum zadnjeg korištenja spremnika, broj ispisanih stranica sa spremnikom, pokrivenost stranica, korišteni načini ispisivanja, pogreške ispisivanja koji su se dogodili te model uređaja. Ovi podaci HP-u pomažu dizajnirati buduće proizvode koji ispunjavaju potrebe ispisivanja naših korisnika.

Podaci sakupljeni iz memorijskog čipa spremnika ne sadrže informacije koje bi se mogle koristiti za identificiranje kupca ili korisnika spremnika ili njihovog uređaja.

Tvrtka HP sakuplja uzorke memorijskih čipova iz spremnika vraćenih HP-u putem programa povrata ili recikliranja (HP Planet Partners: [www.hp.com/recycle\)](http://www.hp.com/recycle). Memorijski su čipovi iz ovog uzorkovanja pročitani i proučeni radi poboljšanja budućih HP-ovih proizvoda. HP-ovi partneri koji sudjeluju u recikliranju ovog spremnika također mogu imati pristup do tih podataka.

Bilo koja treća strana u vlasništvu spremnika može imati pristup anonimnim podacima sa memorijskog čipa. Ukoliko radije želite onemogućiti pristup do tih podataka, memorijski čip možete učiniti nefunkcionalnim. Međutim, nakon što to uradite, taj spremnik više nije moguće koristiti u HP-ovom uređaju.

Ukoliko ste zabrinuti o pružanju tih anonimnih podataka, pristup do njih možete onemogućiti isključivanjem mogućnosti memorijskih čipova za sakupljanja podataka o uporabi proizvoda.

#### **Isključivanje sakupljanja podataka o uporabi**

▲

- Na upravljačkoj ploči uređaja pritisnite i držite gumb Nastavi vi gumb Bežična veza  $(\phi)$  otprilike pet sekundi, dok ne zatrepću žaruljice spremnika s tintom, a zatim otpustite gumbe.
- **X** Napomena Ako mogućnost memorijskog čipa za skupljanje podataka o uporabi uređaja isključite, spremnik i dalje možete koristiti u HP uređaju.

# <span id="page-41-0"></span>**5 Rješavanje problema**

U odjeljku [Savjeti i resursi za rješavanje problema](#page-45-0) nude se rješenja za uobičajene probleme. Ako pisač ne radi ispravno, a niste uspjeli riješiti problem na predloženi način, pokušajte potražiti pomoć putem neke od sljedećih usluga podrške.

Ovaj odjeljak sadrži sljedeće teme:

- HP podrška
- [Savjeti i resursi za rješavanje problema](#page-45-0)
- [Rješavanje problema vezanih uz pisa](#page-45-0)č
- [Rješavanje problema kvalitete ispisa](#page-50-0)
- [Rješavanje problema s uvla](#page-55-0)čenjem papira
- Rješavanje problema pomoć[u web-mjesta servisa HP ePrint i HP-ovih web](#page-56-0)[mjesta](#page-56-0)
- [Rješavanje problema s oži](#page-58-0)čenom (Ethernet) mrežom
- [Rješavanje problema s beži](#page-58-0)čnom mrežom
- [Konfiguriranje vatrozidnog softvera za rad s pisa](#page-65-0)čima
- [Rješavanje problema s upravljanjem pisa](#page-66-0)čem
- [Problemi s instalacijom rješavanja problema](#page-67-0)
- Značenje izvješć[a o stanju pisa](#page-70-0)ča
- [Razumijevanje stranice mrežne konfiguracije](#page-72-0)
- [Održavanje ispisne glave](#page-74-0)
- Čišć[enje zaglavljenja](#page-75-0)
- [Reference za žaruljice upravlja](#page-78-0)čke ploče

### **HP podrška**

### **Ako otkrijete problem, slijedite ove korake**

- **1.** Provjerite dokumentaciju koju ste dobili uz pisač.
- **2.** Posjetite HP-ovo web-mjesto za internetsku podršku na adresi [www.hp.com/go/](http://h20180.www2.hp.com/apps/Nav?h_pagetype=s-001&h_page=hpcom&h_client=s-h-e008-1&h_product=4322912&h_lang=hr&h_cc=hr) [customercare.](http://h20180.www2.hp.com/apps/Nav?h_pagetype=s-001&h_page=hpcom&h_client=s-h-e008-1&h_product=4322912&h_lang=hr&h_cc=hr) Ovo web-mjesto pruža informacije i uslužne programe koji olakšavaju otklanjanje mnogih uobičajenih problema vezanih uz pisač. HP-ova internetska podrška dostupna je svim HP-ovim korisnicima. To je najbrži izvor najnovijih informacija o pisaču i stručne pomoći, a obuhvaća ove značajke:
	- brz pristup kvalificiranim stručnjacima na online podršci
	- HP-ov softver i ažuriranja upravljačkih programa za HP-ov pisač
	- korisne informacije o otklanjanju najčešćih poteškoća
	- Proaktivna ažuriranja pisača, obavijesti o podršci i HP-ovi bilteni koji su dostupni pri registraciji HP-ovog pisača

Dodatne informacije potražite u odjeljku [Dobivanje elektroni](#page-42-0)čke podrške.

**3.** Nazovite HP podršku. Mogućnosti podrške i njezina dostupnost ovise o pisaču, državi/regiji i jeziku. Dodatne informacije potražite u odjeljku [HP podrška putem](#page-42-0) [telefona](#page-42-0).

#### <span id="page-42-0"></span>**Dobivanje elektroničke podrške**

Za traženje informacija o podršci i jamstvu pogledajte HP-ovu web-stranicu [www.hp.com/go/customercare](http://h20180.www2.hp.com/apps/Nav?h_pagetype=s-001&h_page=hpcom&h_client=s-h-e008-1&h_product=4322912&h_lang=hr&h_cc=hr). Ovo web-mjesto pruža informacije i uslužne programe koji olakšavaju otklanjanje mnogih uobičajenih problema vezanih uz pisač. Ako se to od vas zatraži, odaberite državu/regiju, a zatim kliknite **Obratite se HP-u** da biste pogledali informacije o pozivanju tehničke podrške.

Ova web-stranica nudi i tehničku podršku, upravljačke programe, potrošni materijal, informacije o naručivanju i druge mogućnosti, kao što su:

- pristup internetskim stranicama za podršku
- Pošaljite HP-u poruku e-pošte i zatražite odgovore na svoja pitanja.
- stupanje u vezu s HP-ovim tehničarom putem mrežnog čavrljanja
- provjera postoje li dostupne datoteke za ažuriranje HP-ova softvera

Podršku možete dobiti i putem HP-ova softvera za sustav Windows ili Mac OS X, koji pruža jednostavna rješenja u koracima za najčešće probleme pri ispisu. Dodatne informacije potražite u odjeljku [Alati za upravljanje pisa](#page-128-0)čem.

Mogućnosti podrške i njezina dostupnost ovise o pisaču, državi/regiji i jeziku.

#### **HP podrška putem telefona**

Ovdje navedeni brojevi telefonske podrške i povezani troškovi predstavljaju podatke dostupne u vrijeme objave, a primjenjuju se samo za pozive upućene s fiksne linije. Za pozive s mobilnih telefona možda se primjenjuju drugačije cijene.

Najnoviji HP-ov popis telefonskih brojeva za pružanje podrške te informacije o cijenama poziva potražite na web-mjestu [www.hp.com/go/customercare.](http://h20180.www2.hp.com/apps/Nav?h_pagetype=s-001&h_page=hpcom&h_client=s-h-e008-1&h_product=4322912&h_lang=hr&h_cc=hr) Ovo webmjesto pruža informacije i uslužne programe koji olakšavaju otklanjanje mnogih uobičajenih problema vezanih uz pisač.

Tijekom razdoblja jamstva možete dobiti pomoć od HP-ovog Centra za podršku korisnicima.

**E** Napomena HP ne pruža telefonsku podršku za ispis s računala sa sustavom Linux. Sva se podrška pruža putem interneta na sljedećoj adresi: [https://](https://launchpad.net/hplip) [launchpad.net/hplip.](https://launchpad.net/hplip) Kliknite gumb **Postavite pitanje** da biste započeli postupak podrške.

Web-mjesto HPLIP ne pruža podršku za sustave Windows ni Mac OS X. Ako koristite te operacijske sustave, pogledajte odjeljak [www.hp.com/go/customercare](http://h20180.www2.hp.com/apps/Nav?h_pagetype=s-001&h_page=hpcom&h_client=s-h-e008-1&h_product=4322912&h_lang=hr&h_cc=hr). Ovo web-mjesto pruža informacije i uslužne programe koji olakšavaju otklanjanje mnogih uobičajenih problema vezanih uz pisač.

Ovaj odjeljak sadrži sljedeće teme:

- [Prije kontaktiranja](#page-43-0)
- [Razdoblje telefonske podrške](#page-43-0)
- [Telefonski brojevi za podršku](#page-43-0)
- [Nakon razdoblja telefonske podrške](#page-45-0)

#### <span id="page-43-0"></span>**Prije kontaktiranja**

HP-ovu službu za podršku nazovite dok ste ispred računala i pisača. Budite spremni priopćiti sljedeće informacije:

- broj modela (dodatne informacije potražite u odjeljku [Pronalaženje broja modela](#page-14-0) [pisa](#page-14-0)ča)
- serijski broj (naveden je na stražnjoj ili donjoj strani uređaja)
- poruke koje se pojavljuju kad se pojavi problem
- odgovore na sljedeća pitanja:
	- Je li se ta situacija već događala?
	- Možete li je ponoviti?
	- Jeste li dodavali novi hardver ili softver u vrijeme kada se problem pojavio?
	- Je li se što dogodilo prije pojave tog problema (primjerice grmljavinska oluja ili premještanje pisača)?

#### **Razdoblje telefonske podrške**

Jedna godina telefonske podrške dostupna je u Sjevernoj Americi, na Dalekom istoku te u Latinskoj Americi (uključujući Meksiko).

#### **Telefonski brojevi za podršku**

U mnogim područjima HP pruža besplatnu telefonsku podršku unutar jamstvenog roka. Međutim neki telefonski brojevi podrške neće biti besplatni.

Najnoviji popis telefonskih brojeva za pružanje podrške potražite na stranici [www.hp.com/go/customercare](http://h20180.www2.hp.com/apps/Nav?h_pagetype=s-001&h_page=hpcom&h_client=s-h-e008-1&h_product=4322912&h_lang=hr&h_cc=hr). Ovo web-mjesto pruža informacije i uslužne programe koji olakšavaju otklanjanje mnogih uobičajenih problema vezanih uz pisač.

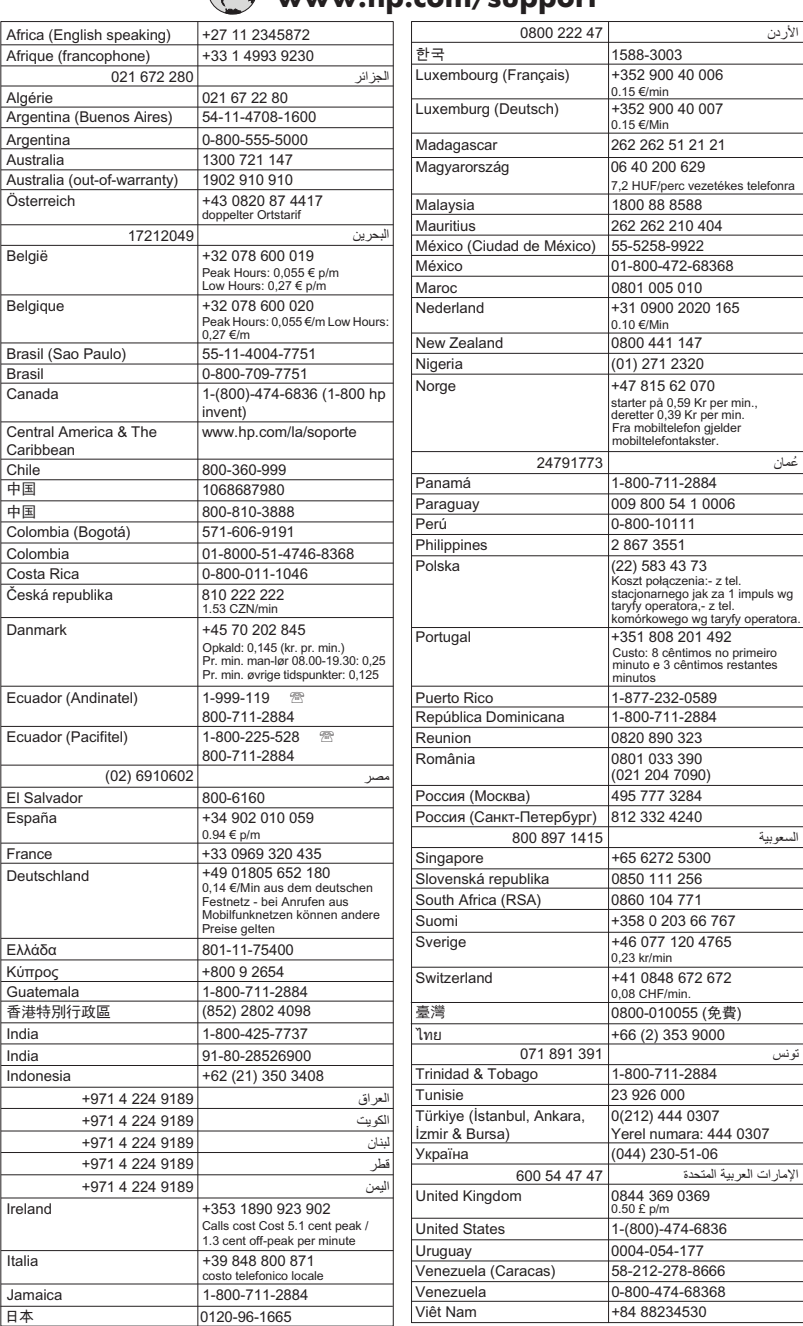

## **www.hp.com/support**

#### <span id="page-45-0"></span>**Nakon razdoblja telefonske podrške**

Nakon razdoblja telefonske podrške pomoć tvrtke HP dostupna je uz plaćanje. Pomoć možete potražiti i na HP-ovu web-mjestu za internetsku podršku: [www.hp.com/go/](http://h20180.www2.hp.com/apps/Nav?h_pagetype=s-001&h_page=hpcom&h_client=s-h-e008-1&h_product=4322912&h_lang=hr&h_cc=hr) [customercare.](http://h20180.www2.hp.com/apps/Nav?h_pagetype=s-001&h_page=hpcom&h_client=s-h-e008-1&h_product=4322912&h_lang=hr&h_cc=hr) Ovo web-mjesto pruža informacije i uslužne programe koji olakšavaju otklanjanje mnogih uobičajenih problema vezanih uz pisač. Za više informacija o mogućnostima podrške obratite se HP-ovu zastupniku ili nazovite telefonski broj podrške za svoju državu/regiju.

### **Savjeti i resursi za rješavanje problema**

**X** Napomena Za provedbu mnogih niže navedenih koraka potreban je HP-ov softver. Ako niste instalirali HP-ov softver, to možete učiniti pomoću CD-a s HPovim softverom koji se isporučuje uz pisač ili ga možete preuzeti s HP-ova webmjesta za podršku: [www.hp.com/go/customercare.](http://h20180.www2.hp.com/apps/Nav?h_pagetype=s-001&h_page=hpcom&h_client=s-h-e008-1&h_product=4322912&h_lang=hr&h_cc=hr) Ovo web-mjesto pruža informacije i uslužne programe koji olakšavaju otklanjanje mnogih uobičajenih problema vezanih uz pisač.

Provjerite ili učinite sljedeće prije no što počnete otklanjati poteškoće:

- Isključite i ponovno uključite pisač.
- Ako je došlo do zaglavljivanja papira, pogledajte odjeljak Čišć[enje zaglavljenja.](#page-75-0)
- Ako je došlo do problema s uvlačenjem papira, kao što su iskrivljavanje ili neuspješno razdvajanje papira, pogledajte odjeljak [Rješavanje problema s](#page-55-0) uvlač[enjem papira](#page-55-0).
- Žaruljica napajanja mora svijetliti, a ne treptati. Kada pisač uključite prvi put, potrebno mu je oko 12 minuta za inicijalizaciju nakon umetanja spremnika s tintom.
- Kabel napajanja i ostali kabeli ispravni su i čvrsto priključeni na pisač. Provjerite je li pisač čvrsto priključen u ispravnu utičnicu izmjenične struje te je li uključen. Preduvjete vezane uz napon potražite u odjeljku [Specifikacije napajanja](#page-96-0).
- Mediji su ispravno umetnuti u ladicu i nisu se zaglavili u pisaču.
- Uklonjene su sve vrpce i materijali za pakiranje.
- Pisač je postavljen kao trenutni ili zadani pisač. U sustavu Windows pisač postavite kao zadani u mapi Pisači. U sustavu Mac OS X postavite ga kao zadanog u odjeljku **Ispis & faksiranje** ili **Ispis & skeniranje** u odjeljku **Preference sustava**. Dodatne informacije potražite u dokumentaciji računala.
- Ako koristite računalo sa sustavom Windows, **Pauziranje ispisa** nije odabrano.
- Kada pokušavate izvršiti zadatak s uređajem, nemate pokrenutih nepotrebnih programa. Zatvorite programe koje ne koristite ili ponovo pokrenite računalo te još jednom pokušajte izvršiti zadatak.

### **Rješavanje problema vezanih uz pisač**

**Naputak** Informacije i uslužne programe koji vam mogu pomoći pri otklanjanju mnogih uobičajenih poteškoća s pisačem potražite na HP-ovu web-mjestu na adresi [www.hp.com/go/customercare.](http://h20180.www2.hp.com/apps/Nav?h_pagetype=s-001&h_page=hpcom&h_client=s-h-e008-1&h_product=4322912&h_lang=hr&h_cc=hr)

Ovaj odjeljak sadrži sljedeće teme:

- Pisač je neočekivano ugašen
- Poravnavanje nije uspjelo
- Pisač ne reagira (nema ispisa)
- [Ispis je spor](#page-47-0)
- Pisač proizvodi neoč[ekivane zvukove](#page-48-0)
- [Ispisuje se prazna ili djelomi](#page-48-0)čno ispisana strana
- [Nešto na stranici nedostaje ili je pogrešno ispisano](#page-49-0)
- [Tekst ili slika nalaze se na pogrešnom mjestu](#page-49-0)

#### **Pisač je neočekivano ugašen**

#### **Provjerite napajanje i veze kabela za napajanje**

Provjerite je li pisač čvrsto priključen u ispravnu utičnicu izmjenične struje. Preduvjete vezane uz napon potražite u odjeljku [Specifikacije napajanja.](#page-96-0)

#### **Poravnavanje nije uspjelo**

Ako postupak poravnanja ne uspije, provjerite jeste li u ulaznu ladicu umetnuli prazan običan bijeli papir. Ako ste prilikom poravnavanja pisača u ulaznu ladicu umetnuli papir u boji, poravnavanje neće uspjeti.

Ako postupak poravnavanja nikako ne uspijeva, možda ćete morati očistiti ispisnu glavu ili se pak pokvario senzor. Informacije o čišćenju ispisne glave potražite u odjeljku Čišć[enje glave za ispis](#page-74-0)

Ako čišćenjem ispisne glave ne riješite problem, obratite se HP-ovoj službi za podršku. Posjetite [www.hp.com/go/customercare](http://h20180.www2.hp.com/apps/Nav?h_pagetype=s-001&h_page=hpcom&h_client=s-h-e008-1&h_product=4322912&h_lang=hr&h_cc=hr). Ovo web-mjesto pruža informacije i uslužne programe koji olakšavaju otklanjanje mnogih uobičajenih problema vezanih uz pisač. Ako se to od vas zatraži, odaberite svoju državu/regiju, a zatim kliknite **Obratite se HPu** za informacije o pozivima koje možete uputiti tehničkoj podršci.

#### **Pisač ne reagira (nema ispisa)**

#### **Poslovi ispisa zapeli su u redu čekanja za ispis**

Otvorite red čekanja za ispis, poništite sve dokumente, a zatim ponovno pokrenite računalo. Pokušajte ispisati nakon što se računalo ponovno pokrene. Više informacija potražite u sustavu pomoći za operacijski sustav.

#### **Provjerite postavke pisača.**

Dodatne informacije potražite u odjeljku [Savjeti i resursi za rješavanje problema](#page-45-0).

#### **Provjerite instalaciju HP-ova softvera**

Ako je pisač isključen prilikom ispisa, na zaslonu računala trebala bi se pojaviti poruka s upozorenjem, u suprotnom HP-ov softver koji ste dobili s pisačem možda nije ispravno instaliran. Da biste riješili taj problem, potpuno deinstalirajte HP-ov softver, a zatim ga ponovno instalirajte. Dodatne informacije potražite u odjeljku [Deinstaliranje i](#page-126-0) [ponovno instaliranje HP-ova softvera](#page-126-0).

#### <span id="page-47-0"></span>**Provjerite povezanost kabela**

- Provjerite jesu li oba kraja USB ili Ethernet kabela čvrsto povezana.
- Ako je pisač povezan s mrežom, obratite pažnju na sljedeće:
	- Provjerite lampicu veze na stražnjem dijelu pisača.
	- Za povezivanje pisača nemojte koristiti telefonski kabel.

#### **Provjerite osobne vatrozide koji su možda instalirani na računalu**

Osobni je vatrozid sigurnosni program koji štiti računalo od neovlaštenog pristupa. No vatrozid ponekad može blokirati komunikaciju između računala i pisača. Ako je došlo do problema u komunikaciji s pisačem, pokušajte privremeno onemogućiti vatrozid. Ako se problem nastavi, vatrozid nije uzrok problema u komunikaciji. Ponovo omogućite vatrozid.

#### **Ispis je spor**

Ako pisač ispisuje vrlo sporo, pokušajte sljedeće.

- 1. rješenje: korištenje niže postavke kvalitete ispisa
- 2. rješenje: provjera razina tinte
- 3. rješenje: obrać[anje HP-ovoj podršci](#page-48-0)

#### **1. rješenje: korištenje niže postavke kvalitete ispisa**

**Rješenje:** Provjerite postavku kvalitete ispisa. Načini **Najbolja** i **Maksimalni tpi** daju najbolju kvalitetu ali su sporiji od načina **Obično** ili **Skica**. **Skica** daje najvišu brzinu ispisa.

**Uzrok:** Kvaliteta ispisa je bila postavljena na visoku postavku.

Ako ovo nije riješilo problem, probajte sljedeće rješenje.

#### **2. rješenje: provjera razina tinte**

**Rješenje:** Provjerite procijenjene razine tinte u spremnicima s tintom.

- **Napomena** Upozorenja i pokazivači razina tinte pružaju procjene samo u svrhu planiranja. Kad primite upozorenje o niskoj razini tinte, razmislite o nabavci zamjenskog spremnika s tintom kako biste izbjegli moguće zastoje pri ispisivanju. Spremnike s tintom nije potrebno zamijeniti dok se to od vas ne zatraži.
- **Opreznost** Spremnici s tintom neće se oštetiti ako ih ostavite izvan pisača, no nakon postavljanja i početka korištenja pisača svi spremnici s tintom moraju biti postavljeni u ispisnoj glavi. Ako ostavite jedan ili više utora za spremnike praznima tijekom duljeg razdoblja, to može uzrokovati probleme vezane uz kvalitetu ispisa ili čak oštetiti ispisnu glavu. Ako ste tijekom duljeg razdoblja ostavili spremnik s tintom izvan pisača ili ako ste već imali problema sa zaglavljenjem papira te ste uočili lošu kvalitetu ispisa, očistite ispisnu glavu. Dodatne informacije potražite u odjeljku Čišć[enje glave za ispis](#page-74-0).

Dodatne informacije potražite u odjeljku:

[Provjera približne razine tinte](#page-37-0)

<span id="page-48-0"></span>**Uzrok:** Spremnici s tintom možda nemaju dovoljno tinte. Nedovoljna količina tinte može uzrokovati pregrijavanje glave pisača. Kada se glava pisača pregrije, pisač usporava rad kako bi omogućio hlađenje.

Ako ovo nije riješilo problem, probajte sljedeće rješenje.

#### **3. rješenje: obraćanje HP-ovoj podršci**

**Rješenje:** obratite se HP-ovoj podršci radi servisa.

Idite na: [www.hp.com/go/customercare.](http://h20180.www2.hp.com/apps/Nav?h_pagetype=s-001&h_page=hpcom&h_client=s-h-e008-1&h_product=4322912&h_lang=hr&h_cc=hr) Ovo web-mjesto pruža informacije i uslužne programe koji olakšavaju otklanjanje mnogih uobičajenih problema vezanih uz pisač.

Ako se to od vas zatraži, odaberite svoju državu/regiju, a zatim kliknite **Contact HP** za informacije o pozivanju tehničke podrške.

**Uzrok:** došlo je do problema s pisačem.

#### **Pisač proizvodi neočekivane zvukove**

Mogli biste začuti neočekivane zvukove koje pisač proizvodi. Pisač proizvodi te zvukove kada izvršava funkcije automatskog servisiranja radi održavanja zdravlja ispisnih glava.

**Napomena** Da biste spriječili potencijalna oštećenja pisača, učinite sljedeće:

Ne isključujte pisač dok pisač izvršava servisiranje. Ako isključujete pisač, pričekajte da se u potpunosti zaustavi prije no što ga isključite pritskom na gumb za

napajanje U. Dodatne informacije potražite u odjeljku Isključ[ivanje pisa](#page-22-0)ča.

Provjerite jesu li svi spremnici s tintom instalirani. Ako bilo koji spremnik s tintom nedostaje, pisač će izvršiti dodatno servisiranje radi zaštite ispisnih glava.

#### **Ispisuje se prazna ili djelomično ispisana strana**

#### **Čišćenje glave za ispis**

dovršite postupak čišćenja ispisne glave. Dodatne informacije potražite u odjeljku Čišć[enje glave za ispis](#page-74-0). Ako je pisač neispravno isključen, ispisnu glavu bit će potrebno očistiti.

**EX** Napomena Ako nepravilno isključite pisač, to može uzrokovati probleme vezane uz kvalitetu ispisa, primjerice ispis praznih ili djelomično ispisanih stranica. Te probleme možete riješiti čišćenjem ispisne glave, no ako ispravno isključite pisač, spriječit ćete njihovu pojavu. Uvijek isključujte pisač tako da pritisnete gumb za

napajanje na pisaču. Pričekajte dok se žaruljica **Napajanje** ne isključi prije no što isključite kabel napajanja ili produžni kabel.

#### <span id="page-49-0"></span>**Provjerite postavke medija**

- Provjerite jeste li za medij umetnut u ladice odabrali ispravne postavke za kvalitetu ispisa u upravljačkom programu pisača.
- Pobrinite se da postavke stranice odabrane u upravljačkom programu pisača odgovaraju veličini medija u ladici.

#### **Uređaj povlači više stranica najednom**

Dodatne informacije potražite u odjeljku [Rješavanje problema s uvla](#page-55-0)čenjem papira.

#### **Prazna stranica se nalazi u datoteci**

Provjerite datoteku kako biste se uvjerili da nema praznih stranica.

#### **Nešto na stranici nedostaje ili je pogrešno ispisano**

#### **Provjerite dijagnostičku stranicu za kvalitetu ispisa**

Ispišite stranicu za dijagnosticiranje kvalitete ispisa da biste lakše odlučili hoćete li pokrenuti alate za održavanje radi poboljšanja kvalitete ispisanih materijala.

#### **Provjerite postavke za margine**

Provjerite ne izlaze li postavke margina za dokument izvan područja ispisa pisača. Dodatne informacije potražite u odjeljku [Postavljanje minimalnih margina.](#page-95-0)

#### **Provjerite postavke boje za ispis**

Provjerite nije li u upravljačkom programu pisača odabrana mogućnost **Ispis u nijansama sive**.

#### **Provjerite lokaciju uređaja i duljinu USB kabela**

Snažna elektromagnetska zračenja (kao što su ona koja generiraju USB kabeli) mogu ponekad uzrokovati manje nepravilnosti u ispisu. Maknite pisač dalje od izvora elektromagnetskog zračenja. Preporučuje se i korištenje USB kabela kraćeg od 3 metra da bi se smanjio učinak elektromagnetskog zračenja.

#### **Provjera veličine papira**

Provjerite odgovara li odabrana veličina papira veličini uistinu umetnutog papira.

#### **Tekst ili slika nalaze se na pogrešnom mjestu**

#### **Provjerite umetanje medija**

Vodilice za širinu i duljinu medija moraju tijesno prianjati uz rubove snopa, a u ladici ne smije biti previše medija. Dodatne informacije potražite u odjeljku [Umetanje medija.](#page-17-0)

#### **Provjerite veličinu medija**

- Sadržaj na stranici može biti odsječen ako je dokument veći od medija koji koristite.
- Pazite da veličina medija odabrana u upravljačkom programu pisača odgovara veličini medija u ladici.

#### <span id="page-50-0"></span>**Provjerite postavke za margine**

Ako su tekst ili grafika odrezani na rubovima stranice, provjerite ne premašuju li postavke margina dokumenta ispisno područje pisača. Dodatne informacije potražite u odjeljku [Postavljanje minimalnih margina](#page-95-0).

#### **Provjerite postavke orijentacije stranice**

Provjerite odgovaraju li veličina medija i orijentacija stranice odabrani u aplikaciji postavkama u upravljačkom programu pisača. Dodatne informacije potražite u odjeljku [Ispis.](#page-23-0)

#### **Provjerite lokaciju uređaja i duljinu USB kabela**

Snažna elektromagnetska zračenja (kao što su ona koja generiraju USB kabeli) mogu ponekad uzrokovati manje nepravilnosti u ispisu. Maknite pisač dalje od izvora elektromagnetskog zračenja. Preporučuje se i korištenje USB kabela kraćeg od 3 metra da bi se smanjio učinak elektromagnetskog zračenja.

Ako niti jedno od navedenih rješenja ne pomaže, problem je možda izazvan nemogućnošću točnog tumačenja postavki ispisa. Rješenja poznatih softverskih sukoba potražite u napomenama uz izdanje, potražite ih u dokumentaciji aplikacije ili se obratite proizvođaču softvera.

**Naputak** Informacije i uslužne programe koji vam mogu pomoći pri otklanjanju mnogih uobičajenih poteškoća s pisačem potražite na HP-ovu web-mjestu na adresi [www.hp.com/go/customercare.](http://h20180.www2.hp.com/apps/Nav?h_pagetype=s-001&h_page=hpcom&h_client=s-h-e008-1&h_product=4322912&h_lang=hr&h_cc=hr)

### **Rješavanje problema kvalitete ispisa**

Isprobajte rješenja navedena u ovom odjeljku da biste riješili probleme vezane uz kvalitetu ispisa.

- 1. rješenje: obavezno koristite originalne HP-ove spremnike s tintom.
- [2. rješenje: Provjera razina tinte](#page-51-0)
- [3. rješenje: Provjera papira postavljenog u ulaznu ladicu](#page-51-0)
- [4. rješenje: provjera vrste papira](#page-52-0)
- [5. rješenje: provjerite postavke ispisa](#page-52-0)
- [6. rješenje: Ispis i ocjena izvješ](#page-53-0)ća o kvaliteti ispisa
- 7. rješenje: Obrać[anje HP-ovoj podršci](#page-55-0)

#### **1. rješenje: obavezno koristite originalne HP-ove spremnike s tintom.**

**Rješenje:** Provjerite jesu li spremnici s tintom originalni HP-ovi spremnici.

HP preporučuje da koristite originalne HP-ove spremnike s tintom. Originalni HPovi spremnici s tintom osmišljeni su za HP-ove pisače i testirani na njima da bi vam uvijek omogućili jednostavno postizanje odličnih rezultata.

<span id="page-51-0"></span> $\mathbb{R}^n$  **Napomena** HP ne jamči kvalitetu ni pouzdanost potrošnog materijala koji nije on proizveo. Servis pisača i popravci potrebni zbog korištenja tinte koja nije HP-ova nisu pokriveni jamstvom.

Ako vjerujete da ste kupili originalne HP-ove spremnike s tintom, idite na adresu:

[www.hp.com/go/anticounterfeit](http://www.hp.com/go/anticounterfeit)

**Uzrok:** Korišteni su spremnici s tintom koji nisu HP-ovi.

Ako ovo nije riješilo problem, probajte sljedeće rješenje.

#### **2. rješenje: Provjera razina tinte**

**Rješenje:** Provjerite procijenjene razine tinte u spremnicima s tintom.

- **Napomena** Upozorenja i pokazivači razina tinte pružaju procjene samo u svrhu planiranja. Kad primite upozorenje o niskoj razini tinte, razmislite o nabavci zamjenskog spremnika s tintom kako biste izbjegli moguće zastoje pri ispisivanju. Spremnike s tintom nije potrebno zamijeniti dok se to od vas ne zatraži.
- **Opreznost** Spremnici s tintom neće se oštetiti ako ih ostavite izvan pisača, no nakon postavljanja i početka korištenja pisača svi spremnici s tintom moraju biti postavljeni u ispisnoj glavi.. Ako ostavite jedan ili više utora za spremnike praznima tijekom duljeg razdoblja, to može uzrokovati probleme vezane uz kvalitetu ispisa ili čak oštetiti ispisnu glavu. Ako ste tijekom duljeg razdoblja ostavili spremnik s tintom izvan pisača ili ako ste već imali problema sa zaglavljenjem papira te ste uočili lošu kvalitetu ispisa, očistite ispisnu glavu. Dodatne informacije potražite u odjeljku Čišć[enje glave za ispis](#page-74-0).

Dodatne informacije potražite u odjeljku:

[Provjera približne razine tinte](#page-37-0)

**Uzrok:** Spremnici s tintom možda nemaju dovoljno tinte.

Ako ovo nije riješilo problem, probajte sljedeće rješenje.

#### **3. rješenje: Provjera papira postavljenog u ulaznu ladicu**

**Rješenje:** uvjerite se li papir pravilno umetnut te da nije izgužvan ili predebeo.

- Umetnite papir tako da strana za ispis bude okrenuta prema dolje. Ako, primjerice, ako umećete sjajni fotopapir, umetnite ga tako da sjajna strana bude okrenuta prema dolje.
- Provjerite da je papir postavljen ravno u ulaznoj ladici i da nije izgužvan. Ako je tijekom ispisivanja papir preblizu glavi pisača tinta može biti razmrljana. To se može dogoditi ako je papir podignut, zgužvan ili predebeo kao što je slučaj kod koverti.

Dodatne informacije potražite u odjeljku:

[Umetanje medija](#page-17-0)

<span id="page-52-0"></span>**Uzrok:** papir je bio izgužvan, predebeo ili nije bio ispravno umetnut.

Ako ovo nije riješilo problem, probajte sljedeće rješenje.

#### **4. rješenje: provjera vrste papira**

**Rješenje:** HP preporučuje korištenje HP-ova papira ili neke druge odgovarajuće vrste papira s tehnologijom ColorLok za taj pisač. Svi papiri s logotipom ColorLok neovisno su testirani radi zadovoljavanja visokih standarda pouzdanosti i kvalitete ispisa, a dokumenti ispisani na takvim papirima odlikuju se jasnim, živopisnim bojama i tamnijim nijansama crne te se suše brže od uobičajenih običnih papira.

Papir na koji ispisujete mora biti ravan. Za najbolje rezultate u ispisu fotografija rabite HP Advanced foto papir.

Posebne medije čuvajte u izvornoj ambalaži, u plastičnoj vrećici koju je moguće čvrsto zatvoriti, na ravnoj površini te hladnom i suhom mjestu. Kad želite ispisivati, izvadite samo papir koji namjeravate odmah upotrijebiti. Po završetku ispisa neiskorišteni fotopapir vratite u plastičnu vrećicu. Time se sprječava savijanje fotopapira.

**Napomena** U tom slučaju problem nije u spremnicima s tintom. Stoga nije potrebno zamijeniti spremnike s tintom.

Dodatne informacije potražite u odjeljku:

[Odabir medija za ispis](#page-14-0)

**Uzrok:** u ulaznu ladicu bila je umetnuta kriva vrsta papira.

Ako ovo nije riješilo problem, probajte sljedeće rješenje.

#### **5. rješenje: provjerite postavke ispisa**

**Rješenje:** 15.12.2009 14:56:04.

- provjerite postavke ispisa kako biste vidjeli jesu li postavke boje netočne. Primjerice, provjerite je li dokument postavljen za ispis u nijansama sive. Ili pak provjerite jesu li napredne postavke boje kao što so zasićenost, svjetlost ili ton boje postavljene za izmjenu izgleda boja.
- Provjerite postavke kvalitete ispisa te provjerite odgovaraju li vrsti papira u pisaču.

Ako se boje pri ispisu miješaju, možda ćete morati odabrati postavku slabije kvalitete ispisa. Ako ispisujete visokokvalitetnu fotografiju, možete izabrati i višu postavku, a zatim provjerite je li u ulaznu ladicu umetnut fotopapir, kao što je HP Advanced.

**Napomena** Na nekim računalnim zaslonima boje mogu izgledati drukčije od onih ispisanih na papiru. Stanje pisača, postavki ispisa ili spremnika s tintom u tom je slučaju normalno. Daljnje otklanjanje poteškoća nije potrebno.

Dodatne informacije potražite u odjeljku:

[Odabir medija za ispis](#page-14-0)

<span id="page-53-0"></span>**Uzrok:** postavke ispisa nisu bile pravilno postavljene.

Ako ovo nije riješilo problem, probajte sljedeće rješenje.

#### **6. rješenje: Ispis i ocjena izvješća o kvaliteti ispisa**

#### **Rješenje:**

#### **Ispis izvješća o kvaliteti ispisa**

• **Upravljačka ploča:** Pritisnite i držite gumb za napajanje , potom pritisnite gumb Odustani X sedam puta, zatim dvaput pritisnite gumb Nastavi H. a

potom otpustite gumb za napajanje $\bigcup$ .

- **Ugrađeni web-poslužitelj:** Kliknite karticu **Alati**, pa**Paket alata za kvalitetu ispisa** u odjeljku **Uslužni programi**, a potom kliknite gumb **Izvješće o kvaliteti ispisa**.
- **HP Utility (Mac OS X):** U odjeljku **Informacije i podrška** kliknite **Dijagnostika kvalitete ispisa**, a potom kliknite **Ispis**.

#### HP Officejet 6100 ePrinter Series **Print Quality Diagnostic Page**

**Printer Information**<br>Product model number: CB863A<br>Product serial number: CN0801T10705KR<br>Firmware Version: TQL4FA1106AR<br>Frages printed: Tray 1=14, Tray 2=0, Total=14, Auto-duplex unit=0<br>Ink cartridge level\*: K=60, Y=60, M= \*Estimates only. Actual ink levels may vary.

Test Pattern 1<br>If the lines are not straight and connected, align the printheads.

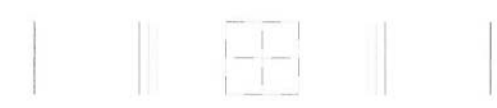

Test Pattern 2<br>If you see thin white lines across any of the colored blocks, clean the printheads.

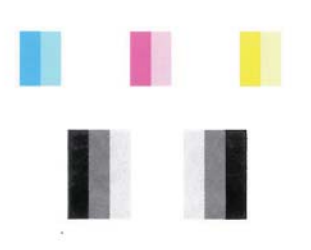

#### **Test Pattern 3**

If you see dark lines or white gaps where the arrows are pointing, align printhead.

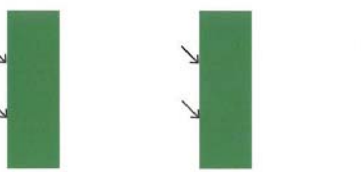

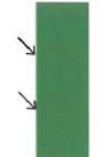

<span id="page-55-0"></span>Ako u izvješću za dijagnostiku kvalitete ispisa uočite nedostatke, slijedite dolje navedene korake:

- **1.** Ako crte u prvom tekstnom uzorku nisu ravne i povezane, poravnajte pisač. Dodatne informacije potražite u odjeljku [Poravnavanje glave pisa](#page-75-0)ča.
- **2.** Ako u bilo kojem od blokova u boji u testnom uzorku 2 vidite bijele retke, očistite ispisnu glavu. Dodatne informacije potražite u odjeljku Čišć[enje](#page-74-0) [glave za ispis](#page-74-0).
- **3.** Ako u testnom uzorku 3 vidite bijele ili tamne retke tamo gdje strelice pokazuju, poravnajte pisač. Dodatne informacije potražite u odjeljku [Poravnavanje glave pisa](#page-75-0)ča.

**Uzrok:** Problemi s kvalitetom ispisa mogu imati mnogo uzroka: softverske postavke, slaba kvaliteta slikovne datoteke ili sam ispisni sustav. Ako niste zadovoljni kvalitetom ispisa, stranica za dijagnostiku ispisne kvalitete može vam pomoći utvrditi radi li ispravno sustav ispisivanja.

#### **7. rješenje: Obraćanje HP-ovoj podršci**

**Rješenje:** Obratite se HP-ovoj podršci radi servisa.

Ako se to od vas zatraži, odaberite svoju državu/regiju, a zatim kliknite **Obratite se HP-u** za informacije o pozivanju tehničke podrške.

**Naputak** Informacije i uslužne programe koji vam mogu pomoći pri otklanjanju mnogih uobičajenih poteškoća s pisačem potražite na HP-ovu web-mjestu na adresi [www.hp.com/go/customercare.](http://h20180.www2.hp.com/apps/Nav?h_pagetype=s-001&h_page=hpcom&h_client=s-h-e008-1&h_product=4322912&h_lang=hr&h_cc=hr)

**Uzrok:** došlo je do problema s glavom pisača.

### **Rješavanje problema s uvlačenjem papira**

**Naputak** Informacije i uslužne programe koji vam mogu pomoći pri otklanjanju mnogih uobičajenih poteškoća s pisačem potražite na HP-ovu web-mjestu na adresi [www.hp.com/go/customercare.](http://h20180.www2.hp.com/apps/Nav?h_pagetype=s-001&h_page=hpcom&h_client=s-h-e008-1&h_product=4322912&h_lang=hr&h_cc=hr)

#### **Medij nije podržan za pisač ili ladicu**

Koristite samo one medije koje podržavaju pisač i ladica koja se koristi. Dodatne informacije potražite u odjeljku [Specifikacije medija](#page-92-0).

#### **Mediji se ne povlače iz ladice**

- Provjerite jesu li mediji umetnuti u ladicu. Dodatne informacije potražite u odjeljku [Umetanje medija.](#page-17-0) Rastresite medije prije umetanja.
- Provjerite jesu li vodilice papira postavljene na ispravne oznake u ladici za veličinu medija koju umećete. Također se pobrinite da vodilice prianjaju uz papir, ali nisu prečvrsto stisnute uz snop.
- Pobrinite se da mediji u ladici nisu savijeni. Ako je papir savijen, izravnajte ga savijanjem u suprotnom smjeru.

#### <span id="page-56-0"></span>**Mediji ne izlaze na ispravan način**

• Provjerite je li izvučen nastavak izlazne ladice da ispisane stranice ne bi ispale iz pisača.

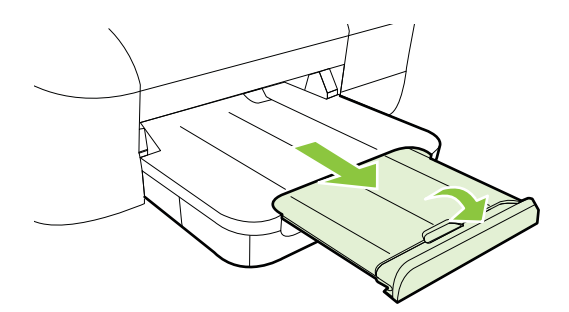

• Izvucite suvišne medije iz izlazne ladice. U ladicu je moguće umetnuti ograničeni broj listova.

#### **Stranice su iskrivljene**

- Provjerite jesu li mediji koji su umetnuti u ladice poravnani s vodilicama papira. Po potrebi izvucite ladice iz pisača te ponovno ispravno umetnite medij, pritom pazeći da su vodilice papira ispravno poravnane.
- Medije umećite u pisač samo ako ispis nije u tijeku.

#### **Uređaj povlači više stranica najednom**

- Rastresite medije prije umetanja.
- Provjerite jesu li vodilice papira postavljene na ispravne oznake u ladici za veličinu medija koju umećete. Također se pobrinite da vodilice prianjaju uz papir, ali nisu prečvrsto stisnute uz snop.
- Provjerite je li ladica pretrpana papirom.
- Koristite HP-ove medije za optimalne performanse i učinkovitost.

### **Rješavanje problema pomoću web-mjesta servisa HP ePrint i HP-ovih web-mjesta**

U ovom se odjeljku navode rješenja najčešćih problema pomoću servisa HP ePrint i HP-ovih web-mjesta.

- [Rješavanje problema pomo](#page-57-0)ću servisa HP ePrint
- [Rješavanje problema putem HP-ovih web-mjesta](#page-58-0)

### <span id="page-57-0"></span>**Rješavanje problema pomoću servisa HP ePrint**

Ako imate problema pri korištenju servisa HP ePrint, provjerite sljedeće:

- Provjerite je li pisač povezan s internetom putem Ethernet veze ili bežične veze.
	- **Napomena** Te internetske značajke ne možete koristiti ako je pisač povezan putem USB kabela.
- Provjerite jesu li na pisač instalirana najnovija ažuriranja proizvoda. Dodatne informacije potražite u odjeljku [Ažuriranje pisa](#page-21-0)ča.
- Provjerite je li servis HP ePrint omogućen na pisaču. Dodatne informacije potražite u odjeljku [Postavljanje servisa HP ePrint pomo](#page-34-0)ću upravljačke ploče [pisa](#page-34-0)ča.
- Provjerite jesu li uključeni mrežni koncentrator, prekidač ili usmjerivač te funkcioniraju li ispravno.
- Ako pisač povezujete putem Ethernet kabela, provjerite ne povezujete li pisač putem telefonskog ili križnog kabela za povezivanje pisača s mrežom te je li Ethernet kabel čvrsto priključen u pisač. Dodatne informacije potražite u odjeljku [Rješavanje problema s oži](#page-58-0)čenom (Ethernet) mrežom.
- Ako pisač povezujete putem bežične veze, provjerite funkcionira li bežična mreža pravilno. Dodatne informacije potražite u odjeljku [Rješavanje problema s](#page-58-0) bežič[nom mrežom.](#page-58-0)
- Ako koristite HP ePrint, provjerite sljedeće:
	- Provjerite je li adresa e-pošte pisača pravilno napisana.
	- Provjerite je li adresa e-pošte pisača jedina adresa navedena u retku "Prima" u poruci e-pošte. Ako su u retku "Prima" navedene i druge adrese e-pošte, privici koje šaljete možda se neće ispisati.
	- Provjerite šaljete li dokumente koji udovoljavaju uvjetima servisa HP ePrint. Dodatne informacije potražite u odjeljku [Specifikacije servisa HP ePrint.](#page-96-0)
- Ako vaša mreža koristi proxy postavke pri povezivanju s internetom, provjerite unosite li valjane proxy postavke:
	- Provjerite koje postavke koristi web-preglednik koji koristite (primjerice Internet Explorer, Firefox ili Safari).
	- Obratite se IT administratoru ili osobi koja je postavila vatrozid. Ako su se proxy postavke koje koristi vaš vatrozid promijenile, morate ih ažurirati na upravljačkoj ploči pisača. Ako te postavke nisu ažurirane, nećete moći koristiti HP ePrint. Dodatne informacije potražite u odjeljku [Postavljanje servisa HP ePrint](#page-34-0) pomoć[u upravlja](#page-34-0)čke ploče pisača.
- **Naputak** Dodatnu pomoć pri postavljanju i korištenju servisa HP ePrint potražite u centru ePrintCenter [\(www.eprintcenter.com](http://www.eprintcenter.com)).

### <span id="page-58-0"></span>**Rješavanje problema putem HP-ovih web-mjesta**

Ako imate problema s korištenjem HP-ovih web-mjesta na računalu, provjerite sljedeće:

- Provjerite je li računalo koje koristite povezano s internetom.
- Provjerite zadovoljava li web-preglednik minimalne sistemske preduvjete. Dodatne informacije potražite u odjeljku [Specifikacije HP-ova web-mjesta.](#page-96-0)
- Ako vaš web-preglednik koristi proxy postavke za povezivanje s internetom, pokušajte ih isključiti. Dodatne informacije potražite u dokumentaciji koju ste dobili uz web-preglednik.

## **Rješavanje problema s ožičenom (Ethernet) mrežom**

Ako pisač ne možete povezati s ožičenom (Ethernet) mrežom, pokušajte nešto od sljedećeg.

• Rješavanje problema općih postavka mreže

#### **Rješavanje problema općih postavka mreže**

Ako ne možete instalirati HP-ov softver koji ste dobili uz pisač, provjerite sljedeće:

- jesu li računalo i pisač ispravno povezani kabelima
- Mreža funkcionira, a mrežni koncentrator, preklopnik ili usmjerivač uključen je.
- Sve aplikacije, uključujući i virusnu zaštitu, zaštitu od špijunskih programa, i vatrozidi su zatvoreni ili onemogućeni za računala pokretana Windows operacijskim sustavom.
- Provjerite je li pisač instaliran na istu podmrežu kao i računala koja ga koriste.

Ako instalacijski program ne može otkriti pisač, ispišite stranicu s mrežnim postavkama te upišite IP adresu ručno u instalacijski program. Dodatne informacije potražite u odjeljku [Razumijevanje stranice mrežne konfiguracije](#page-72-0).

Iako se ne preporučuje pridruživanje statične IP adrese pisaču, može vam pomoći da riješite neke probleme s instalacijom (kao što je sukob s osobnim vatrozidom).

**Naputak** Informacije i uslužne programe koji vam mogu pomoći pri otklanjanju mnogih uobičajenih poteškoća s pisačem potražite na HP-ovu web-mjestu na adresi [www.hp.com/go/customercare.](http://h20180.www2.hp.com/apps/Nav?h_pagetype=s-001&h_page=hpcom&h_client=s-h-e008-1&h_product=4322912&h_lang=hr&h_cc=hr)

### **Rješavanje problema s bežičnom mrežom**

Ovaj odjeljak sadrži informacije o rješavanju problema na koje biste mogli naići pri povezivanju pisača s bežičnom mrežom.

**X** Napomena Nakon ispravljanja bilo čega od sljedećeg, ponovno pokrenite program za instalaciju.

<span id="page-59-0"></span>Slijedite te upute redom, počevši od onih navedenih u odjeljku "Osnove otklanjanja poteškoća s bežičnom vezom". Ako se problemi i dalje pojavljuju, slijedite upute navedene u odjeljku "Napredno otklanjanje poteškoća s bežičnom vezom".

- Rješavanje osnovnih problema bežične veze
- [Napredno rješavanje problema beži](#page-60-0)čne veze
- [Nakon rješavanja problema](#page-64-0)

**Naputak** Dodatne informacije o otklanjanju poteškoća s bežičnom vezom potražite na web-mjestu [www.hp.com/go/wirelessprinting](http://www.hp.com/go/wirelessprinting).

**Naputak** Ako koristite računalo sa sustavom Windows, HP vam pruža alat pod nazivom HP Home Network Diagnostic Utility (HP-ov dijagnostički uslužni program za kućne mreže) koji olakšava dohvaćanje ovih informacija za neke sustave. Da biste koristili taj alat, posjetite HP-ov centar za bežični ispis [www.hp.com/go/](http://www.hp.com/go/wirelessprinting) [wirelessprinting,](http://www.hp.com/go/wirelessprinting) a potom kliknite **Uslužni program za mrežnu dijagnostiku** u odjeljku **Brze veze**. (Alat trenutno možda nije dostupan na svim jezicima.)

**Napomena** Kada riješite problem, slijedite upute u odjeljku [Nakon rješavanja](#page-64-0) [problema](#page-64-0).

#### **Rješavanje osnovnih problema bežične veze**

Izvedite sljedeće korake u navedenom redoslijedu.

#### **1. korak - provjerite je li uključena žaruljica bežične veze (802.11)**

Ako ne svijetli plava žaruljica pored gumba bežične veze na HP-ovu pisaču, mogućnost bežične veze možda nije uključena. Pritisnite gumb Bežična veza (†) da biste uključili bežične funkcije pisača.

**Napomena** Ako HP-ov pisač podržava Ethernet mreže, provjerite nije li Ethernet kabel priključen na pisač. Priključivanje Ethernet kabela isključuje mogućnosti bežičnog povezivanja pisača.

#### **2. korak - ponovno pokrenite komponente bežične mreže**

Isključite usmjerivač i pisač, a zatim ih vratite ovim redoslijedom: najprije usmjerivač, a zatim pisač. Ako još uvijek ne možete uspostaviti vezu, isključite usmjerivač, pisač i računalo. Katkad je problem s mrežnom komunikacijom moguće riješiti isključivanjem i uključivanjem napajanja.

#### **3. korak - pokrenite testiranje bežične mreže**

Ako imate problema s bežičnom mrežom, pokrenite testiranje bežične mreže. Da biste ispisali stranicu za testiranje bežične mreže, pritisnite i držite (Resume), a potom pritisnite (H) (Wireless). Ako se otkrije problem, ispisano izvješće o testiranju sadržavat će upute o tome kako ga možete riješiti.

**Naputak** Ako test bežične mreže upućuje na slab signal, pokušajte pomaknuti pisač bliže bežičnom usmjerivaču.

### <span id="page-60-0"></span>**Napredno rješavanje problema bežične veze**

Ako ste isprobali savjete navedene u odjeljku [Rješavanje osnovnih problema beži](#page-59-0)čne [veze](#page-59-0), a i dalje svoj pisač ne možete povezati s bežičnom mrežom, isprobajte sljedeće savjete navedenim redoslijedom:

- 1. korak: provjerite je li računalo koje koristite povezano s mrežom
- [2. korak: provjerite je li pisa](#page-61-0)č povezan s mrežom
- [3. korak: provjerite blokira li vatrozid komunikaciju](#page-62-0)
- [4. korak: provjerite je li pisa](#page-63-0)č umrežen i spreman
- 5. korak: provjerite je li bežična verzija pisač[a postavljena kao zadani upravlja](#page-63-0)čki program pisač[a \(samo sustav Windows\)](#page-63-0)
- 6. korak: Provjerite nije li rač[unalo povezano s mrežom putem virtualne privatne](#page-64-0) [mreže \(VPN\)](#page-64-0)

#### **1. korak: provjerite je li računalo koje koristite povezano s mrežom**

Provjerite je li vaše računalo povezano s vašom mrežom – ožičenom (Ethernet) mrežom ili bežičnom mrežom. Ako računalo nije povezano s mrežom, ne možete koristiti pisač putem mreže.

#### **Provjera žičane (Ethernet) veze**

- Računala najčešće imaju LED žaruljicu pokraj priključka za mrežni kabel od usmjerivača do računala. Uobičajeno su dvije žaruljice, jedna svijetli, a druga svjetluca. Ukoliko računalo ima indikatorske žaruljice, provjerite jesu li uključene. Ako žaruljice nisu uključene, pokušajte ponovno priključiti računalo i usmjerivač. Ako žaruljice ne vidite, možda postoji problem s usmjerivačem, mrežnim kabelom ili računalom.
	- **Napomena** Macintosh računala nemaju indikatorske žaruljice. Da biste mrežnu vezu provjerili na Macintosh računalu, u programskoj traci Dock kliknite **Preference sustava**, a zatim kliknite **Mreža**. Ako mrežna veza pravilno funkcionira, na popisu veza pojavit će se **Ugrađeni Ethernet**, zajedno s IP adresom i drugim informacijama o stanju. Ako se na popisu ne pojavi **Ugrađeni Ethernet**, možda postoji problem s usmjerivačem, mrežnim kabelom ili računalom. Za više informacija u prozoru kliknite gumb pomoći.

#### <span id="page-61-0"></span>**Provjera bežične veze**

- **1.** Provjerite je li uključena bežična veza na računalu (više informacija potražite u dokumentaciji koju ste dobili uz računalo).
- **2.** Ako ne koristite jedinstveni naziv mreže (SSID), tada je moguće da je bežično računalo povezano na obližnju mrežu koja nije vaša. Sljedeći koraci pomoći će vam da odredite je li računalo povezano na vašu mrežu.

#### **Windows**

**a**. Kliknite **Start**, pa **Upravljačka ploča**, pokažite na **Mrežne veze**, a potom kliknite **Prikaži status mreže i zadatke**. - ili -

kliknite **Start**, kliknite **Postavke**, kliknite **Upravljačka ploča**, dvokliknite **Mrežne veze**, kliknite izbornik **Prikaz**, a zatim odaberite **Detalji**. Prilikom nastavka na sljedeći korak dijaloški okvir mreže ostavite otvorenim.

- **b**. Isključite kabel za napajanje iz bežičnog usmjerivača. Na računalu bi se stanje veze trebalo promijeniti u **Nije povezano**.
- **c**. Ponovno priključite kabel napajanje na bežični usmjerivač. Stanje veze trebalo bi se promijeniti u **Povezano**.

#### **Mac OS X**

- ▲ Kliknite ikonu **AirPort** u traci izbornika na vrhu zaslona. U izborniku koji se pojavi možete saznati je li AirPort uključen i s kojom je bežičnom mrežom vaše računalo povezano.
	- **X** Napomena Više pojedinosti o AirPort vezi možete pronaći tako da u programskoj traci Dock kliknite **Preference sustava**, a zatim kliknite **Mreža**. Ako bežična veza ispravno funkcionira, na popisu veza pojaviti će se zelena točkica pokraj AirPorta. Za više informacija u prozoru kliknite gumb pomoći.

Ukoliko računalo ne možete povezati na mrežu, obratite se osobi koja vam je postavila mrežu ili proizvođaču usmjerivača, zato što je moguć hardverski problem s usmjerivačem ili računalom.

**Naputak** Ako možete pristupiti internetu te koristite računalo sa sustavom Windows, možete pristupiti i servisu HP Network Assistant te potražiti pomoć za postavljanje mreže. Da biste koristili ovaj alat, posjetite web-mjesto [www.hp.com/](http://www.hp.com/sbso/wireless/tools-setup.html?jumpid=reg_R1002_USEN) [sbso/wireless/tools-setup.html?jumpid=reg\\_R1002\\_USEN](http://www.hp.com/sbso/wireless/tools-setup.html?jumpid=reg_R1002_USEN). (To je web-mjesto dostupno samo na engleskom jeziku.)

#### **2. korak: provjerite je li pisač povezan s mrežom**

Ako pisač nije povezan s istom mrežom kao računalo, nećete ga moći koristiti putem mreže. Da biste saznali je li pisač aktivno povezan s odgovarajućom mrežom, slijedite korake opisane u ovom odjeljku.

**Napomena** Ako bežični usmjerivač ili bazna stanica Apple AirPort koriste skriveni SSID, pisač ne može automatski otkriti mrežu.

#### <span id="page-62-0"></span>**A: Provjerite je li pisač u mreži**

- **1.** Ako pisač podržava Ethernet mrežu i povezan je s njom, pazite da Ethernet kabel nije priključen na stražnjoj strani uređaja. Ako je Ethernet kabel priključen na stražnjoj strani uređaja, bežična je veza onemogućena.
- **2.** Ako je pisač povezan s bežičnom mrežom, ispišite stranicu s konfiguracijom bežične mreže pisača. Dodatne informacije potražite u odjeljku [Razumijevanje](#page-72-0) [stranice mrežne konfiguracije](#page-72-0).
- **3.** Nakon ispisa stranice provjerite status mreže i URL:

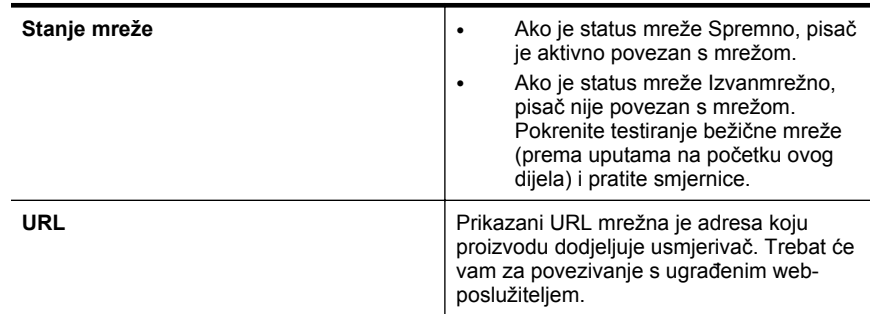

Dodatne informacije o povezivanju pisača s bežičnom mrežom potražite u odjeljku [Postavljanje pisa](#page-122-0)ča za bežičnu komunikaciju.

### **B: Provjerite možete li pristupiti ugrađenom web-poslužitelju**

▲ Nakon što utvrdite da su računalo i pisač aktivno povezani s mrežom, pristupite ugrađenom web-poslužitelju (EWS) pisača i provjerite jesu li i računalo i pisač na istoj mreži. Dodatne informacije potražite u odjeljku Ugrađ[eni web-poslužitelj](#page-128-0).

#### **Pristup EWS-u**

- **a**. Otvorite EWS na računalu. Dodatne informacije potražite u odjeljku Ugrađ[eni web-poslužitelj](#page-128-0).
	- **W Napomena** Ako u pregledniku koristite proxy poslužitelj, možda ćete ga za pristup EWS-u morati onemogućiti.
- **b**. Ako možete otvoriti EWS, pokušajte pisač koristiti putem mreže (recimo, za ispis) da biste vidjeli je li mreža uspješno postavljena. Ako ne možete otvoriti EWS ili i dalje imate problema s korištenjem pisača putem mreže, prijeđite na sljedeći odjeljak, u kojem se govori o vatrozidima.

#### **3. korak: provjerite blokira li vatrozid komunikaciju**

Ako ne možete pristupiti EWS-u, a sigurni ste da su i računalo i pisač aktivno povezani s istom mrežom, možda sigurnosni softver vatrozida blokira komunikaciju. Privremeno isključite sve sigurnosne programe vatrozida na računalu, a zatim ponovno pokušajte pristupiti EWS-u. Ako možete pristupiti EWS-u, pokušajte koristiti pisač (za ispis).

Ako možete otvoriti EWS i koristiti pisač uz isključeni vatrozid, morat ćete ponovno konfigurirati postavke vatrozida da bi računalo i pisač mogli međusobno komunicirati putem mreže. Dodatne informacije potražite u odjeljku [Konfiguriranje vatrozidnog](#page-65-0) [softvera za rad s pisa](#page-65-0)čima.

<span id="page-63-0"></span>Ako možete otvoriti EWS, ali i dalje ne možete koristiti pisač, čak i s isključenim vatrozidom, pokušajte postaviti softver vatrozida tako da prepozna pisač.

#### **4. korak: provjerite je li pisač umrežen i spreman**

Ako imate instaliran HP-ov softver, na računalu možete provjeriti stanje pisača da biste vidjeli je li pauziran ili izvan mreže pa ga zato ne možete koristiti.

Da biste provjerili stanje pisača, izvedite sljedeće korake:

#### **Windows**

**1.** Kliknite **Start**, a potom **Pisači** ili **Pisači i faksovi**, odnosno **Uređaji i pisači**. - ili -

kliknite **Start**, kliknite **Upravljačka ploča**, a zatim dvokliknite **Pisači**.

- **2.** Ako u prikazu detalja na računalu nisu prikazani pisači, kliknite izbornik **Prikaz**, a zatim kliknite **Detalji**.
- **3.** Ovisno o stanju pisača, učinite nešto od sljedećeg:
	- **a**. Ako je pisač **Izvan mreže**, kliknite ga desnom tipkom miša, a zatim kliknite **Koristi pisač u mreži**.
	- **b**. Ako je uređaj **Pauziran**, kliknite ga desnom tipkom miša, a zatim kliknite **Nastavi ispis**.
- **4.** Pokušajte pisač koristiti putem mreže.

#### **Mac OS X**

- **1.** Na programskoj traci kliknite **Preference sustava**, a zatim kliknite **Ispis & faksiranje** ili **Ispis & skeniranje**.
- **2.** Odaberite pisač, a zatim kliknite **Otvori red čekanja na ispis**.
- **3.** Ako je posao ispisa na čekanju, kliknite **Nastavi**.
- **4.** Ako je pisač privremeno zaustavljen, kliknite **Ponovno pokreni pisač**.

Ako nakon tih koraka možete koristiti pisač, ali se pri njegovu korištenju i dalje pojavljuju isti simptomi, smetnje možda uzrokuje vatrozid.

Ako i dalje ne možete koristiti pisač putem mreže, dodatnu pomoć za otklanjanje poteškoća potražite u sljedećem odjeljku.

#### **5. korak: provjerite je li bežična verzija pisača postavljena kao zadani upravljački program pisača (samo sustav Windows)**

Ako ponovno instalirate HP-ov softver, instalacijski program možda će stvoriti još jednu verziju upravljačkog programa pisača u mapi **Pisači** ili **Pisači i faksovi**, odnosno

<span id="page-64-0"></span>**Uređaji i pisači**. Ako imate poteškoća s ispisom ili povezivanjem s pisačem, provjerite je li kao zadana verzija postavljena ispravna verzija upravljačkog programa pisača.

**1.** Kliknite **Start**, a potom **Pisači** ili **Pisači i faksovi**, odnosno **Uređaji i pisači**. - ili -

kliknite **Start**, kliknite **Upravljačka ploča**, a zatim dvokliknite **Pisači**.

- **2.** Utvrdite je li bežično povezana verzija upravljačkog programa pisača u mapi **Pisači** ili **Pisači i faksovi**, odnosno **Uređaji i pisači**
	- **a**. Desnom tipkom miša kliknite ikonu pisača, a zatim kliknite **Svojstva**, **Zadane postavke dokumenta** ili **Postavke ispisa**.
	- **b**. Na kartici **Priključci**, na popisu potražite označeni priključak. Verzija upravljačkog programa pisača koji je bežično povezan pokraj oznake ima opis **Standardni TCP/IP priključak**.
- **3.** Desnom tipkom kliknite ikonu pisača da biste dobili verziju bežično povezanog upravljačkog programa pisača te odaberite mogućnost **Postavi kao zadani pisač**.
- **X Napomena** Ako u mapi postoji više ikona za pisač, desnom tipkom kliknite ikonu one verzije upravljačkog programa pisača koja je bežično povezana te odaberite mogućnost **Postavi kao zadani pisač**.

#### **6. korak: Provjerite nije li računalo povezano s mrežom putem virtualne privatne mreže (VPN)**

Virtualna privatna mreža (VPN) je računalna mreža koja putem interneta pruža sigurnu daljinsku vezu s mrežom neke tvrtke ili ustanove. No većina VPN servisa ne dopušta pristup lokalnim uređajima (kao što je pisač) na lokalnoj mreži dok je računalo povezano s VPN-om.

Da biste se povezali s pisačem, prekinite vezu s VPN-om.

**Naputak** Da biste koristili pisač dok ste povezani s VPN-om, priključite pisač na računalo pomoću USB kabela. Pisač istovremeno koristi USB i mrežne veze.

Dodatne informacije zatražite od administratora mreže ili osobe koja je postavila bežičnu mrežu.

### **Nakon rješavanja problema**

Kada riješite probleme i uspješno povežete pisač s bežičnom mrežom, izvršite sljedeće korake za svoj operacijski sustav:

### **Windows**

- **1.** Na radnoj površini računala kliknite **Start**, pa odaberite **Programi** ili **Svi programi**, zatim kliknite **HP** pa odaberite naziv pisača, a potom kliknite **Postavljanje pisača i softver**.
- **2.** Kliknite **Povežite novi pisač**, a potom odaberite vrstu veze koju želite koristiti.

### **Mac OS X**

- **1.** Otvorite HP Utility. Dodatne informacije potražite u odjeljku [HP Utility \(Mac OS X\).](#page-128-0)
- **2.** Kliknite ikonu **Aplikacije** na alatnoj traci programa HP Utility, potom dvokliknite **HP Setup Assistant** te na kraju slijedite zaslonske upute.

## <span id="page-65-0"></span>**Konfiguriranje vatrozidnog softvera za rad s pisačima**

Osobni vatrozid, koji služi kao softverska zaštita računala, može blokirati mrežnu komunikaciju između pisača i računala.

Ukoliko imate probleme kao što su:

- pisač nije pronađen prilikom instalacije HP-ovog softvera
- ispis nije moguć, zadatak ispisa zaglavljen je u redu čekanja ili pisač prelazi u izvanmrežni rad
- nemogućnost prikaza stanja pisača na računalu

Vatrozid možda sprječava pisač da računalima u mreži javi gdje ga je moguće pronaći.

Ako koristite HP-ov softver na računalu sa sustavom Windows i ne možete pronaći pisač tijekom instalacije (a vi znate da se pisač nalazi u mreži) – ili ako ste već uspješno instalirali HP-ove softver i nailazite na poteškoće – provjerite sljedeće:

- Ako ste upravo instalirati HP-ov softver, pokušajte isključiti računalo i pisač, a potom ih ponovno uključiti.
- Održavajte sigurnosni softver ažurnim. Mnogi prodavači sigurnosnog softvera pružaju ažuriranja koja otklanjanju poznate probleme i pružaju najnoviju zaštitu od novih sigurnosnih prijetnji.
- Ako vaš vatrozid ima visoke, srednje ili niske sigurnosne postavke, koristite srednju postavku kada je računalo povezano s mrežom.
- Ako ste promijenili bilo koju zadanu postavku vatrozida, pokušajte je vratiti.
- Ako vaš vatrozid ima postavku koja se naziva pouzdanom zonom, koristite je kada je vaše računalo povezano s mrežom.
- Ako vaš vatrozid sadrži postavku koja onemogućuje prikaz poruka s upozorenjima, morali biste je onemogućiti. Pri instalaciji HP-ova softvera i korištenju HP-ova pisača, mogli biste vidjeti poruke s upozorenjima koje potječu od softvera vatrozida, a omogućuju vam da dopustite, dozvolite ili deblokirate određene stavke. Morali biste dopustiti sve HP-ove programe koji uzrokuju pojavljivanje upozorenja. Ako upozorenje sadrži i mogućnosti pamćenja akcije ili stvaranja pravila prema tom odabiru, odaberite ga. Na taj način vatrozid uči što može smatrati pouzdanim u vašoj mreži.
- Nemojte na računalu istovremeno omogućiti više vatrozidova. Primjerice, nemojte omogućiti vatrozid za Windows u sklopu operacijskog sustava te vatrozid treće strane. Ako omogućite više vatrozida istovremeno, nećete učiniti računalo sigurnijim, a mogli biste uzrokovati probleme.

Dodatne informacije o korištenju pisača sa softverom osobnog vatrozida potražite na web-mjestu [www.hp.com/go/wirelessprinting](http://www.hp.com/go/wirelessprinting), a potom u odjeljku **Need Help Troubleshooting?** kliknite **Firewall Help**.

**X** Napomena Neki dijelovi ovog web-mjesta trenutno nisu dostupni na svim jezicima.

## <span id="page-66-0"></span>**Rješavanje problema s upravljanjem pisačem**

U ovom se odjeljku nude rješenja za uobičajene probleme s upravljanjem pisačem. Ovaj odjeljak bavi se sljedećom temom:

• Ugrađeni web-poslužitelj nije moguće otvoriti

#### **Ugrađeni web-poslužitelj nije moguće otvoriti**

#### **Provjerite mrežne postavke**

- Provjerite ne koristite li telefonski kabel ili križni kabel za povezivanje uređaja s mrežom.
- Provjerite je li mrežni kabel ispravno priključen na uređaj.
- Provjerite jesu li uključeni mrežno čvorište, prekidač ili usmjerivač te rade li ispravno.

#### **Provjerite računalo**

Provjerite je li računalo koje koristite povezano s mrežom.

**Napomena** Da biste koristili ugrađeni web-poslužitelj (EWS), pisač mora biti povezan s mrežom putem Ethernet ili bežične veze. Ne možete koristiti ugrađeni web-poslužitelj (EWS) ako je pisač povezan s računalom putem USB kabela.

#### **Provjerite web preglednik**

- Provjerite zadovoljava li web-preglednik minimalne sistemske preduvjete. Dodatne informacije potražite u odjeljku Specifikacije ugrađ[enog web-poslužitelja.](#page-92-0)
- Ako vaš web-preglednik koristi proxy postavke za povezivanje s internetom, pokušajte ih isključiti. Dodatne informacije potražite u dokumentaciji koja je dostupna uz web-preglednik.
- Provjerite jesu li JavaScript i kolačići omogućeni u web-pregledniku. Dodatne informacije potražite u dokumentaciji koja je dostupna uz web-preglednik.

**Napomena** Da biste koristili ugrađeni web-poslužitelj (EWS), pisač mora biti povezan s mrežom putem Ethernet ili bežične veze. Ne možete koristiti ugrađeni web-poslužitelj (EWS) ako je pisač povezan s računalom putem USB kabela.

#### <span id="page-67-0"></span>**Provjerite IP adresu pisača**

• Da biste provjerili IP adresu pisača, ispišite stranicu konfiguracije mreže. Pritisnite

i držite gumb  $\biguplus$  (Nastavi), a potom pritisnite  $\mathbb{Q}^1$ ) (Bežična veza) da biste ispisali stranicu s konfiguracijom mreže.

• Koristeći IP adresu iz naredbenog retka (Windows) ili uslužnog mrežnog programa (Mac OS X) pošaljite pisaču ping signal. (Uslužni mrežni program nalazi se u mapi **Uslužni programi** u mapi **Aplikacije** na gornjoj razini tvrdog diska.

Ako IP adresa, primjerice, glasi 123.123.123.123, u naredbeni redak (Windows) upišite sljedeće:

```
C:\Ping 123.123.123.123
```
Ili

U mrežnom uslužnom programu (Mac OS X) kliknite karticu **Ping**, zatim u okvir upišite 123.123.123.123, a potom kliknite **Ping**.

Ako se pojavi odgovor, IP adresa je ispravna. Ako se pojavi odgovor o isteku vremena, IP adresa nije ispravna.

**Naputak** Informacije i uslužne programe koji vam mogu pomoći pri otklanjanju mnogih uobičajenih poteškoća s pisačem potražite na HP-ovu web-mjestu na adresi [www.hp.com/go/customercare.](http://h20180.www2.hp.com/apps/Nav?h_pagetype=s-001&h_page=hpcom&h_client=s-h-e008-1&h_product=4322912&h_lang=hr&h_cc=hr)

### **Problemi s instalacijom rješavanja problema**

Ako vam sljedeće teme ne pomognu, dodatne informacije o HP-ovoj podršci potražite u odjeljku [HP podrška](#page-41-0).

- Prijedlozi za instalaciju hardvera
- [Prijedlozi za instalaciju HP-ova softvera](#page-68-0)
- [Rješavanje problema s mrežom](#page-68-0)

### **Prijedlozi za instalaciju hardvera**

#### **Provjerite pisač**

- Provjerite jeste li uklonili traku i materijal za pakiranje s vanjske i unutarnje strane pisača.
- Provjerite je li u pisač umetnut papir.
- Provjerite nije li uključena koja žaruljica te ne trepće li, osim žaruljice spremnosti za rad, koja mora biti uključena.

#### **Provjerite povezanost hardvera**

- Provjerite da li su svi kablovi koje koristite u dobrom radnom stanju.
- Provjerite je li kabel napajanja pravilno priključen na uređaj te je li priključen u ispravnu naponsku utičnicu.

#### **Provjera spremnika s tintom**

Provjerite jesu li svi spremnici s tintom čvrsto instalirani u svoje odgovarajuće utore označene bojama te jesu li poravnati. Ako je spremnik s tintom pravilno instaliran, kada ga lagano povučete ne bi se trebao pomaknuti. Pisač ne može funkcionirati ako svi spremnici s tintom nisu instalirani.

### <span id="page-68-0"></span>**Prijedlozi za instalaciju HP-ova softvera**

#### **Provjerite računalo**

- Provjerite da li je na računalu postavljen podržani operacijski sustav.
- Provjerite da li računalo zadovoljava minimalne zahtjeve sustava.
- U upravitelju uređaja sustava Windows provjerite nisu li upravljački programi za USB onemogućeni.
- Ako koristite računalo s operacijskim sustavom Windows koje ne može prepoznati pisač, pokrenite uslužni program za deinstalaciju (util\ccc\uninstall.bat na instalacijskom CD-u) da biste izvršili potpunu deinstalaciju upravljačkog programa pisača. Ponovo pokrenite računalo i još jednom instalirajte pogonski program za pisač.

#### **Zadaci pred instalacijom**

- Svakako koristite instalacijski CD koji sadrži odgovarajući HP-ov softver za vaš operacijski sustav.
- Prije instalacije HP-ova softvera provjerite jesu li svi drugi programi zatvoreni.
- Ako računalo ne prepoznaje put do CD-ROM pogona kad ga upišete, provjerite da li ste naveli točno pogonsko slovo..
- Ako računalo ne prepoznaje instalacijski CD u CD-ROM pogonu, provjerite je li instalacijski CD oštećen. Upravljački program pisača možete preuzeti s HP-ova web-mjesta ([www.hp.com/go/customercare\)](http://h20180.www2.hp.com/apps/Nav?h_pagetype=s-001&h_page=hpcom&h_client=s-h-e008-1&h_product=4322912&h_lang=hr&h_cc=hr). Ovo web-mjesto pruža informacije i uslužne programe koji olakšavaju otklanjanje mnogih uobičajenih problema vezanih uz pisač.
- **Ex Napomena** Nakon što riješite problem, ponovno pokrenite instalacijski program.

#### **Rješavanje problema s mrežom**

#### **Rješavanje problema općih postavka mreže**

- Ako ne možete instalirati HP-ov softver, provjerite:
	- jesu li računalo i pisač ispravno povezani kabelima
	- Mreža funkcionira, a mrežni je koncentrator, preklopnik ili usmjerivač uključen.
	- Sve aplikacije, uključujući i virusnu zaštitu, zaštitu od špijunskih programa, i vatrozidi su zatvoreni ili onemogućeni za računala pokretana Windows operacijskim sustavom.
- Provjerite je li pisač instaliran na istu podmrežu kao i računala koja ga koriste.
- Ako instalacijski program ne može otkriti pisač, ispišite stranicu s mrežnim postavkama te upišite IP adresu ručno u instalacijski program. Dodatne informacije potražite u odjeljku [Razumijevanje stranice mrežne](#page-72-0) [konfiguracije.](#page-72-0)
- Ako koristite računalo sa sustavom Windows, provjerite jesu li mrežni priključci postavljeni u upravljačkom programu pisača isti kao i IP adresa pisača:
	- Ispišite stranicu za konfiguriranje mreže pisača. Dodatne informacije potražite u odjeljku [Razumijevanje stranice mrežne konfiguracije.](#page-72-0)
	- Kliknite **Start**, a potom **Pisači** ili **Pisači i faksovi**, odnosno **Uređaji i pisači**. - Ili
		- kliknite **Start**, kliknite **Upravljačka ploča**, a zatim dvokliknite **Pisači**.
	- Desnom tipkom miša kliknite ikonu pisača, kliknite **Svojstva**, a zatim kliknite karticu **Priključci**.
	- Odaberite **Standardni TCP/IP nadzor priključaka** za pisač, a potom kliknite **Konfiguriraj priključak...**
	- Usporedite IP adrese ispisane u dijaloškoj kutiji i uvjerite se da se podudaraju sa IP adresom ispisanoj na stranici mrežne konfiguracije. Ako su IP adrese različite, promijenite IP adresu u dijaloškoj kutiji tako da odgovara adresi sa stranice mrežne konfiguracije.
	- Kliknite **U redu** dva puta za spremanje postavki te zatvorite dijaloške kutije.

#### **Problemi sa spajanjem na ožičenu mrežu**

- Ako se žaruljica bežične veze **Wireless** na pisaču ne uključi, provjerite jesu li ispunjeni svi uvjeti navedeni u odjeljku "Otklanjanje općenitih poteškoća s mrežom".
- Iako se ne preporučuje pridruživanje statične IP adrese pisaču, može vam pomoći da riješite neke probleme s instalacijom (kao što je sukob s osobnim vatrozidom).

#### **Ponovno postavljanje mrežnih postavki pisača**

- **1.** Pritisnite i držite gumb Bežična veza  $(f)$ i gumb Odustani **X** tijekom tri sekunde.
- **2.** Pritisnite i držite gumb  $\mathbb{U}$  (Nastavi), a potom pritisnite  $\mathbb{Q}$ ) (Bežična veza) da biste ispisali stranicu s konfiguracijom mreže. Naziv mreže (SSID) prema zadanim postavkama glasi "HP-Setup-xx-Officejet-6100", pri čemu je "xx" slučajni broj koji generira pisač, a način komunikacije je "infrastruktura."
- **Naputak** Informacije i uslužne programe koji vam mogu pomoći pri otklanjanju mnogih uobičajenih poteškoća s pisačem potražite na HP-ovu web-mjestu na adresi [www.hp.com/go/customercare.](http://h20180.www2.hp.com/apps/Nav?h_pagetype=s-001&h_page=hpcom&h_client=s-h-e008-1&h_product=4322912&h_lang=hr&h_cc=hr)

### <span id="page-70-0"></span>**Značenje izvješća o stanju pisača**

Pomoću izvješća o stanju pisača možete pregledati trenutne informacije o pisaču i stanje spremnika s tintom. Izvješće o stanju pisača pruža vam i pomoć pri rješavanju problema s pisačem.

Izvješće o stanju pisača sadrži i zapisnik nedavnih događaja.

Ako morate nazvati HP, prethodno ispišite izvješće o stanju pisača.

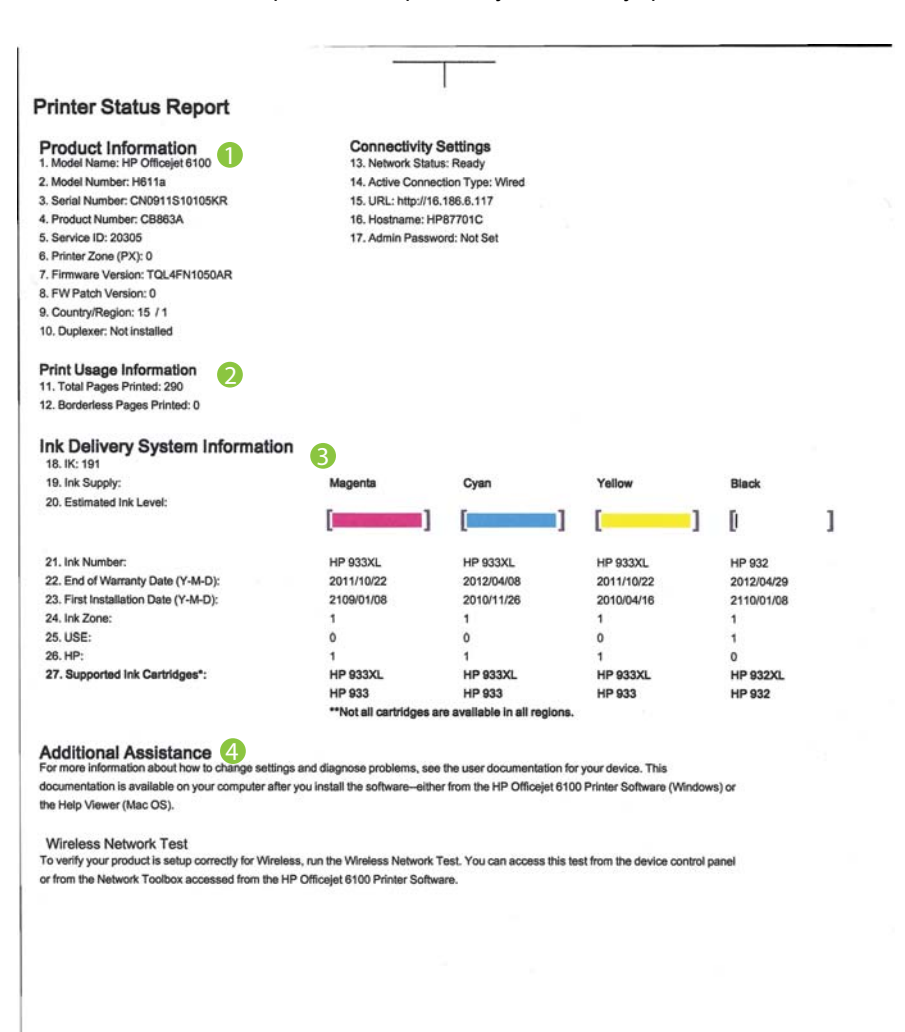

المالي

- **1. Informacije o proizvodu:** prikazuje podatke o pisaču (primjerice naziv pisača, broj modela, serijski broj i broj verzije firmvera) te broj stranica ispisanih iz ladica i dodataka.
- **2. Informacije o korištenju ispisa:** prikazuje sažete podatke o stranicama ispisanima s pisača.
- **3. Informacije o sustavu isporuke tinte:** prikazuje procijenjene razine tinte (grafički prikazane u obliku mjerača) te serijske brojeve i datume isteka jamstva za spremnike s tintom.
	- *X* Napomena Upozorenja i indikatori za razinu tinte pružaju samo procjene radi planiranja. Pobrinite se da imate spreman rezervni spremnik za ispis kada se na zaslonu pojavi poruka o niskoj razini tinte kako biste izbjegli kašnjenja s ispisom. Spremnike s tintom ne morate mijenjati dok kvaliteta ispisa ne postane neprihvatljiva.
- **4. Dodatna pomoć:** prikazuje gdje možete pronaći dodatnu pomoć vezanu uz pisač.

#### **Ispis izvješća o stanju pisača**

Pritisnite i držite gumb Odustani X tijekom 3 sekunde.
# **Razumijevanje stranice mrežne konfiguracije**

Ako je pisač povezan s mrežom, možete ispisati stranicu s mrežnom konfiguracijom da biste prikazali mrežne postavke za pisač. Možete koristiti stranicu s mrežnom konfiguracijom da biste otklonili poteškoće vezane uz mrežno povezivanje Ukoliko morate nazvati HP, korisno je prije pozivanja ispisati stranicu stanja pisača.

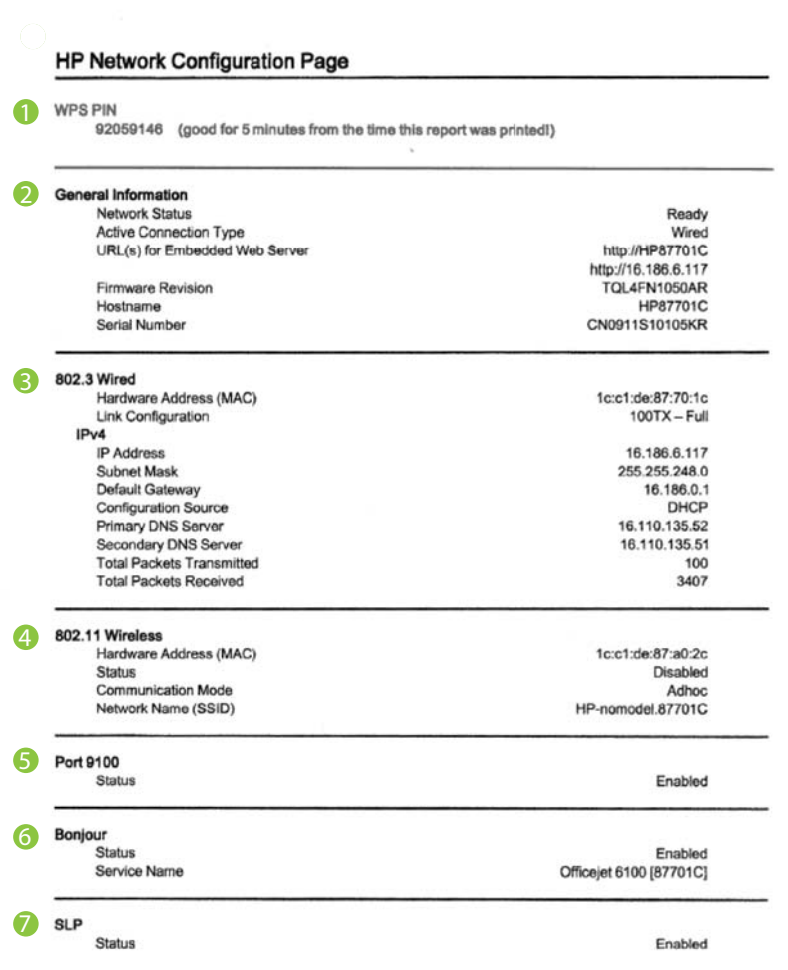

**Slika 5-1 Stranica s konfiguracijom mreže (1 od 2)**

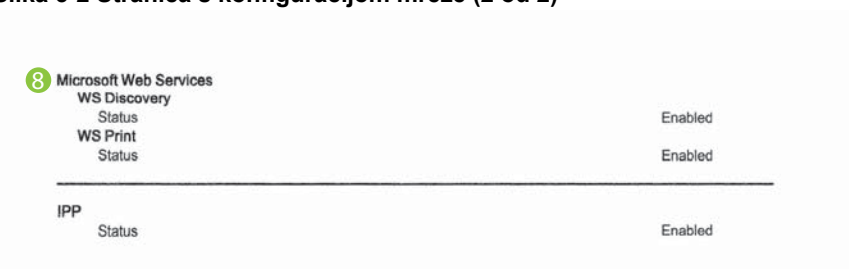

# **Slika 5-2 Stranica s konfiguracijom mreže (2 od 2)**

- **1. WPS PIN:** prikazuje PIN WPS-a za postavljanje pisača na bežičnoj mreži pomoću PIN načina.
- **2. Opće informacije:** prikazuje informacije o trenutnom stanju i vrsti aktivne veze mreže te ostale informacije kao što je URL ugrađenog web-poslužitelja.
- **3. 802.3 Wired:** prikazuje informacije o aktivnoj žičnoj mrežnoj vezi, kao što je IP adresa, maska podmreže, zadani pristupnik, kao i hardversku adresu pisača.
- **4. 802.11 bežična mreža (samo neki modeli)** Prikazuje informacije o bežičnoj mrežnoj vezi, kao što su naziv glavnog računala, IP adresa, maska podmreže, zadani pristupnik i poslužitelj.
- **5. Port 9100**: pisač podržava običan IP ispis putem TCP priključka 9100. Ta HP-ova TCP/IP priključnica na pisaču zadana je priključnica za ispis. Pristupa joj se putem HP-ova softvera (npr. HP Standard Port).
- **6. Bonjour**: servisi Bonjour (koji koriste mDNS ili Multicast Domain Name System) obično se koriste za određivanje IP adresa i naziva (putem UDP ulaza broj 5353) u malim mrežama u kojima se ne koriste klasični DNS poslužitelji.
- **7. SLP**: protokol servisne lokacije (SLP) standardni je internetski mrežni protokol koji pruža okvir pomoću kojeg mrežne aplikacije mogu otkriti postojanje, lokaciju i konfiguraciju umreženih servisa u korporacijskim mrežama. Protokol pojednostavnjuje otkrivanje i korištenje mrežnih resursa kao što su pisači, webposlužitelji, faks-uređaji, videokamere, datotečni sustavi, uređaji za stvaranje sigurnosnih kopija (pogoni s vrpcama), baze podataka, direktoriji, poslužitelji za poštu, kalendari.
- **8. Microsoftove web-usluge**: omogućivanje ili onemogućivanje Microsoftovih protokola Web Services Dynamic Discovery (WS Discovery) ili usluga ispisa Web Services for Devices (WSD) podržanih na pisaču. Onemogući nekorištene usluge ispisa kako bi se priječio pristup putem tih usluga.
	- **X** Napomena Dodatne informacije o uslugama WS Discovery i WSD Print potražite na adresi [www.microsoft.com](http://www.microsoft.com).

## **Ispis stranice s konfiguracijom mreže s upravljačke ploče pisača**

Pritisnite i držite gumb (Nastavi), a potom pritisnite ( $\mathbf{F}$ ) (Bežična veza) da biste ispisali stranicu s konfiguracijom mreže.

# <span id="page-74-0"></span>**Održavanje ispisne glave**

Ako dolazi do problema prilikom ispisivanja, možda ga uzrokuje glava pisača. Trebali biste provesti postupke iz sljedećeg odjeljka samo ako dobijete upute da to učinite zbog rješavanja problema vezanih uz kvalitetu ispisa.

Provođenje postupaka poravnavanja i čišćenja može nepotrebno trošiti tintu i smanjiti vijek trajanja spremnika s tintom.

Ovaj odjeljak sadrži sljedeće teme:

- Čišćenje glave za ispis
- [Poravnavanje glave pisa](#page-75-0)ča

# **Čišćenje glave za ispis**

Ako je ispis iscrtkan ili ima pogrešne boje ili boje nedostaju, možda bi trebalo očistiti glavu pisača.

Postoje dvije faze čišćenja. Svaka faza traje otprilike dvije minute, koristi jedan list papira i povećanu količinu tinte. Nakon svake faze, pregledajte kvalitetu ispisane stranice. Na sljedeću biste fazu čišćenja trebali prijeći samo ako je kvaliteta ispisa loša.

Ako je kvaliteta ispisa loša i nakon provođenja faza čišćenja, pokušajte poravnati pisač. Ako se problemi s kvalitetom ispisa ponavljaju i nakon poravnavanja i čišćenja, kontaktirajte HP podršku. Dodatne informacije potražite u odjeljku [HP podrška.](#page-41-0)

**Napomena** Čišćenje troši tintu pa čistite glave pisača samo kad je nužno. Postupak čišćenja traje nekoliko minuta. Za to vrijeme se može čuti buka. Prije čišćenja glava pisača svakako umetnite papir. Dodatne informacije potražite u odjeljku [Umetanje medija](#page-17-0).

Neispravnim isključivanjem pisača možete uzrokovati probleme s kvalitetom ispisa. Dodatne informacije potražite u odjeljku Isključ[ivanje pisa](#page-22-0)ča.

# **Čišćenje glave pisača putem upravljačke ploče**

- 1. Na upravljačkoj ploči pisača pritisnite i držite gumb za napajanie (<sup>1</sup>).
- **2.** Dvaput pritisnite gumb Odustani  $\bigtimes$ , a potom jedanput pritisnite gumb Nastavi  $\Box$ .
- 3. Otpustite gumb za napajanje  $\bigcup$ .

#### **Čišćenje ispisne glave putem programa Toolbox (Windows)**

- **1.** Otvorite Toolbox. Dodatne informacije potražite u odjeljku [Toolbox \(Windows\).](#page-128-0)
- **2.** Na kartici **Servisi uređaja** kliknite ikonu s lijeve strane mogućnosti **Čišćenje ispisnih glava**.
- **3.** Slijedite upute na zaslonu.

## **Čišćenje ispisne glave iz programa HP Utility (Mac OS X)**

- **1.** Otvorite HP Utility. Dodatne informacije potražite u odjeljku [HP Utility \(Mac OS X\).](#page-128-0)
- **2.** U odjeljku **Informacije i podrška** kliknite **Čišć. glava za ispis**.
- **3.** Kliknite **Očisti**, a potom slijedite upute na zaslonu.

## <span id="page-75-0"></span>**Čišćenje ispisne glave iz ugrađenog web poslužitelja (EWS)**

- **1.** Otvorite ugrađeni web-poslužitelj (EWS). Dodatne informacije potražite u odjeljku Otvaranje ugrađ[enog web-poslužitelja.](#page-129-0)
- **2.** Kliknite karticu **Alati**, a potom kliknite **Alatni okvir za kvalitetu ispisa** u odjeljku **Uslužni programi**.
- **3.** Kliknite **Očisti glavu za ispis** i slijedite upute na zaslonu.

# **Poravnavanje glave pisača**

Pisač automatski poravnava ispisnu glavu tijekom početnog postavljanja.

Ovu značajku koristite kada stranica stanja pisača prikazuje crtice ili bijele linije preko bilo kojeg stupca u boji ili ako imate problema s kvalitetom ispisa.

# **Poravnavanje glave pisača putem upravljačke ploče pisača**

- **1.** U glavnu ulaznu ladicu umetnite čisti bijeli papir veličine letter, A4 ili legal.
- **2.** Na upravljačkoj ploči pisača pritisnite i držite gumb za napajanje  $\bigcup$ .
- **3.** Triput pritisnite gumb Nastavi ...

## **Poravnavanje ispisne glave putem programa Toolbox (Windows)**

- **1.** Otvorite Toolbox. Dodatne informacije potražite u odjeljku [Toolbox \(Windows\).](#page-128-0)
- **2.** Na kartici **Servisi uređaja** kliknite ikonu s lijeve strane mogućnosti **Poravnavanje ispisnih glava**.
- **3.** Slijedite upute na zaslonu.

## **Poravnavanje ispisne glave iz programa HP Utility (Mac OS X)**

- **1.** Otvorite HP Utility. Dodatne informacije potražite u odjeljku [HP Utility \(Mac OS X\).](#page-128-0)
- **2.** U odjeljku **Informacije i podrška** kliknite **Poravnaj**.
- **3.** Kliknite **Poravnaj** i slijedite upute na zaslonu.

## **Poravnavanje glave pisača iz ugrađenog web poslužitelja (EWS)**

- **1.** Otvorite ugrađeni web-poslužitelj (EWS). Dodatne informacije potražite u odjeljku Otvaranje ugrađ[enog web-poslužitelja.](#page-129-0)
- **2.** Kliknite karticu **Alati**, a potom kliknite **Alatni okvir za kvalitetu ispisa** u odjeljku **Uslužni programi**.
- **3.** Kliknite **Poravnaj pisač** i slijedite upute na zaslonu.

# **Čišćenje zaglavljenja**

Ponekad se tijekom ispisa medij zaglavi.

Ovaj odjeljak sadrži sljedeće teme:

- Čišć[enje zaglavljenog papira](#page-76-0)
- [Izbjegavanje zaglavljivanja papira](#page-77-0)

# <span id="page-76-0"></span>**Čišćenje zaglavljenog papira**

- **Opreznost** Da biste spriječili moguće oštećenje ispisne glave, uklonite zaglavljeni papir što je prije moguće.
- **Naputak** Ako primijetite da je kvaliteta ispisa slaba, očistite ispisnu glavu. Dodatne informacije potražite u odjeljku Čišć[enje glave za ispis](#page-74-0).

## **Uklanjanje zaglavljenog medija**

Pomoću sljedećih koraka uklonite zaglavljeni papir.

- **1.** Uklonite sve medije iz izlazne ladice.
- **2.** Pritisnite lijevu stranu stražnje pristupne ploče i gurnite je udesno, a zatim ploču povucite prema sebi.

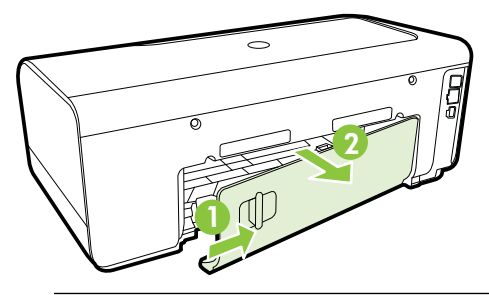

- **Opreznost** Uklanjanjem zaglavljenog papira s prednje strane pisača možete oštetiti mehanizam za ispis. Zaglavljeni papir uvijek uklanjajte kroz stražnju pristupnu ploču.
- **3.** Nježno izvucite papir iz valjaka.
	- **Opreznost** Ako se papir podere prilikom uklanjanja s valjaka, provjerite je li na valjcima i kotačićima ostalo komadića papira. Ako ne uklonite sve komadiće papira iz pisača, vjerojatno je da će se papir ponovno zaglaviti.
- **4.** Vratite stražnja vratašca za pristup. Lagano gurnite vratašca prema naprijed dok ne sjednu na mjesto.
- **5.** Provjerite prednju stranu pisača.
	- **a**. Otvorite vratašca za pristup spremnicima s tintom.
	- **b**. Ako se u unutrašnjosti pisača nalazi papir, pomaknite nosač na desnu stranu pisača, oslobodite ostatke papira ili zgužvani medij pa povucite medij prema sebi kroz gornji dio pisača.

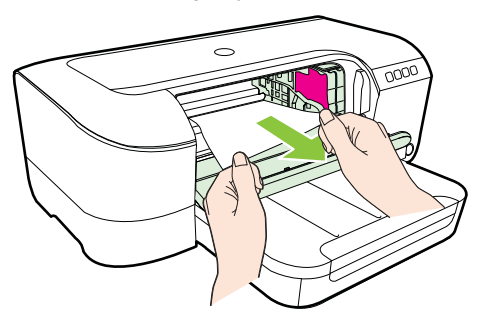

<span id="page-77-0"></span>**c**. Pomaknite spremnik ulijevo, pronađite zaglavljeni medij unutar pisača na desnoj strani nosača, oslobodite ostatke papira ili izgužvani medij i povucite medij prema sebi kroz gornju stranu pisača.

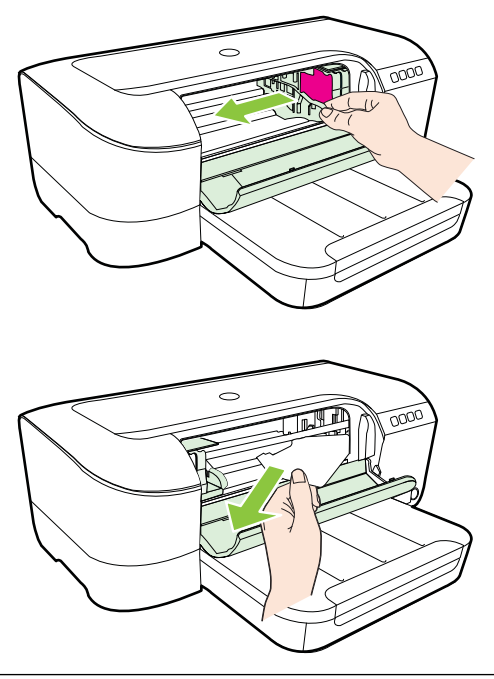

- **Upozorenje** Nemojte stavljati ruku u pisač kada je uključen i dok je nosač zaglavljen. Kada otvorite vratašca za pristup spremniku s tintom, nosač bi se trebao vratiti na svoje mjesto na desnoj strani pisača. Ako se ne pomakne udesno, isključite pisač prije no što uklonite zaglavljene medije.
- **6.** Nakon uklanjanja zaglavljenog medija, uključite pisač (ako je bio isključen) i ponovo pošaljite zadatak ispisa.

# **Izbjegavanje zaglavljivanja papira**

Kako biste izbjegli zaglavljivanje papira, slijedite ove smjernice.

- Često vadite ispisani papir iz izlazne ladice.
- Provjerite ispisujete li na medij koji nije izgužvan, presavinut ili oštećen.
- Spriječite savijanje ili gužvanje papira čuvanjem svih neiskorištenih medija u vrećici koja se može zatvarati više puta.
- Nemojte koristiti papir koji je pretanak ili predebeo za pisač.
- Provjerite je li ladica ispravno umetnuta te nije li previše napunjena. Dodatne informacije potražite u odjeljku [Umetanje medija](#page-17-0).
- Pazite da papir umetnut u ulaznu ladicu leži ravno te da rubovi nisu svijeni ili poderani.
- Nemojte stavljati papire različitih vrsta i veličina u ulaznu ladicu; svi papiri u ulaznoj ladici moraju biti iste veličine i vrste.
- Podesite vodilicu za označavanje širine papira u ulaznoj ladici tako da dobro prianja uz umetnuti papir. Vodilica za označavanje širine papira ne smije savijati papir u ulaznoj ladici.
- Nemojte gurati medij predaleko u ladicu za papir.
- Ako ispisujete na obje strane stranice, ne ispisujte jako zasićene slike na tanak papir.
- Koristite one vrste papira koje su preporučene za određeni pisač. Dodatne informacije potražite u odjeljku [Specifikacije medija.](#page-92-0)
- Provjerite je li pisač čist.

# **Reference za žaruljice upravljačke ploče**

Žaruljice upravljačke ploče upućuju na status pisača i korisne su radi dijagnosticiranja problema s ispisom. Ovaj odjeljak sadrži informacije o žaruljicama, njihovom značenju i koju je akciju potrebno poduzeti.

Dodatne informacije, najnovije informacije o otklanjanju poteškoća, popravke proizvoda i ažuriranja potražite na HP-ovu web-mjestu [www.hp.com/go/customercare.](http://h20180.www2.hp.com/apps/Nav?h_pagetype=s-001&h_page=hpcom&h_client=s-h-e008-1&h_product=4322912&h_lang=hr&h_cc=hr) Ovo webmjesto pruža informacije i uslužne programe koji olakšavaju otklanjanje mnogih uobičajenih problema vezanih uz pisač.

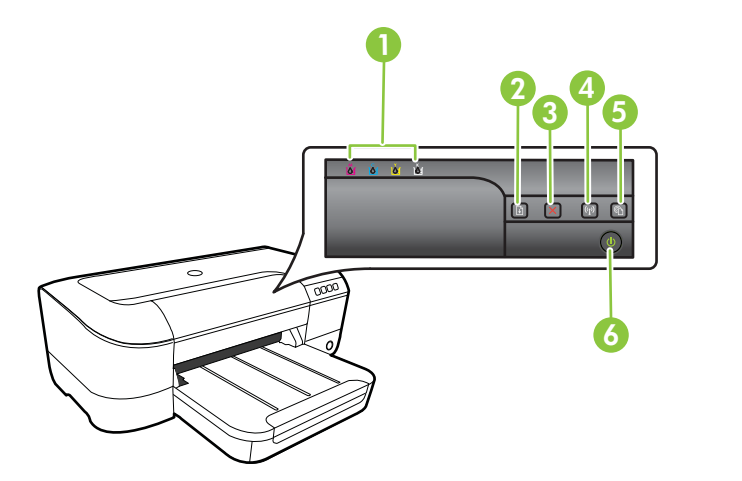

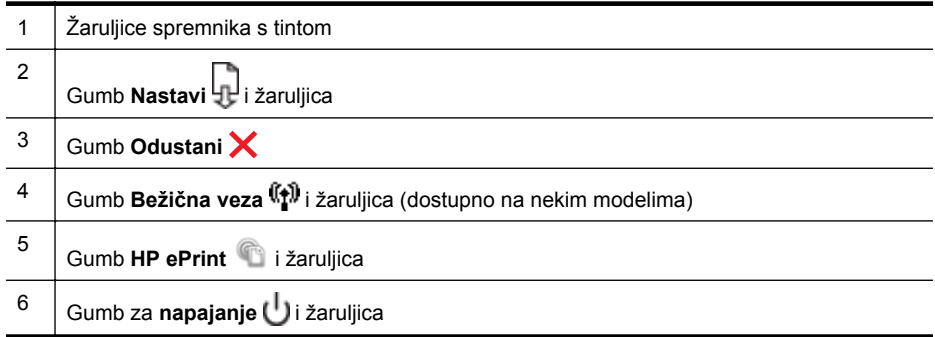

# **Tumačenje žaruljica upravljačke ploče**

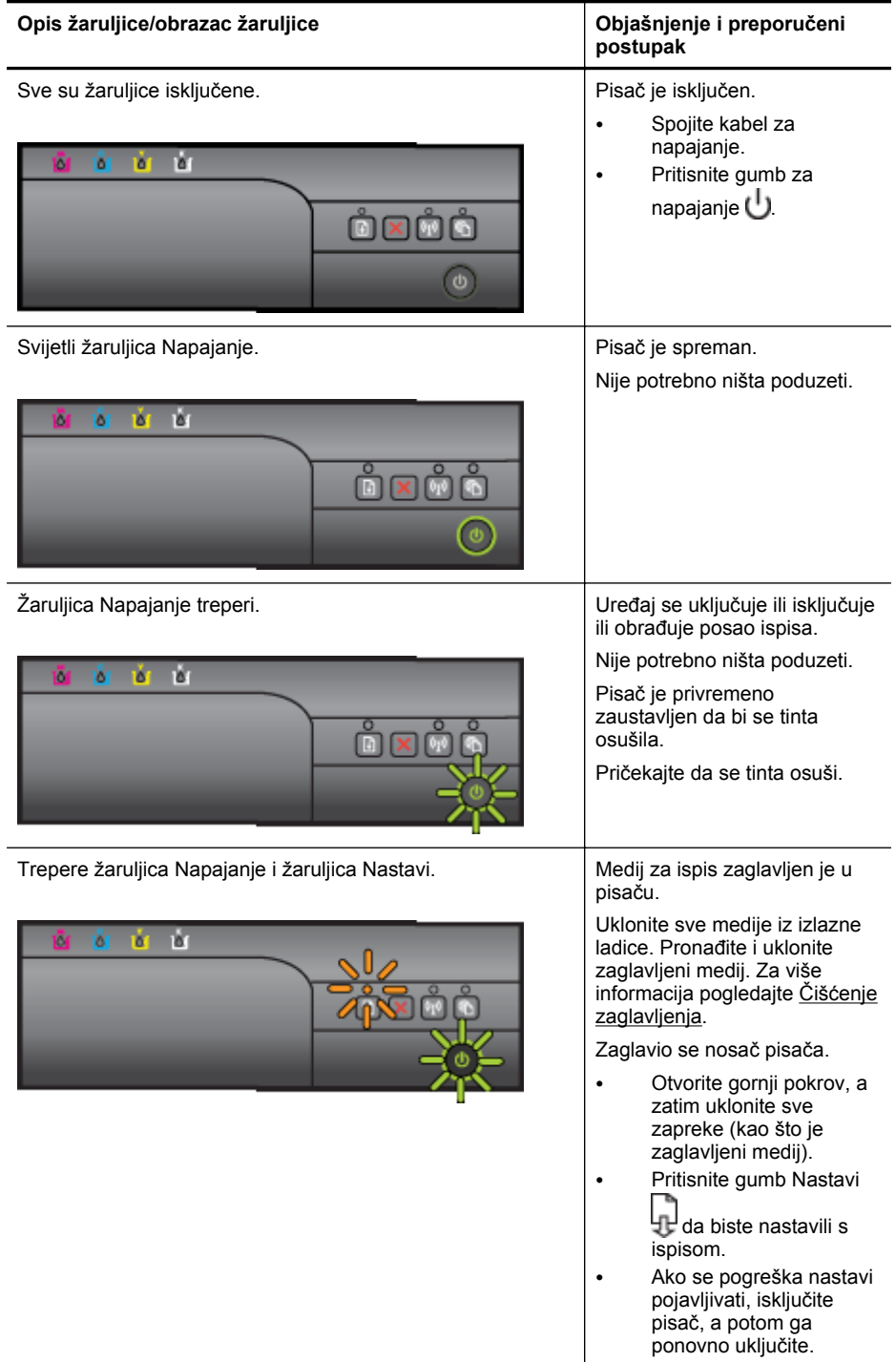

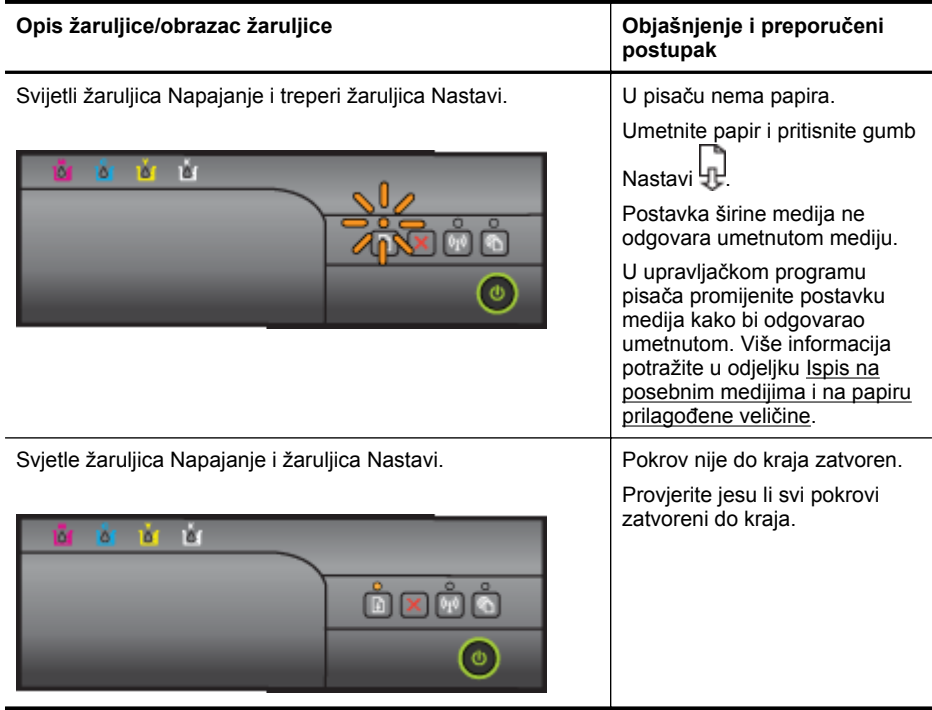

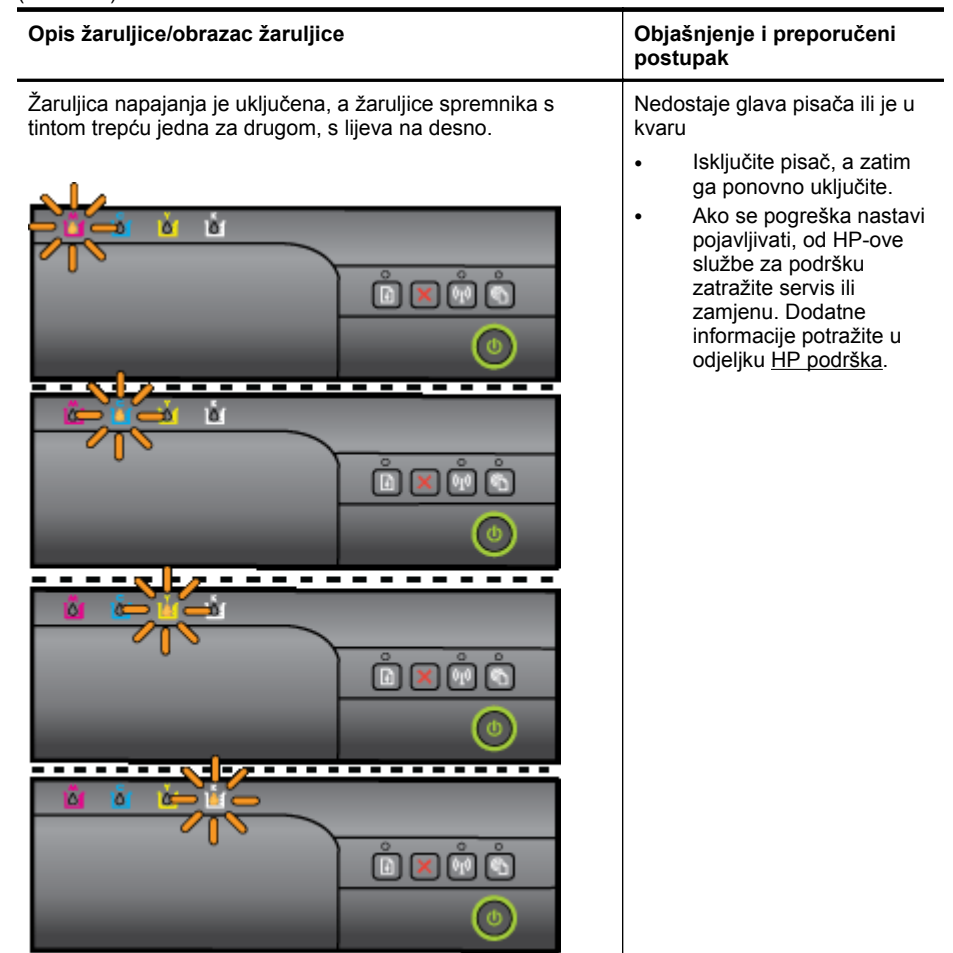

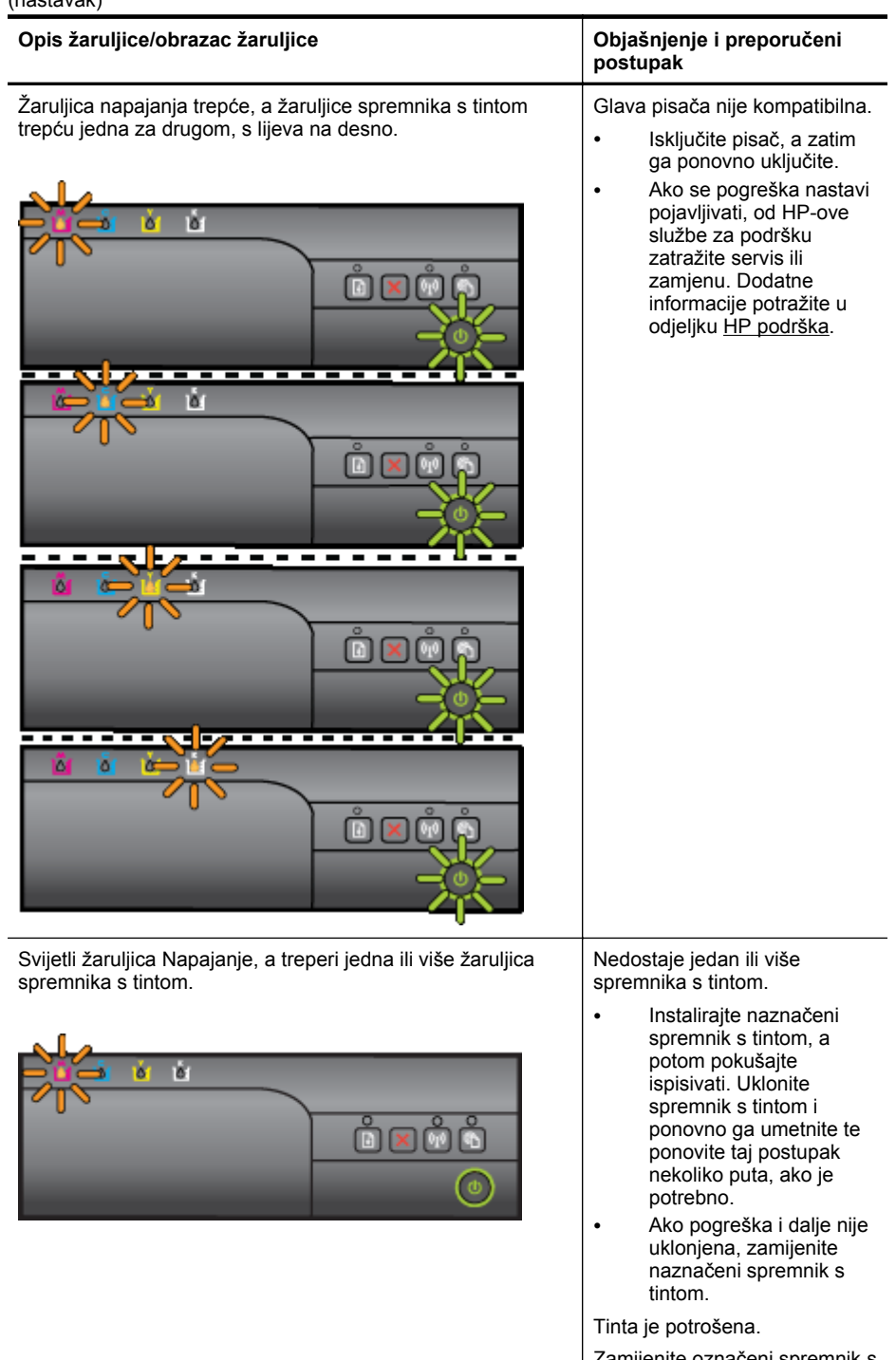

Zamijenite označeni spremnik s tintom. Informacije o narudžbi

#### Poglavlje 5

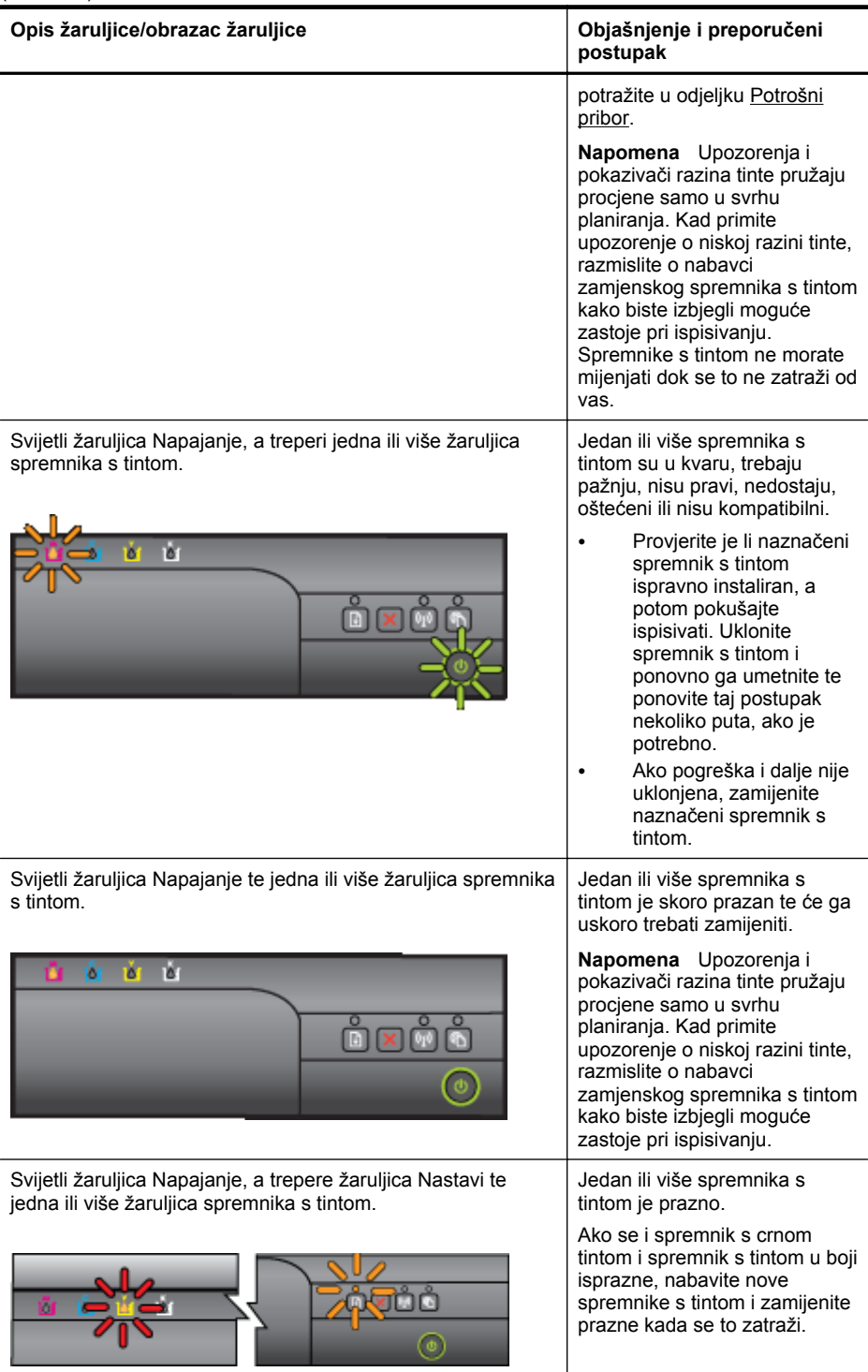

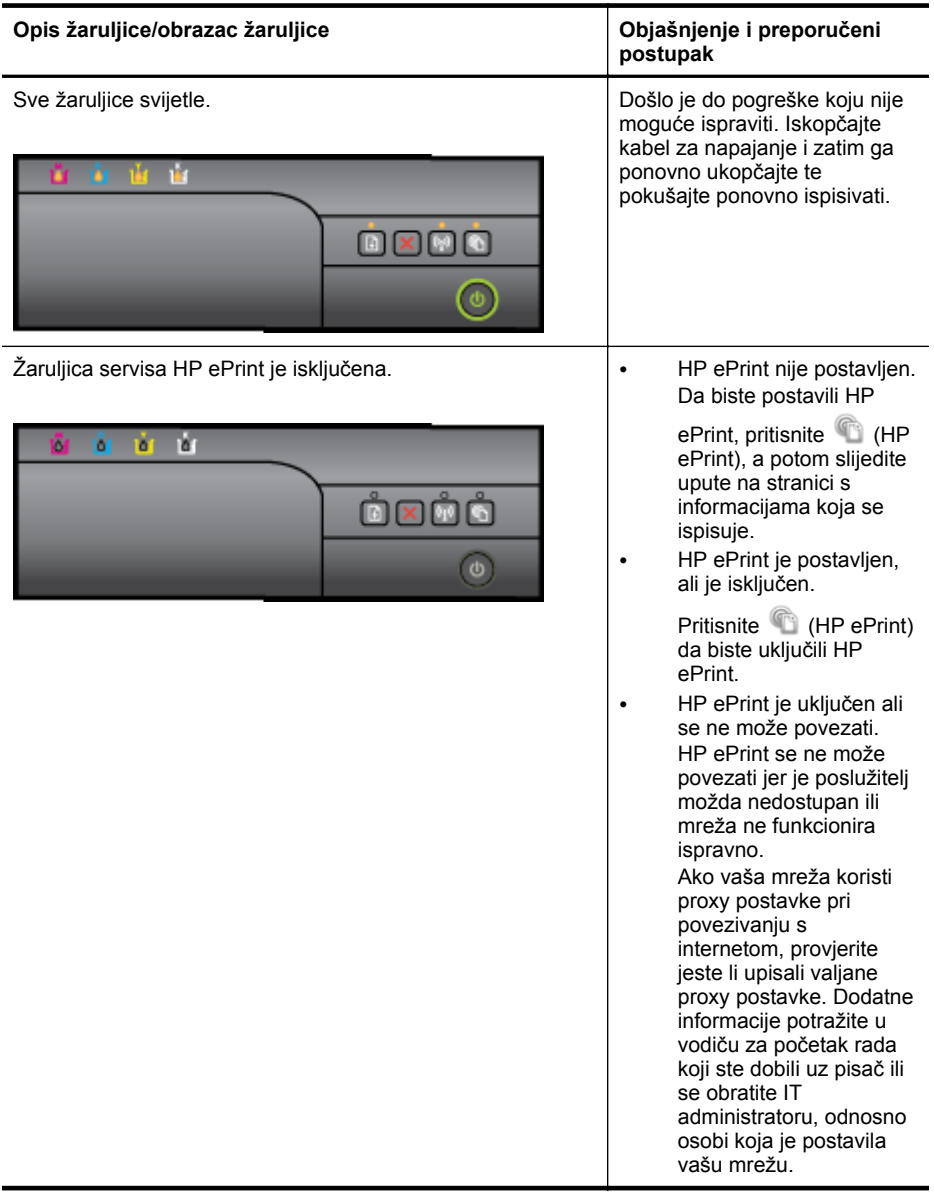

## Poglavlje 5

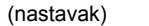

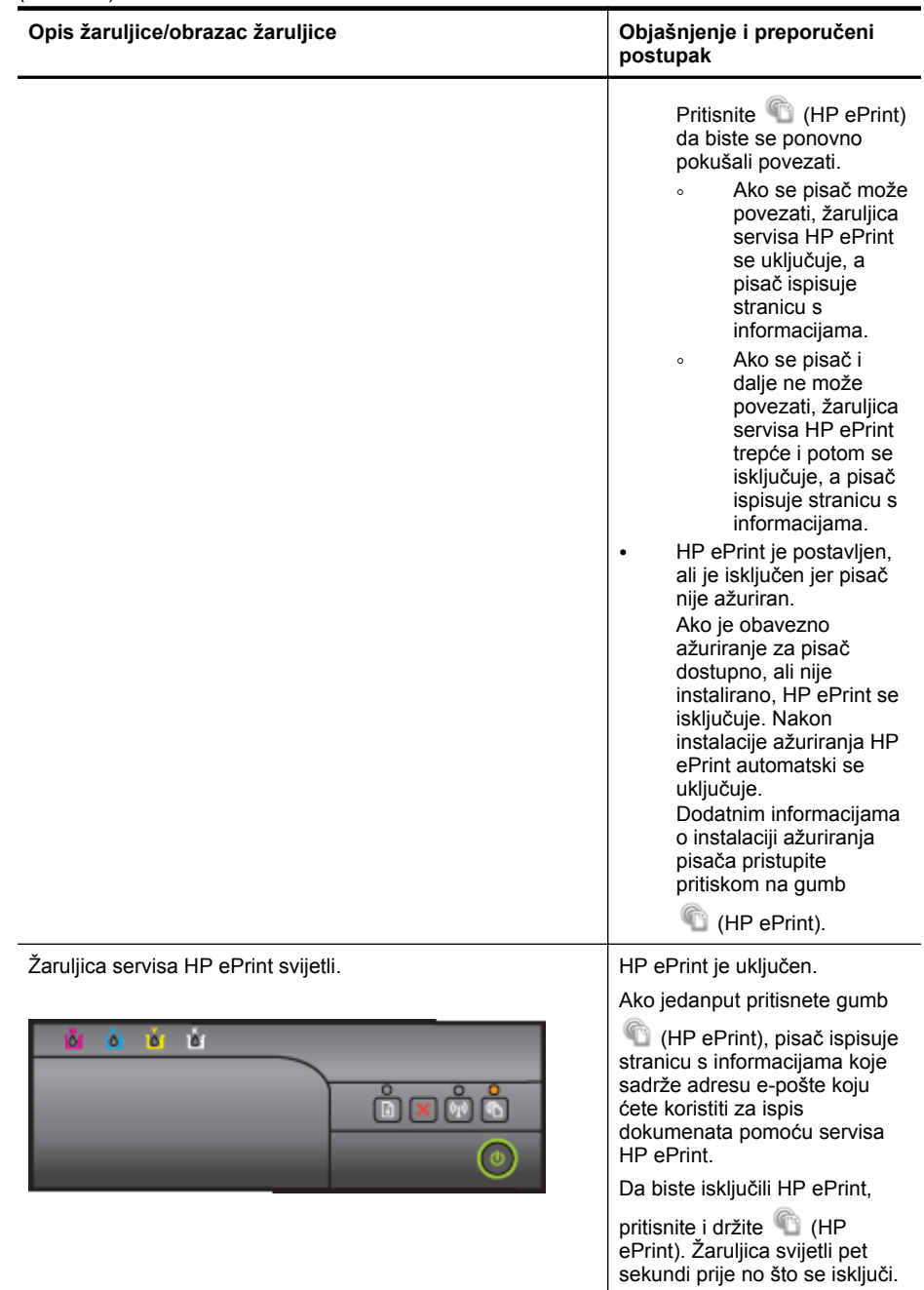

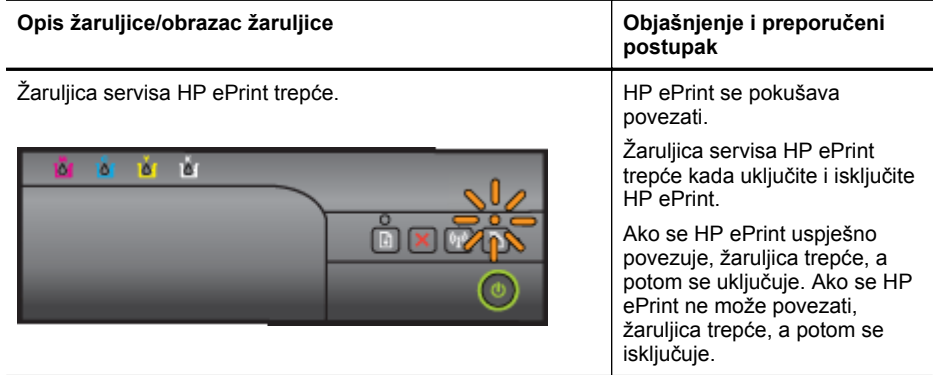

# **A Tehnički podaci**

Ovaj odjeljak sadrži sljedeće teme:

- Podaci o jamstvu
- [Specifikacije pisa](#page-90-0)ča
- [Zakonske obavijesti](#page-98-0)
- [Program ekološkog zbrinjavanja proizvoda](#page-106-0)
- [Licence tre](#page-110-0)ćih strana

# **Podaci o jamstvu**

Ovaj odjeljak sadrži sljedeće teme:

- Izjava o ogranič[enom jamstvu za Hewlett-Packard](#page-88-0)
- [Informacije o jamstvu za spremnik s tintom](#page-89-0)

#### <span id="page-88-0"></span>**Izjava o ograničenom jamstvu za Hewlett-Packard**

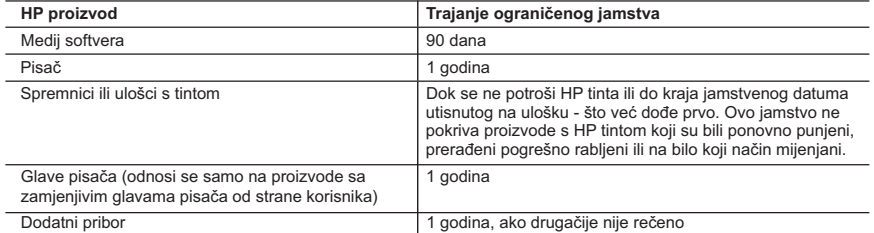

A. Pokrivanja ograničenog jamstva

 1. Hewlett-Packard (HP) krajnjem korisniku jamči da će gore navedeni HP proizvodi biti bez grešaka u materijalu i izvedbi za vrijeme gore navedenog razdoblja, koje započinje datumom kupovine.

 2. Za softverske proizvode, HP ograničeno jamstvo se primjenjuje samo na greške u izvršavanju programskih naredbi. HP ne jamči neprekidan rad ili rad bez pogrešaka za bilo koji od svojih proizvoda.

 3. HP ograničeno jamstvo pokriva samo greške nastale kao rezultat uobičajene uporabe proizvoda i ne pokriva druge probleme, uključujući i one nastale kao rezultat:

- a. Neispravnog održavanja ili izmjena;
- b. Softvera, medije, dijelova ili pribora koje nisu HP proizvodi, niti su podržani od strane HP;
- c. Rada izvan navedenih uvjeta rada proizvoda;
- d. Nedozvoljene izmjene ili zlouporabe.

 4. Za HP pisače, uporaba spremnika koji nisu HP proizvodi ili ponovno punjenih spremnika, ne utječe na jamstvo ili bilo koji HP ugovor o podršci korisnika. No, ako je greška pisača ili oštećenje uzrokovano uporabom spremnika s tintom koji nisu HP proizvod ili su ponovno punjeni ili im je istekao rok valjanosti, HP će zaračunati uobičajenu cijenu vremena i materijala utrošenih u servisiranju pisača u otklanjanju iste greške ili oštećenja.

- 5. Ako HP zaprimi tijekom važećeg jamstvenog perioda obavijest o grešci u bilo kojem proizvodu pokrivenom HP jamstvom, HP će ili popraviti ili zamijeniti proizvod, prema nahođenju HP-a.
- 6. Ako HP nije u mogućnosti popraviti ili zamijeniti, već prema slučaju, oštećeni proizvod koji je pokriven HP
- jamstvom, HP će u razumnom vremenu po prijemu prijave o grešci, vratiti novac po prodajnoj cijeni proizvoda. 7. HP neće imati obvezu popraviti, zamijeniti ili vratiti novac dok korisnik ne vrati oštećeni proizvod u HP.

 8. Svi zamjenski proizvodi mogu biti novi ili kao-novi, uz uvjet da imaju funkcionalnost koja je barem jednaka onoj proizvoda koji se zamjenjuje.

9. HP proizvodi mogu sadržavati prerađene dijelove, komponente ili materijale koji su identični novim po učinku.

 10. HP ograničeno jamstvo je važeće u bilo kojoj državi, gdje se proizvod pokriven jamstvom, distribuira od strane HP-a. Ugovori za dodatne jamstvene usluge, poput servisiranja na licu mjesta, mogu biti dostupni kod bilo kog HP servisa u državi gdje HP ili ovlašteni uvoznik distribuira taj proizvod.

DO MJERE DOZVOLJENE LOKALNIM ZAKONIMA, HP I NJEGOVI NEZAVISNI ISPORUČITELJI NE DAJU NIKAKVA DRUGA JAMSTVA ILI UVJETE BILO KOJE VRSTE, IZRIČITE ILI PODRAZUMIJEVANE, JAMSTVA ILI UVJETE PRODAJE, ZADOVOLJAVAJUĆE KVALITETE, TE PRIKLADNOSTI ODREĐENOJ NAMJENI. C. Ograničenja odgovornosti

- 1. Do granice dozvoljene lokalnim zakonom, pravni lijekovi iz ovog Jamstva jedini su i isključivi pravni lijekovi za korisnika.
- 2. DO MJERE DOZVOLJENE LOKALNIM ZAKONIMA, OSIM OBAVEZA IZRIČITO NAVEDENIH U OVOJ JAMSTVENOJ IZJAVI, HP I NJEGOVI ISPORUČITELJI NEĆE NITI U KOM SLUČAJU BITI ODGOVORNI ZA DIREKTNA, INDIREKTNA, POSEBNA, SLUČAJNA ILI POSLJEDIČNA OŠTEĆENA, BILO TEMELJEM UGOVORA, KRIVNJE ILI BILO KOJE DRUGE PRAVNE TEORIJE, ODNOSNO BILO SAVJETOVANI O MOGUĆNOSTI POSTOJANJA OVAKVIH GREŠAKA.

D. Lokalni zakoni

- 1. Ovo Jamstvo daje korisniku određena zakonska prava. Korisnik može imati i druga prava koja se razlikuju ovisno od države u Sjedinjenim Američkim Državama, od provincije u Kanadi, te od države na drugim mjestima u svijetu.
- 2. Do granice do koje je ovo Jamstvo u neskladu s lokalnim zakonima, ovo Jamstvo smatrat će se izmijenjenim glede postizanja dosljednosti s lokalnim zakonima. Pod takvim lokalnim zakonima, neka odricanja i ograničenja odgovornosti iz ovog Jamstva se možda neće odnositi na korisnika. Primjerice, neke države u
	- Sjedinjenim Američkim Državama, kao i neke vlade izvan SAD-a (uključujući provincije u Kanadi), mogu: a. Spriječiti da odricanja i odgovornosti iz ovog Jamstva ograniče statusna prava korisnika (npr. u Velikoj Britaniji);
	- b. Na neki drugi način ograničiti odgovornost proizvođača da nameću takva odricanja ili ograničenja; ili c. Dodijeliti korisniku dodatna jamstvena prava, odrediti trajanje podrazumijevanih jamstava kojih se
- proizvođač ne može odreći ili omogućiti ograničenja u trajanju podrazumijevanih jamstava. 3. UVJETI U OVOM JAMSTVU, OSIM DO ZAKONSKI DOZVOLJENE GRANICE, NE ISKLJUČUJU,
- OGRANIČAVAJU ILI MIJENJAJU, I DODATAK SU OBVEZNIM STATUSNIM PRAVIMA PRIMJENJIVANIM NA PRODAJU HP PROIZVODA TIM KORISNICIMA.

#### **HP-ovo ograničeno jamstvo**

Naziv i adresa HP–ovog subjekta koji je odgovoran za ispunjenje HP-ovog Ograničenog jamstva u Vašoj zemlji su:

Hewlett-Packard d.o.o. Radnička cesta 41 10000 Zagreb 01/60 60 200

Na temelju svog kupoprodajnog ugovora, možete imati dodatna zakonska prava u odnosu na prodavatelja. Ovo HP-ovo Ógraničeno jamstvo ni na koji način ne utječe na ta dodatna prava.

B. Ograničenja jamstva

#### <span id="page-89-0"></span>**Informacije o jamstvu za spremnik s tintom**

Jamstvo za HP-ove spremnike s tintom primjenjivo je kada se proizvod koristi u odgovarajućem HP-ovom uređaju za ispis. Ovo jamstvo ne pokriva HP-ove spremnike s tintom koji su ponovno punjeni, ponovno proizvedeni, nepravilno korišteni ili s kojima se na bilo koji način neovlašteno rukovalo.

Tijekom razdoblja jamstva na proizvod se primjenjuje jamstvo ako HP-ova tinta nije potrošena i ako nije istekao krajnji datum trajanja jamstva. Krajnji datum isteka jamstva u formatu GGGG-MM možete pronaći na proizvodu:

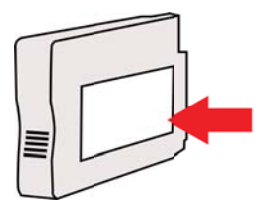

# <span id="page-90-0"></span>**Specifikacije pisača**

Ovaj odjeljak sadrži sljedeće teme:

- Fizičke specifikacije
- Značajke i kapaciteti proizvoda
- [Specifikacije procesora i memorije](#page-91-0)
- [Zahtjevi sustava](#page-91-0)
- [Specifikacije mrežnog protokola](#page-91-0)
- Specifikacije ugrađ[enog web-poslužitelja](#page-92-0)
- [Specifikacije medija](#page-92-0)
- [Specifikacije ispisa](#page-95-0)
- [Specifikacije servisa HP ePrint i HP-ova web-mjesta](#page-96-0)
- [Specifikacije radne okoline](#page-96-0)
- [Specifikacije napajanja](#page-96-0)
- [Specifikacije emisije zvuka](#page-97-0)

#### **Fizičke specifikacije**

**Napomena** Da biste pronašli broj svojeg modela, pogledajte odjeljak [Pronalaženje broja](#page-14-0) [modela pisa](#page-14-0)ča.

#### **Dimenzije pisača (širina x visina x dubina)**

468 x 178 x 388 mm (18,4 x 7 x 15,3 inča)

#### **Težina pisača (bez potrošnog materijala za ispis)**

5,18 kg (11,4 lb)

#### **Značajke i kapaciteti proizvoda**

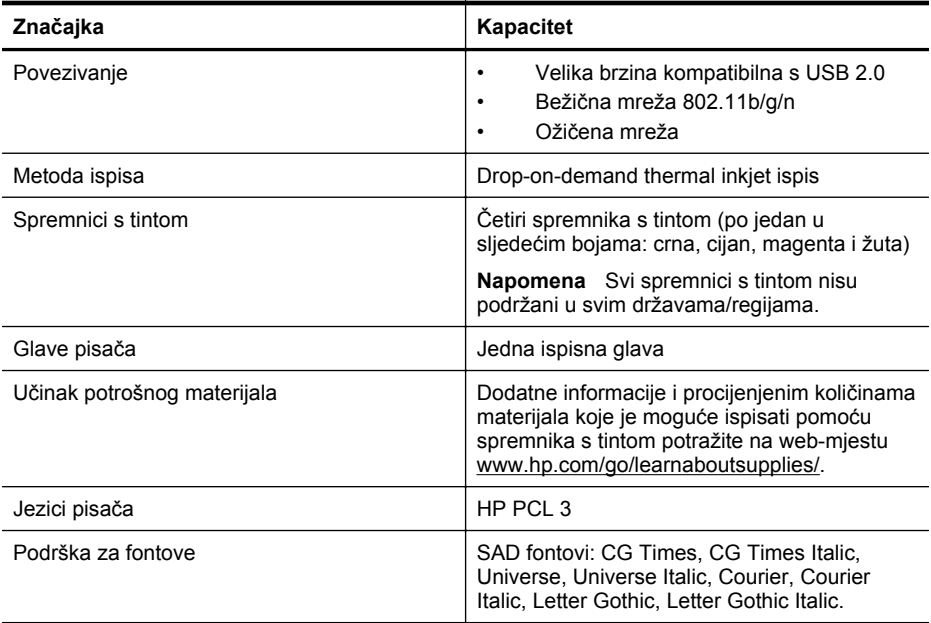

#### <span id="page-91-0"></span>Dodatak A

(nastavak)

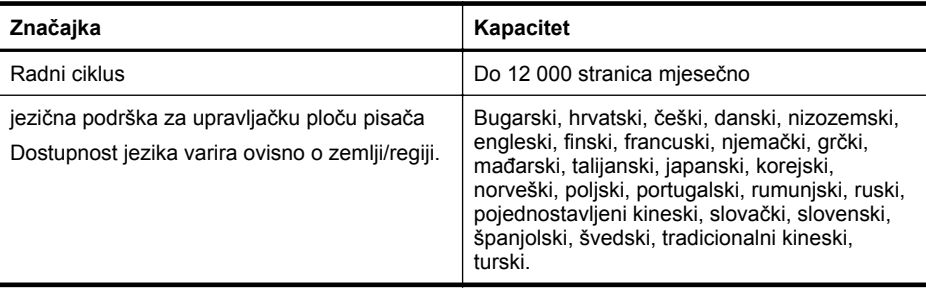

#### **Specifikacije procesora i memorije**

**Procesor pisača** ARM R4

# **Memorija pisača**

128 MB ugrađenog RAM-a

#### **Zahtjevi sustava**

**Napomena** Za najnovije informacije o podržanim operativnim sustavima i zahtjevima sustava posjetite [www.hp.com/go/customercare](http://h20180.www2.hp.com/apps/Nav?h_pagetype=s-001&h_page=hpcom&h_client=s-h-e008-1&h_product=4322912&h_lang=hr&h_cc=hr). Ovo web-mjesto pruža informacije i uslužne programe koji olakšavaju otklanjanje mnogih uobičajenih problema vezanih uz pisač.

#### **Kompatibilnost s operativnim sustavima**

- Windows XP sa servisnim paketom Service Pack 3, Windows Vista, Windows 7
- Mac OS X v10.5, v10.6, v10.7
- Linux (dodatne informacije potražite na web-mjestu [http://hplipopensource.com/hplip-web/](http://hplipopensource.com/hplip-web/index.html) [index.html\)](http://hplipopensource.com/hplip-web/index.html)

#### **Minimalni sistemski preduvjeti**

- Microsoft® Windows® 7: 32-bitni (x86) ili 64-bitni (x64) procesor radnog takta 1 GHz; 2 GB prostora na tvrdom disku, CD-ROM/DVD pogon ili internetska veza, USB priključak, Internet Explorer;
- Windows Vista®: 32-bitni (x86) ili 64-bitni (x64) procesor radnog takta 800 MHz; 2 GB prostora na tvrdom disku, CD-ROM/DVD pogon ili internetska veza, USB priključak, Internet Explorer;
- Microsoft Windows XP Service Pack 3 ili noviji (samo 32-bitna verzija): bilo koji procesor Intel Pentium II, Celeron ili kompatibilni procesor; radnog takta 233 MHz ili više, 750 MB prostora na tvrdom disku, CD-ROM/DVD pogon ili internetska veza, USB priključak, Internet Explorer 6 ili noviji.
- Mac OS X v10.5, v10.6, v10.7: Procesor PowerPC G4, G5 ili Intel Core, 900 MB dostupnog prostora na tvrdom disku, CD-ROM/DVD pogon ili internetska veza, USB priključak

#### **Specifikacije mrežnog protokola**

#### **Kompatibilnost s operativnim sustavom mreže**

- Windows XP (32-bitni) (Professional Edition i Home Edition), Windows Vista 32-bitni i 64 bitni (Ultimate Edition, Enterprise Edition i Business Edition), Windows 7 (32-bitni i 64-bitni)
- Windows Small Business Server 2003 32-bitni i 64-bitni, Windows 2003 Server 32-bitni i 64 bitni, Windows 2003 Server R2 32-bitni i 64-bitni (Standard Edition, Enterprise Edition)
- Windows Small Business Server 2008 64-bitni, Windows 2008 Server 32-bitni i 64-bitni, Windows 2008 Server R2 64-bitni (Standard Edition, Enterprise Edition)
- Citrix XenDesktop 4
- <span id="page-92-0"></span>• Citrix XenServer 5.5
- Mac OS X v10.5, v10.6, v10.7
- Microsoft Windows 2003 Server Terminal Services
- Microsoft Windows 2003 Server Terminal Services s Citrix Presentation Server 4.0
- Microsoft Windows 2003 Server Terminal Services s Citrix Presentation Server 4.5
- Microsoft Windows 2003 Server Terminal Services sa sustavom Citrix XenApp 5.0
- Microsoft Windows 2003 Server Terminal Services s Citrix Metaframe XP s Feature Release 3
- Microsoft Windows 2003 Small Business Server Terminal Services
- Microsoft Windows Server 2008 Terminal Services
- Microsoft Windows Small Business Server 2008 Terminal Services
- Microsoft Windows 2008 Server Terminal Services sa sustavom Citrix XenApp 5.0
- Novell Netware 6.5, Open Enterprise Server 2

#### **Kompatibilni mrežni protokoli**

TCP/IP

#### **Upravljanje mrežom**

Ugrađeni web-poslužitelj (mogućnost daljinske konfiguracije mrežnih pisača i upravljanja njima)

#### **Specifikacije ugrađenog web-poslužitelja**

#### **Zahtjevi**

- Mreža temeljena na protokolu TCP/IP (mreže temeljene na protokolu IPX/SPX nisu podržane)
- Web-preglednik (Microsoft Internet Explorer 7.0 ili noviji, Mozilla Firefox 3.0 ili noviji, Safari 3.0 ili noviji ili Google Chrome 3.0 ili noviji)
- Mrežna veza (ne možete koristiti ugrađeni web-poslužitelj povezan izravno s računalom putem USB kabela)
- Veza s internetom (za neke značajke)
	- *X* Napomena Ugrađeni web-poslužitelj možete otvoriti i ako niste povezani s internetom. No neke značajke neće biti dostupne.

**Napomena** Ugrađeni web-poslužitelj mora se nalaziti na istoj strani vatrozida kao i pisač.

#### **Specifikacije medija**

Pomoću tih tablica odredite ispravne medije koje ćete koristiti u pisaču te odredite koje će značajke raditi s njim.

- Objašnjenje specifikacija za podržane medije
- [Postavljanje minimalnih margina](#page-95-0)

#### **Objašnjenje specifikacija za podržane medije**

Pomoću tih tablica odredite ispravne medije koje ćete koristiti u pisaču te odredite koje će značajke raditi s njim.

- [Podržane veli](#page-93-0)čine
- [Podržane vrste i težine medija](#page-94-0)

<span id="page-93-0"></span>**Podržane veličine**

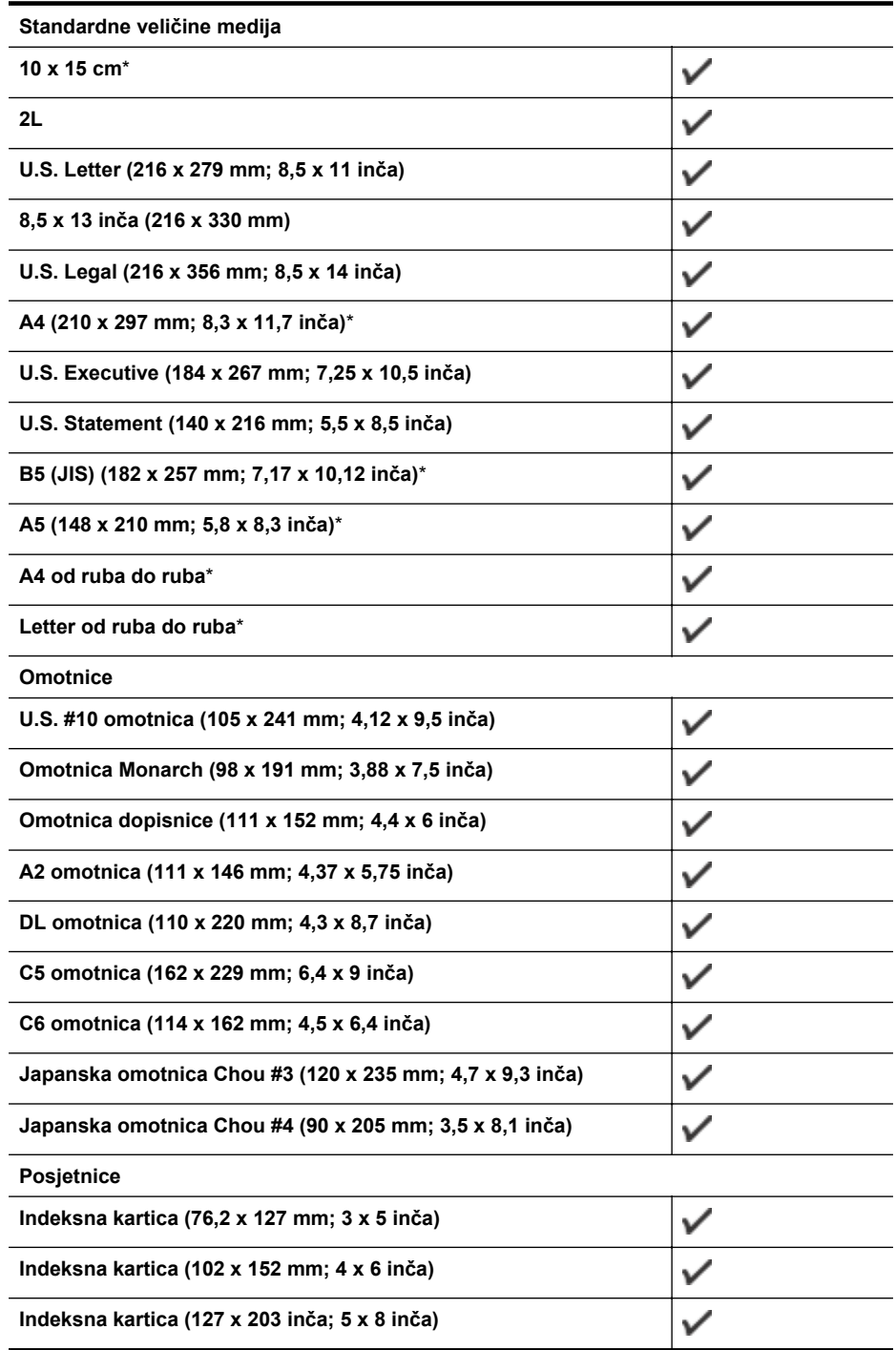

<span id="page-94-0"></span>(nastavak)

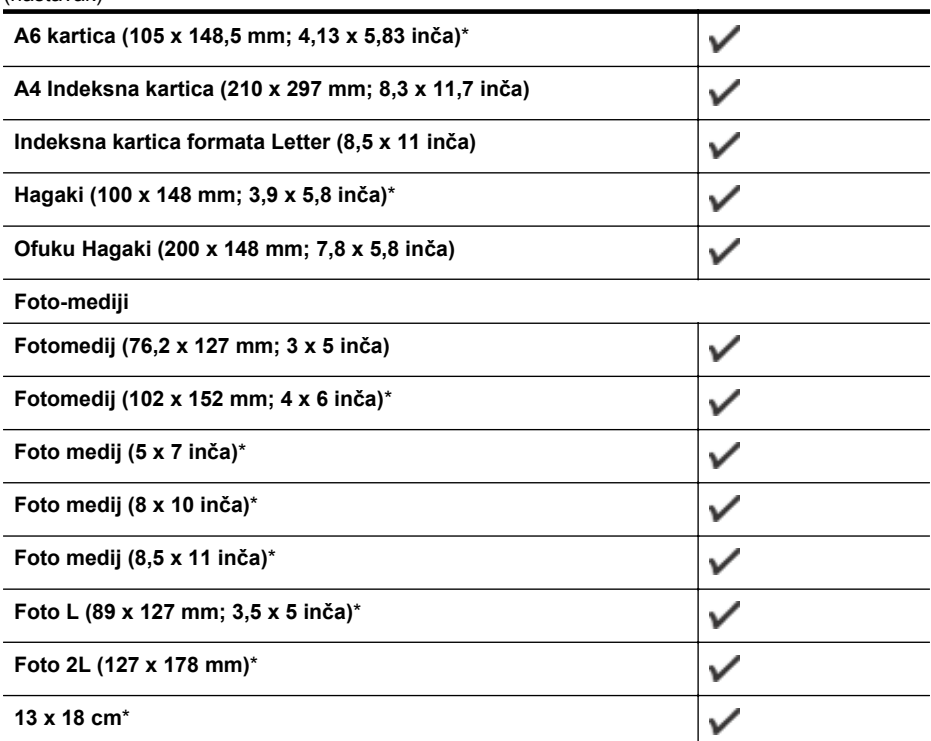

#### **Ostali mediji**

**Napomena** Definiranje prilagođenih veličina medija dostupno je samo u HP-ovom softveru za ispis u sustavu Mac OS X.

Mediji prilagođenih formata širine 76,2 do 216 mm te dužine 127 do 356 mm (3 do 8.5 inča široki i 5 do 14 inča dugački)

 $\checkmark$ 

\*Te je veličine moguće koristiti za ispis bez obruba.

#### **Podržane vrste i težine medija**

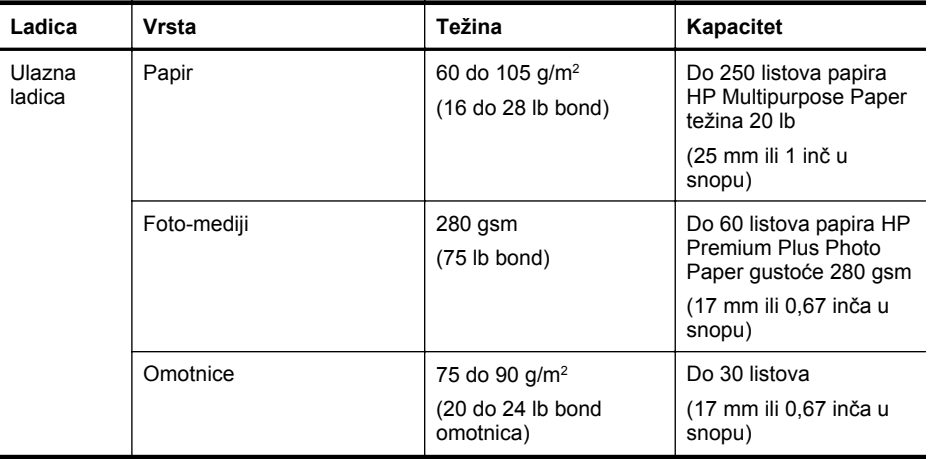

<span id="page-95-0"></span>(nastavak)

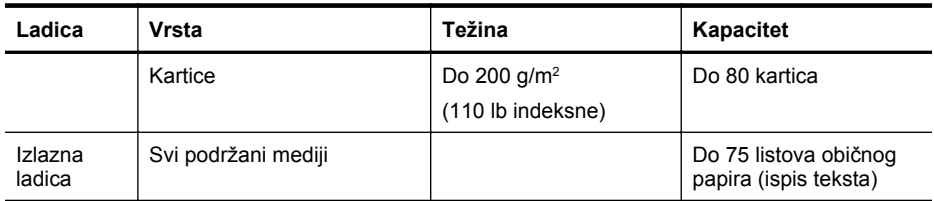

# **Postavljanje minimalnih margina**

Margine dokumenta moraju odgovarati (ili premašivati) postavke margina u portret orijentaciji.

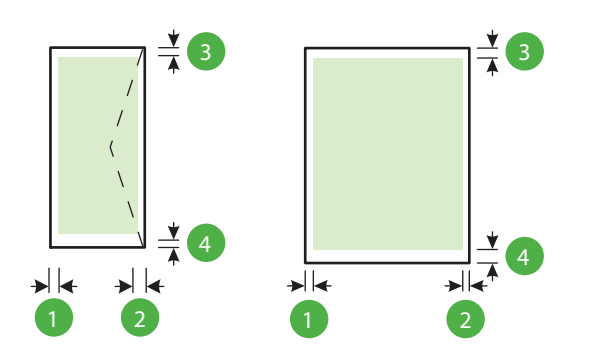

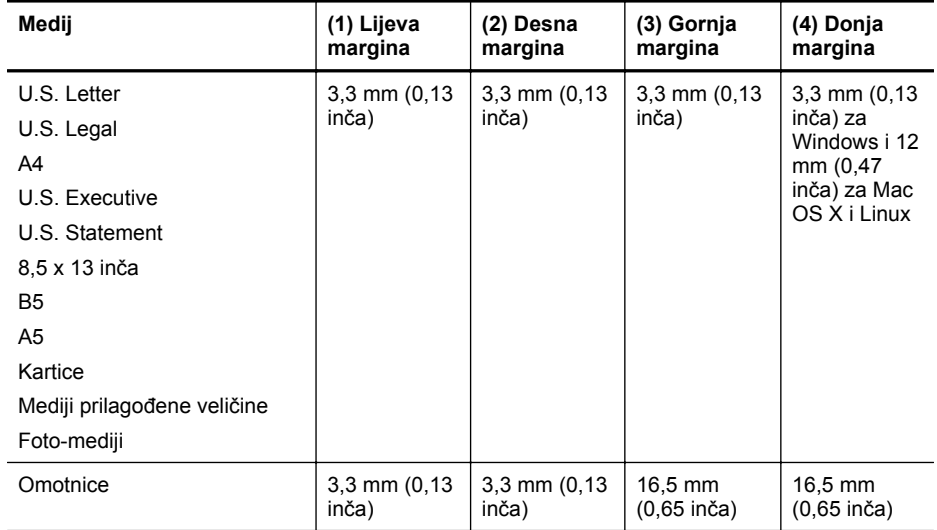

#### **Specifikacije ispisa**

#### **Razlučivost crno-bijelog ispisa**

600 x 600 tpi s pigmentiranom crnom tintom

#### **Razlučivost ispisa u boji**

Do 4800 x 1200 tpi optimizirano za papir HP Advanced Photo Paper s ulaznom razlučivošću od 1200 x 1200 tpi

#### <span id="page-96-0"></span>**Specifikacije servisa HP ePrint i HP-ova web-mjesta**

Ovaj odjeljak sadrži sljedeće teme:

- Specifikacije servisa HP ePrint
- Specifikacije HP-ova web-mjesta

#### **Specifikacije servisa HP ePrint**

- Internetska veza: ožičena (Ethernet) ili bežična.
- Maksimalna veličina e-pošte i privitaka: 5 MB
- Maksimalni broj privitaka: 10

**Napomena** Adresa e-pošte pisača mora biti jedina adresa navedena u retku "Prima" u poruci e-pošte.

- Podržane vrste datoteka:
	- PDF
	- **HTML**
	- Standardni formati tekstnih datoteka
	- Microsoft Word, PowerPoint
	- Slikovne datoteke kao što su PNG, JPEG, TIFF, GIF, BMP

**Napomena** Možda ćete sa servisom HP ePrint moći koristiti druge vrste datoteka. No HP ne može jamčiti da će one pravilno funkcionirati s pisačem jer nisu u potpunosti testirane.

#### **Specifikacije HP-ova web-mjesta**

- Web-preglednik (Microsoft Internet Explorer 6.0 ili noviji, Mozilla Firefox 2.0 ili noviji, Safari 3.2.3 ili noviji, Google Chrome 3.0) s dodatkom za Adobe Flash (verzija 10 ili novija).
- Internetska veza

#### **Specifikacije radne okoline**

#### **Radno okruženje**

Radna temperatura: 5° do 40° C (41° do 104° F) Preporučeni radni uvjeti: 15° do 32° C (59° do 90° F) Preporučena relativna vlažnost: 25 do 75% nekondenzirajuće

#### **Okruženje za skladištenje**

Temperatura pohrane: -40° do 60° C (-40° do 140° F) Relativna vlažnost za skladištenje: Do 90% nekondenzirajuće pri temperaturi od 60° C (140° F)

#### **Specifikacije napajanja**

#### **Napajanje**

Univerzalni adapter za napajanje (vanjski)

#### **Zahtjevi za napajanje**

Ulazni napon: 100 – 240 V izmjeničnog napona (± 10%), 50 – 60 Hz (± 3 Hz) Izlazni napon: +32 V istosmjernog napona / +12 V istosmjernog napona (1094 mA / 250 mA)

#### **Potrošnja energije**

30 wata pri ispisu (način rada Brza skica)

<span id="page-97-0"></span>Dodatak A

# **Specifikacije emisije zvuka**

Ispis u načinu skice, razine buke po ISO 7779

- Pritisak zvuka (položaj slušatelja) LpAm 54 (dBA) (monokromni ispis skice)
- Snaga zvuka LwAd 6,7 (BA)

# <span id="page-98-0"></span>**Zakonske obavijesti**

Pisač udovoljava preduvjetima koje postavljaju regulatorne ustanove u vašoj državi/regiji. Ovaj odjeljak sadrži sljedeće teme:

- Broj modela prema propisima
- [Izjava o FCC-u](#page-99-0)
- [Obavijest korisnicima u Koreji](#page-99-0)
- Izjava o usklađ[enosti sa standardom VCCI \(klasa B\) za korisnike u Japanu](#page-100-0)
- [Obavijest korisnicima u Japanu vezano uz kabel napajanja](#page-100-0)
- [Izjava o emisiji buke za Njema](#page-100-0)čku
- [Izjava o radnim mjestima s vizualnim prikazom u Njema](#page-100-0)čkoj
- [Regulatorna napomena Europske Zajednice](#page-100-0)
- [Izjava o sukladnosti](#page-102-0)
- [Zakonske obavijesti za beži](#page-103-0)čne proizvode

#### **Broj modela prema propisima**

Za potrebe zakonske identifikacije, vašem proizvodu je dodijeljen Regulatorni broj modela. Regulatorni broj modela vašeg proizvoda je SNPRC-1002-01. Taj broj ne valja miješati s marketinškim nazivom (HP Officejet 6100 ePrinter) ili brojem proizvoda.

#### <span id="page-99-0"></span>**Izjava o FCC-u**

#### FCC statement

The United States Federal Communications Commission (in 47 CFR 15.105) has specified that the following notice be brought to the attention of users of this product.

This equipment has been tested and found to comply with the limits for a Class B digital device, pursuant to Part 15 of the FCC Rules. These limits are designed to provide reasonable protection against harmful interference in a residential installation. This equipment generates, uses and can radiate radio frequency energy and, if not installed and used in accordance with the instructions, may cause harmful interference to radio communications. However, there is no guarantee that interference will not occur in a particular installation. If this equipment does cause harmful interference to radio or television reception, which can be determined by turning the equipment off and on, the user is encouraged to try to correct the interference by one or more of the following measures:

- Reorient or relocate the receiving antenna.
- Increase the separation between the equipment and the receiver.
- Connect the equipment into an outlet on a circuit different from that to which the receiver is connected.
- Consult the dealer or an experienced radio/TV technician for help.

For further information, contact:

Manager of Corporate Product Regulations Hewlett-Packard Company 3000 Hanover Street Palo Alto, Ca 94304 (650) 857-1501

Modifications (part 15.21)

The FCC requires the user to be notified that any changes or modifications made to this device that are not expressly approved by HP may void the user's authority to operate the equipment.

This device complies with Part 15 of the FCC Rules. Operation is subject to the following two conditions: (1) this device may not cause harmful interference, and (2) this device must accept any interference received, including interference that may cause undesired operation.

#### **Obavijest korisnicima u Koreji**

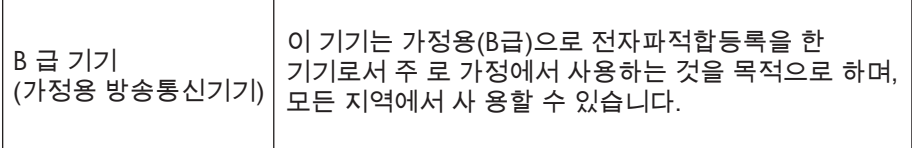

<span id="page-100-0"></span>この装置は、クラスB情報技術装置です。この装置は、家 この設置は、フラスの情報会社をしていますが、この装置が、度環境で使用することを目的としていますが、この装置が、ラジオやテレビジョン受信機に近接して使用されると、受信障害を引き起こすことがあります。取扱説明書に従って<br>正しい取り扱いをして下さい。

VCCI-B

#### **Obavijest korisnicima u Japanu vezano uz kabel napajanja**

製品には、同梱された電源コードをお使い下さい。 同梱された電源コードは、他の製品では使用出来ません。

#### **Izjava o emisiji buke za Njemačku**

Geräuschemission

LpA < 70 dB am Arbeitsplatz im Normalbetrieb nach DIN 45635 T. 19

#### **Izjava o radnim mjestima s vizualnim prikazom u Njemačkoj**

# **GS-Erklärung (Deutschland)**

Das Gerät ist nicht für die Benutzung im unmittelbaren Gesichtsfeld am Bildschirmarbeitsplatz vorgesehen. Um störende Reflexionen am Bildschirmarbeitsplatz zu vermeiden, darf dieses Produkt nicht im unmittelbaren Gesichtsfeld platziert werden.

#### **Regulatorna napomena Europske Zajednice**

 $\epsilon$ 

Proizvodi koji nose oznaku CE sukladni su europskoj direktivi ili direktivama koje se primjenjuju: Direktiva o niskom naponu 2006/95/EC, Direktiva EMC 2004/108/EC, Direktiva Ecodesign 2009/125/EC, Direktiva o radijskoj opremi i telekomunikacijskoj terminalnoj opremi 1999/5/EC,

Direktiva o ograničenju upotrebe opasnih tvari 2011/65/EU. Sukladnost tim direktivama procjenjuje se prema odgovarajućim harmoniziranim europskim standardima. Izjava o sukladnosti dostupna je na sljedećem web-mjestu: [www.hp.com/go/certificates](http://www.hp.com/go/certificates) (Pretražujte prema nazivu modela proizvoda ili regulatornom broju modela (RMN) koji je naveden na regulatornoj naljepnici.)

Pravna pitanja uputite na adresu:

Hewlett-Packard GmbH, Dept./MS: HQ-TRE, Herrenberger Strasse 140, 71034 Boeblingen, NJEMAČKA

#### **Proizvodi s vanjskim prilagodnicima za izmjenični napon**

Usklađenost s normom CE ovog uređaja važeća je ako se uređaj napaja putem odgovarajućeg HP-ova prilagodnika za izmjenični napon s oznakom CE.

#### **Proizvodi s bežičnom funkcijom**

#### **EMF**

Proizvod je usklađen s međunarodnim smjernicama (ICNIRP) o izloženosti radiofrekventnom zračeniu.

Ako sadrži uređaj za slanje i primanje radijskih signala pri uobičajenoj upotrebi, udaljenost od 20 cm jamči da su razine izloženosti radiofrekvenciji u skladu s propisima EU-a.

#### **Bežična funkcija u Europi**

Proizvod je osmišljen za korištenje bez ograničenja u svim državama EU-a te Islandu, Lihtenštajnu, Norveškoj i Švicarskoj.

#### **Europska deklaracija o telefonskoj mreži (modem/faks)**

HP-ov proizvod s mogućnošću faksiranja usklađen je sa zahtjevima Direktive o radijskoj opremi i telekomunikacijskoj terminalnoj opremi 1999/5/EC (dodatak II) i sukladno tome nosi CE oznaku. No zbog razlika između pojedinih PTSN-ova u različitim državama ili regijama, odobrenje samo po sebi ne daje bezuvjetno jamstvo uspješnog rada na svakoj točki završetka PTSN mreže. U slučaju problema, najprije se obratite dobavljaču opreme.

#### <span id="page-102-0"></span>**Izjava o sukladnosti**

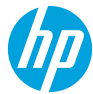

#### **DECLARATION OF CONFORMITY**

according to ISO/IEC 17050-1 and EN 17050-1 **www.hp.eu/certifi cates**

 **DoC #: SNPRC-1002-01-R3** 

#### **Supplier's Name: Hewlett-Packard Company declares, that the product Supplier's Address:** 138 Depot Road, #04-01, Singapore 109683  **Product Name and Model:** HP Officejet 6100 ePrinter  **Regulatory Model Number:** 1) SNPRC-1002-01  **Product Options:** All Radio Module: SDGOB-0892  **Power Adapter:** 0957-2304

#### **conforms to the following Product Specifi cations and Regulations:**

#### **EMC:**

 CISPR 22:2008 / EN 55022:2010 Class B CISPR 24:2010 / EN 55024:2010 EN 61000-3-2:2006 +A1:2009 +A2:2009 EN 61000-3-3:2008 FCC CFR 47 Part 15 Class B

## **Telecom:**  EN 301 489-1 V1.9.2

 **Energy Use:** 

 EN 301 489-17 V2.2.1 EN 300 328 V1.7.1 EN 62311:2008

#### **Safety:**

 IEC 60950-1:2005 (2nd Edition) +A1:2009 EN 60950-1:2006 +A11:2009 +A1:2010 +A12:2011 EN 62479:2010

#### **RoHS:**

EN 50581:2012

 Regulation (EC) No. 1275/2008 **ENERGY STAR<sup>®</sup> Qualified Imaging Equipment Typical** Electricity Consumption (TEC) Test Procedure Regulation (EC) No. 278/2009 Test Method for Calculating the Energy Efficiency of Single-Voltage External Ac-Dc and Ac-Ac Power Supplies (August 11, 2004)

 The product herewith complies with the requirements of the Low Voltage Directive 2006/95/EC, the EMC Directive 2004/108/EC, the R&TTE Directive 1999/5/EC, the Ecodesign Directive 2009/125/EC, the RoHS Directive 2011/65/ EU and carries the  $\zeta \in \mathbb{R}$  marking accordingly.

 This device complies with part 15 of the FCC Rules. Operation is subject to the following two conditions: (1) This device may not cause harmful interference, and (2) this device must accept any interference received, including interference that may cause undesired operation.

#### **Additional Information:**

- 1) This product is assigned a Regulatory Model Number which stays with the regulatory aspects of the design. The Regulatory Model Number is the main product identifier in the regulatory documentation and test reports, this number should not be confused with the marketing name or the product numbers.
- 2) The product was tested in a typical configuration.

 Singapore 17 June 2013

 Product Regulations Manager TCE & Q Inkjet Business and Platform Yik Hou Meng

#### **Local contact for regulatory topics only:**

 EU: Hewlett-Packard GmbH, HQ-TRE, Herrenberger Strasse 140, 71034 Boeblingen, Germany U.S.: Hewlett-Packard, 3000 Hanover St., Palo Alto 94304, U.S.A. 650-857-1501

#### <span id="page-103-0"></span>**Zakonske obavijesti za bežične proizvode**

Ovaj odjeljak sadrži zakonske informacije o bežičnim proizvodima:

- Izloženost radiofrekvencijskom zračenju
- Obavijest korisnicima u Brazilu
- [Obavijest korisnicima u Kanadi](#page-104-0)
- [Obavijest korisnicima na Tajvanu](#page-104-0)
- [Obavijest za korisnike iz Meksika](#page-105-0)
- [Obavijest korisnicima u Japanu](#page-105-0)

#### **Izloženost radiofrekvencijskom zračenju**

#### **Exposure to radio frequency radiation**

**Caution** The radiated output power of this device is far below the FCC radio frequency exposure limits. Nevertheless, the device shall be used in such a manner that the potential for human contact during normal operation is minimized. This product and any attached external antenna, if supported, shall be placed in such a manner to minimize the potential for human contact during normal operation. In order to avoid the possibility of exceeding the FCC radio frequency exposure limits, human proximity to the antenna shall not be less than 20 cm (8 inches) during normal operation.

#### **Obavijest korisnicima u Brazilu**

#### **Aviso aos usuários no Brasil**

Este equipamento opera em caráter secundário, isto é, não tem direito à proteção contra interferência prejudicial, mesmo de estações do mesmo tipo, e não pode causar interferência a sistemas operando em caráter primário. (Res.ANATEL 282/2001).

#### <span id="page-104-0"></span>**Notice to users in Canada/Note à l'attention des utilisateurs canadiens**

Under Industry Canada regulations, this radio transmitter may only operate using an antenna of a type and maximum (or lesser) gain approved for the transmitter by Industry Canada. To reduce potential radio interference to other users, the antenna type and its gain should be so chosen that the equivalent isotropically radiated power (e.i.r.p.) is not more than that necessary for successful communication.

This device complies with Industry Canada licence-exempt RSS standard(s). Operation is subject to the following two conditions: (1) this device may not cause interference, and (2) this device must accept any interference, including interference that may cause undesired operation of the device.

WARNING! Exposure to Radio Frequency Radiation The radiated output power of this device is below the Industry Canada radio frequency exposure limits. Nevertheless, the device should be used in such a manner that the potential for human contact is minimized during normal operation.

To avoid the possibility of exceeding the Industry Canada radio frequency exposure limits, human proximity to the antennas should not be less than 20 cm (8 inches).

Conformément au Règlement d'Industrie Canada, cet émetteur radioélectrique ne peut fonctionner qu'avec une antenne d'un type et d'un gain maximum (ou moindre) approuvé par Industrie Canada. Afin de réduire le brouillage radioélectrique potentiel pour d'autres utilisateurs, le type d'antenne et son gain doivent être choisis de manière à ce que la puissance isotrope rayonnée équivalente (p.i.r.e.) ne dépasse pas celle nécessaire à une communication réussie.

Cet appareil est conforme aux normes RSS exemptes de licence d'Industrie Canada. Son fonctionnement dépend des deux conditions suivantes : (1) cet appareil ne doit pas provoquer d'interférences nuisibles et (2) doit accepter toutes interférences reçues, y compris des interférences pouvant provoquer un fonctionnement non souhaité de l'appareil.

AVERTISSEMENT relatif à l'exposition aux radiofréquences. La puissance de rayonnement de cet appareil se trouve sous les limites d'exposition de radiofréquences d'Industrie Canada. Néanmoins, cet appareil doit être utilisé de telle sorte qu'il soit mis en contact le moins possible avec le corps humain.

Afin d'éviter le dépassement éventuel des limites d'exposition aux radiofréquences d'Industrie Canada, il est recommandé de maintenir une distance de plus de 20 cm entre les antennes et l'utilisateur.

#### **Obavijest korisnicima na Tajvanu**

## 低功率雷波輻射性雷機管理辦法

第十二條

經型式認證合格之低功率射頻電機,非經許可,公司、商號或使用者均不得擅自變更頻 率、加大功率或變更設計之特性及功能。

第十四條

低功率射頻電機之使用不得影響飛航安全及干擾合法通信;經發現有干擾現象時,應立 即停用,並改善至無干擾時方得繼續使用。

前項合法通信,指依電信法規定作業之無線電通信。低功率射頻電機須忍受合法通信或 工業、科學及醫藥用電波輻射性電機設備之干擾。

## <span id="page-105-0"></span>**Obavijest za korisnike iz Meksika**

# **Aviso para los usuarios de México**

La operación de este equipo está sujeta a las siguientes dos condiciones: (1) es posible que este equipo o dispositivo no cause interferencia perjudicial y (2) este equipo o dispositivo debe aceptar cualquier interferencia, incluyendo la que pueda causar su operación no deseada.

Para saber el modelo de la tarjeta inalámbrica utilizada, revise la etiqueta regulatoria de la impresora.

#### **Obavijest korisnicima u Japanu**

この機器は技術基準適合証明又は工事設計認証を受けた無線設備を搭載しています。

# <span id="page-106-0"></span>**Program ekološkog zbrinjavanja proizvoda**

Hewlett-Packard se obvezao na proizvodnju kvalitetnih proizvoda na ekološki održiv način.

- Dijelovi ovog proizvoda predviđeni su za reciklažu.
- Broj korištenih materijala je minimalan, ali je zadržana funkcionalnost i pouzdanost.
- Različiti materijali napravljeni su tako da se mogu jednostavno odvojiti.
- Vijci i druge spojnice lako se pronalaze, jednostavno im se pristupa, a uklanjaju se pomoću uobičajenih alata.
- Najvažniji su dijelovi osmišljeni tako da im se može brzo pristupiti radi učinkovitog rastavljanja i popravka.

Dodatne informacije potražite na adresi [www.hp.com/ecosolutions](http://www.hp.com/ecosolutions).

Ovaj odjeljak sadrži sljedeće teme:

- Upotreba papira
- Plastika
- Tablice s podacima o sigurnosti materijala
- **Recikliranje**
- HP program recikliranja potrošnog materijala za inkjet
- [Odlaganje dotrajale opreme u otpad od strane korisnika](#page-107-0)
- [Potrošnja energije](#page-107-0)
- [Kemijske tvari](#page-107-0)
- [Odlaganje baterija na Tajvanu](#page-107-0)
- [Obavijest o perkloratnim materijalima za Kaliforniju](#page-108-0)
- Tablica toksič[nih i opasnih tvari \(Kina\)](#page-108-0)
- Ogranič[enje upotrebe opasnih tvari \(Ukrajina\)](#page-108-0)
- Ogranič[enje upotrebe opasnih tvari \(Indija\)](#page-109-0)

#### **Upotreba papira**

Ovaj proizvod je prikladan za uporabu papira recikliranog po DIN 19309 i EN 12281:2002.

#### **Plastika**

Plastični dijelovi teži od 25 grama označeni su u skladu s međunarodnim standardima koji olakšavaju prepoznavanje plastike radi recikliranja nakon isteka radnog vijeka proizvoda.

#### **Tablice s podacima o sigurnosti materijala**

Tablice s podacima o sigurnosti materijala (MSDS) moguće je dobiti na HP web mjestu: [www.hp.com/go/msds](http://www.hp.com/go/msds)

#### **Recikliranje**

HP nudi veliki broj programa povrata i recikliranja proizvoda u puno država/regija i partnera, uz jedan od najvećih centara elektronskog recikliranja u svijetu. HP čuva sredstva ponovnom prodajom nekih od njegovih najpopularnijih proizvoda. Za informacije o recikliranju HP proizvoda posjetite:

[www.hp.com/hpinfo/globalcitizenship/environment/recycle/](http://www.hp.com/hpinfo/globalcitizenship/environment/recycle/)

#### **HP program recikliranja potrošnog materijala za inkjet**

HP je predan zaštiti okoliša. Program za recikliranje pribora za uređaje HP Inkjet dostupan je u mnogim državama/regijama i omogućuje besplatno recikliranje spremnika s tintom. Za više informacija pogledajte web-stranicu:

[www.hp.com/hpinfo/globalcitizenship/environment/recycle/](http://www.hp.com/hpinfo/globalcitizenship/environment/recycle/)

#### <span id="page-107-0"></span>**Odlaganje dotrajale opreme u otpad od strane korisnika**

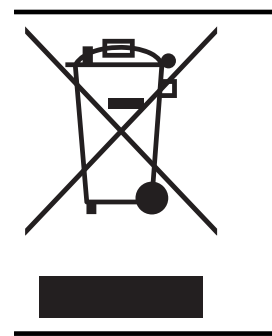

Taj simbol znači da se proizvod ne smije bacati s drugim kućanskim otpadom. Umjesto toga dužni ste dotrajalu opremu predati na označenom mjestu za prikupljanje i recikliranje otpadne električne i elektroničke opreme radi zaštite ljudskog zdravlja i okoliša. Dodatne informacije zatražite od službe za zbrinjavanje kućanskog otpada ili idite na web-mjesto [http://www.hp.com/](http://www.hp.com/recycle) [recycle](http://www.hp.com/recycle).

#### **Potrošnja energije**

Slikovna oprema i oprema za ispis tvrtke Hewlett-Packard s logotipom ENERGY STAR® uvrštena je u program ENERGY STAR američke Agencije za zaštitu okoliša u SAD-'u za opremu za slike. Sljedeća se oznaka nalazi na proizvodima za stvaranje slika koji zadovoljavaju specifikacije ENERGY STAR:

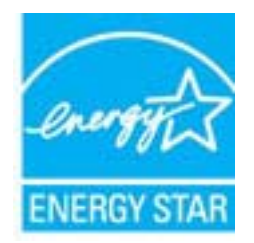

Dodatne informacije o modelima uređaja koji zadovoljavaju specifikacije ENERGY STAR potražite na web-stranici:

[www.hp.com/go/energystar](http://www.hp.com/go/energystar)

#### **Kemijske tvari**

HP je kupcima obvezan pružiti podatke o kemijskim tvarima u svojim proizvodima u skladu s propisima kao što je REACH *(Uredbom Europskog parlamenta i Vijeća EZ-a br. 1907/2006)*. Izvješće s kemijskim podacima o ovom proizvodu moguće je pronaći na web-mjestu: [www.hp.com/go/reach.](http://www.hp.com/go/reach)

## **Odlaganje baterija na Tajvanu**

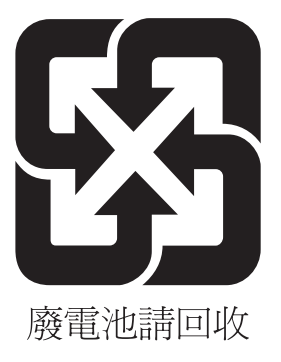
#### **Obavijest o perkloratnim materijalima za Kaliforniju**

### **California Perchlorate Material Notice**

Perchlorate material - special handling may apply. See: http://www.dtsc.ca.gov/hazardouswaste/perchlorate/

This product's real-time clock battery or coin cell battery may contain perchlorate and may require special handling when recycled or disposed of in California.

### **Tablica toksičnih i opasnih tvari (Kina)**

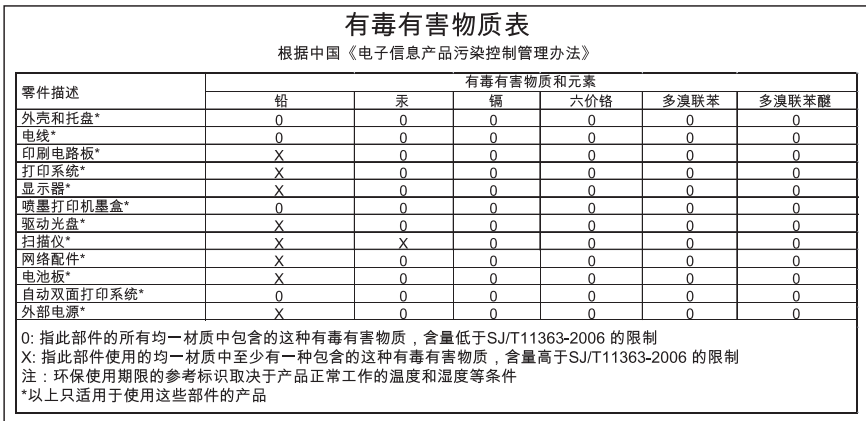

#### **Ograničenje upotrebe opasnih tvari (Ukrajina)**

#### **Технічний регламент щодо обмеження використання небезпечних речовин (Україна)**

Обладнання відповідає вимогам Технічного регламенту щодо обмеження використання деяких небезпечних речовин в електричному та електронному обладнанні, затвердженого постановою Кабінету Міністрів України від 3 грудня 2008 № 1057

## **Ograničenje upotrebe opasnih tvari (Indija)**

### Restriction of hazardous substances (India)

This product complies with the "India E-waste (Management and Handling) Rule 2011" and prohibits use of lead, mercury, hexavalent chromium, polybrominated biphenyls or polybrominated diphenyl ethers in concentrations exceeding 0.1 weight % and 0.01 weight % for cadmium, except for the exemptions set in Schedule 2 of the Rule.

## **Licence trećih strana**

\*

\*

\*

\*

LICENSE.aes-pubdom--crypto

---------------------

/\* rijndael-alg-fst.c

\* @version 3.0 (December 2000)

\* Optimised ANSI C code for the Rijndael cipher (now AES)

\* @author Vincent Rijmen <vincent.rijmen@esat.kuleuven.ac.be>

\* @author Antoon Bosselaers <antoon.bosselaers@esat.kuleuven.ac.be>

\* @author Paulo Barreto <paulo.barreto@terra.com.br>

\* This code is hereby placed in the public domain.

 \* \* THIS SOFTWARE IS PROVIDED BY THE AUTHORS ''AS IS'' AND ANY EXPRESS \* OR IMPLIED WARRANTIES, INCLUDING, BUT NOT LIMITED TO, THE IMPLIED \* WARRANTIES OF MERCHANTABILITY AND FITNESS FOR A PARTICULAR PURPOSE \* ARE DISCLAIMED. IN NO EVENT SHALL THE AUTHORS OR CONTRIBUTORS BE \* LIABLE FOR ANY DIRECT, INDIRECT, INCIDENTAL, SPECIAL, EXEMPLARY, OR \* CONSEQUENTIAL DAMAGES (INCLUDING, BUT NOT LIMITED TO, PROCUREMENT OF \* SUBSTITUTE GOODS OR SERVICES; LOSS OF USE, DATA, OR PROFITS; OR \* BUSINESS INTERRUPTION) HOWEVER CAUSED AND ON ANY THEORY OF LIABILITY, \* WHETHER IN CONTRACT, STRICT LIABILITY, OR TORT (INCLUDING NEGLIGENCE \* OR OTHERWISE) ARISING IN ANY WAY OUT OF THE USE OF THIS SOFTWARE, \* EVEN IF ADVISED OF THE POSSIBILITY OF SUCH DAMAGE. \*/

#### LICENSE.expat-mit--expat

---------------------

Copyright (c) 1998, 1999, 2000 Thai Open Source Software Center Ltd

Permission is hereby granted, free of charge, to any person obtaining a copy of this software and associated documentation files (the "Software"), to deal in the Software without restriction, including without limitation the rights to use, copy, modify, merge, publish, distribute, sublicense, and/or sell copies of the Software, and to permit persons to whom the Software is furnished to do so, subject to the following conditions:

The above copyright notice and this permission notice shall be included in all copies or substantial portions of the Software.

THE SOFTWARE IS PROVIDED "AS IS", WITHOUT WARRANTY OF ANY KIND, EXPRESS OR IMPLIED, INCLUDING BUT NOT LIMITED TO THE WARRANTIES OF MERCHANTABILITY, FITNESS FOR A PARTICULAR PURPOSE AND NONINFRINGEMENT. IN NO EVENT SHALL THE AUTHORS OR COPYRIGHT HOLDERS BE LIABLE FOR ANY CLAIM, DAMAGES OR OTHER LIABILITY, WHETHER IN AN ACTION OF CONTRACT, TORT OR OTHERWISE, ARISING FROM, OUT OF OR IN CONNECTION WITH THE SOFTWARE OR THE USE OR OTHER DEALINGS IN THE SOFTWARE.

LICENSE.hmac-sha2-bsd--nos\_crypto

---------------------

/\* HMAC-SHA-224/256/384/512 implementation

\* Last update: 06/15/2005

\* Issue date: 06/15/2005

\*

\*

\* Copyright (C) 2005 Olivier Gay <olivier.gay@a3.epfl.ch>

\* All rights reserved.

\* Redistribution and use in source and binary forms, with or without

\* modification, are permitted provided that the following conditions

\* are met:

\* 1. Redistributions of source code must retain the above copyright

\* notice, this list of conditions and the following disclaimer.

\* 2. Redistributions in binary form must reproduce the above copyright

\* notice, this list of conditions and the following disclaimer in the

\* documentation and/or other materials provided with the distribution.

\* 3. Neither the name of the project nor the names of its contributors

\* may be used to endorse or promote products derived from this software

\* without specific prior written permission.

\*

\* THIS SOFTWARE IS PROVIDED BY THE PROJECT AND CONTRIBUTORS ``AS IS'' AND \* ANY EXPRESS OR IMPLIED WARRANTIES, INCLUDING, BUT NOT LIMITED TO, THE \* IMPLIED WARRANTIES OF MERCHANTABILITY AND FITNESS FOR A PARTICULAR \* PURPOSE ARE DISCLAIMED. IN NO EVENT SHALL THE PROJECT OR CONTRIBUTORS \* BE LIABLE FOR ANY DIRECT, INDIRECT, INCIDENTAL, SPECIAL, EXEMPLARY, OR \* CONSEQUENTIAL DAMAGES (INCLUDING, BUT NOT LIMITED TO, PROCUREMENT OF \* SUBSTITUTE GOODS OR SERVICES; LOSS OF USE, DATA, OR PROFITS; OR \* BUSINESS INTERRUPTION) HOWEVER CAUSED AND ON ANY THEORY OF LIABILITY, \* WHETHER IN CONTRACT, STRICT LIABILITY, OR TORT (INCLUDING NEGLIGENCE OR \* OTHERWISE) ARISING IN ANY WAY OUT OF THE USE OF THIS SOFTWARE, EVEN IF \* ADVISED OF THE POSSIBILITY OF SUCH DAMAGE.

\*/

#### LICENSE.open\_ssl--open\_ssl

---------------------

Copyright (C) 1995-1998 Eric Young (eay@cryptsoft.com) All rights reserved.

This package is an SSL implementation written by Eric Young (eay@cryptsoft.com). The implementation was written so as to conform with Netscapes SSL.

This library is free for commercial and non-commercial use as long as the following conditions are aheared to. The following conditions apply to all code found in this distribution, be it the RC4, RSA, lhash, DES, etc., code; not just the SSL code. The SSL documentation included with this distribution is covered by the same copyright terms except that the holder is Tim Hudson (tjh@cryptsoft.com).

Copyright remains Eric Young's, and as such any Copyright notices in the code are not to be removed.

If this package is used in a product, Eric Young should be given attribution as the author of the parts of the library used.

This can be in the form of a textual message at program startup or in documentation (online or textual) provided with the package.

Redistribution and use in source and binary forms, with or without modification, are permitted provided that the following conditions are met:

1. Redistributions of source code must retain the copyright notice, this list of conditions and the following disclaimer.

2. Redistributions in binary form must reproduce the above copyright notice, this list of conditions and the following disclaimer in the documentation and/or other materials provided with the distribution.

3. All advertising materials mentioning features or use of this software must display the following acknowledgement:

"This product includes cryptographic software written by

Eric Young (eay@cryptsoft.com)"

 The word 'cryptographic' can be left out if the rouines from the library being used are not cryptographic related :-).

4. If you include any Windows specific code (or a derivative thereof) from the apps directory (application code) you must include an acknowledgement: "This product includes software written by Tim Hudson (tjh@cryptsoft.com)"

THIS SOFTWARE IS PROVIDED BY ERIC YOUNG ``AS IS'' AND

ANY EXPRESS OR IMPLIED WARRANTIES, INCLUDING, BUT NOT LIMITED TO, THE IMPLIED WARRANTIES OF MERCHANTABILITY AND FITNESS FOR A PARTICULAR PURPOSE ARE DISCLAIMED. IN NO EVENT SHALL THE AUTHOR OR CONTRIBUTORS BE LIABLE FOR ANY DIRECT, INDIRECT, INCIDENTAL, SPECIAL, EXEMPLARY, OR CONSEQUENTIAL DAMAGES (INCLUDING, BUT NOT LIMITED TO, PROCUREMENT OF SUBSTITUTE GOODS OR SERVICES; LOSS OF USE, DATA, OR PROFITS; OR BUSINESS INTERRUPTION) HOWEVER CAUSED AND ON ANY THEORY OF LIABILITY, WHETHER IN CONTRACT, STRICT LIABILITY, OR TORT (INCLUDING NEGLIGENCE OR OTHERWISE)

#### Dodatak A

ARISING IN ANY WAY OUT OF THE USE OF THIS SOFTWARE, EVEN IF ADVISED OF THE POSSIBILITY OF SUCH DAMAGE.

The licence and distribution terms for any publically available version or derivative of this code cannot be changed. i.e. this code cannot simply be copied and put under another distribution licence [including the GNU Public Licence.]

====================================================================

Copyright (c) 1998-2001 The OpenSSL Project. All rights reserved.

Redistribution and use in source and binary forms, with or without modification, are permitted provided that the following conditions are met:

1. Redistributions of source code must retain the above copyright notice, this list of conditions and the following disclaimer.

2. Redistributions in binary form must reproduce the above copyright notice, this list of conditions and the following disclaimer in the documentation and/or other materials provided with the distribution.

3. All advertising materials mentioning features or use of this software must display the following acknowledgment: "This product includes software developed by the OpenSSL Project for use in the OpenSSL Toolkit. (http://www.openssl.org/)"

4. The names "OpenSSL Toolkit" and "OpenSSL Project" must not be used to endorse or promote products derived from this software without prior written permission. For written permission, please contact openssl-core@openssl.org.

5. Products derived from this software may not be called "OpenSSL" nor may "OpenSSL" appear in their names without prior written permission of the OpenSSL Project.

6. Redistributions of any form whatsoever must retain the following acknowledgment:

 "This product includes software developed by the OpenSSL Project for use in the OpenSSL Toolkit (http://www.openssl.org/)"

THIS SOFTWARE IS PROVIDED BY THE OpenSSL PROJECT ``AS IS'' AND ANY EXPRESSED OR IMPLIED WARRANTIES, INCLUDING, BUT NOT LIMITED TO, THE IMPLIED WARRANTIES OF MERCHANTABILITY AND FITNESS FOR A PARTICULAR PURPOSE ARE DISCLAIMED. IN NO EVENT SHALL THE OpenSSL PROJECT OR

ITS CONTRIBUTORS BE LIABLE FOR ANY DIRECT, INDIRECT, INCIDENTAL, SPECIAL, EXEMPLARY, OR CONSEQUENTIAL DAMAGES (INCLUDING, BUT NOT LIMITED TO, PROCUREMENT OF SUBSTITUTE GOODS OR SERVICES; LOSS OF USE, DATA, OR PROFITS; OR BUSINESS INTERRUPTION) HOWEVER CAUSED AND ON ANY THEORY OF LIABILITY, WHETHER IN CONTRACT, STRICT LIABILITY, OR TORT (INCLUDING NEGLIGENCE OR OTHERWISE) ARISING IN ANY WAY OUT OF THE USE OF THIS SOFTWARE, EVEN IF ADVISED OF THE POSSIBILITY OF SUCH DAMAGE.

====================================================================

This product includes cryptographic software written by Eric Young (eay@cryptsoft.com). This product includes software written by Tim Hudson (tjh@cryptsoft.com).

====================================================================

Copyright (c) 1998-2006 The OpenSSL Project. All rights reserved.

Redistribution and use in source and binary forms, with or without modification, are permitted provided that the following conditions are met:

1. Redistributions of source code must retain the above copyright notice, this list of conditions and the following disclaimer.

2. Redistributions in binary form must reproduce the above copyright notice, this list of conditions and the following disclaimer in the documentation and/or other materials provided with the distribution.

3. All advertising materials mentioning features or use of this software must display the following acknowledgment: "This product includes software developed by the OpenSSL Project for use in the OpenSSL Toolkit. (http://www.openssl.org/)"

4. The names "OpenSSL Toolkit" and "OpenSSL Project" must not be used to endorse or promote products derived from this software without prior written permission. For written permission, please contact openssl-core@openssl.org.

5. Products derived from this software may not be called "OpenSSL" nor may "OpenSSL" appear in their names without prior written permission of the OpenSSL Project.

6. Redistributions of any form whatsoever must retain the following acknowledgment:

 "This product includes software developed by the OpenSSL Project for use in the OpenSSL Toolkit (http://www.openssl.org/)"

THIS SOFTWARE IS PROVIDED BY THE OpenSSL PROJECT ``AS IS'' AND ANY EXPRESSED OR IMPLIED WARRANTIES, INCLUDING, BUT NOT LIMITED TO, THE IMPLIED WARRANTIES OF MERCHANTABILITY AND FITNESS FOR A PARTICULAR PURPOSE ARE DISCLAIMED. IN NO EVENT SHALL THE OpenSSL PROJECT OR ITS CONTRIBUTORS BE LIABLE FOR ANY DIRECT, INDIRECT, INCIDENTAL, SPECIAL, EXEMPLARY, OR CONSEQUENTIAL DAMAGES (INCLUDING, BUT NOT LIMITED TO, PROCUREMENT OF SUBSTITUTE GOODS OR SERVICES; LOSS OF USE, DATA, OR PROFITS; OR BUSINESS INTERRUPTION) HOWEVER CAUSED AND ON ANY THEORY OF LIABILITY, WHETHER IN CONTRACT, STRICT LIABILITY, OR TORT (INCLUDING NEGLIGENCE OR OTHERWISE) ARISING IN ANY WAY OUT OF THE USE OF THIS SOFTWARE, EVEN IF ADVISED OF THE POSSIBILITY OF SUCH DAMAGE. ====================================================================

This product includes cryptographic software written by Eric Young (eay@cryptsoft.com). This product includes software written by Tim Hudson (tjh@cryptsoft.com).

====================================================================

Copyright 2002 Sun Microsystems, Inc. ALL RIGHTS RESERVED. ECC cipher suite support in OpenSSL originally developed by SUN MICROSYSTEMS, INC., and contributed to the OpenSSL project.

LICENSE.sha2-bsd--nos\_crypto

---------------------

\*

\*

/\* FIPS 180-2 SHA-224/256/384/512 implementation

\* Last update: 02/02/2007

\* Issue date: 04/30/2005

\* Copyright (C) 2005, 2007 Olivier Gay <olivier.gay@a3.epfl.ch>

\* All rights reserved.

\* Redistribution and use in source and binary forms, with or without

\* modification, are permitted provided that the following conditions \* are met:

\* 1. Redistributions of source code must retain the above copyright

\* notice, this list of conditions and the following disclaimer.

\* 2. Redistributions in binary form must reproduce the above copyright

\* notice, this list of conditions and the following disclaimer in the

\* documentation and/or other materials provided with the distribution.

\* 3. Neither the name of the project nor the names of its contributors

\* may be used to endorse or promote products derived from this software

\* without specific prior written permission.

\* THIS SOFTWARE IS PROVIDED BY THE PROJECT AND CONTRIBUTORS ``AS IS'' AND

\* ANY EXPRESS OR IMPLIED WARRANTIES, INCLUDING, BUT NOT LIMITED TO, THE \* IMPLIED WARRANTIES OF MERCHANTABILITY AND FITNESS FOR A PARTICULAR \* PURPOSE ARE DISCLAIMED. IN NO EVENT SHALL THE PROJECT OR CONTRIBUTORS **RF** 

\* LIABLE FOR ANY DIRECT, INDIRECT, INCIDENTAL, SPECIAL, EXEMPLARY, OR

\* CONSEQUENTIAL DAMAGES (INCLUDING, BUT NOT LIMITED TO, PROCUREMENT OF

\* SUBSTITUTE GOODS OR SERVICES; LOSS OF USE, DATA, OR PROFITS; OR BUSINESS

\* INTERRUPTION) HOWEVER CAUSED AND ON ANY THEORY OF LIABILITY, WHETHER IN

\* CONTRACT, STRICT LIABILITY, OR TORT (INCLUDING NEGLIGENCE OR OTHERWISE)

\* ARISING IN ANY WAY OUT OF THE USE OF THIS SOFTWARE, EVEN IF ADVISED OF

\* THE POSSIBILITY OF SUCH DAMAGE.

\*/

\*

LICENSE.zlib--zlib

---------------------

zlib.h -- interface of the 'zlib' general purpose compression library version 1.2.3, July 18th, 2005

Copyright (C) 1995-2005 Jean-loup Gailly and Mark Adler

This software is provided 'as-is', without any express or implied warranty. In no event will the authors be held liable for any damages arising from the use of this software.

Permission is granted to anyone to use this software for any purpose, including commercial applications, and to alter it and redistribute it freely, subject to the following restrictions:

1. The origin of this software must not be misrepresented; you must not claim that you wrote the original software. If you use this software in a product, an acknowledgment in the product documentation would be appreciated but is not required.

2. Altered source versions must be plainly marked as such, and must not be misrepresented as being the original software.

3. This notice may not be removed or altered from any source distribution.

Jean-loup Gailly Mark Adler jloup@gzip.org madler@alumni.caltech.edu

The data format used by the zlib library is described by RFCs (Request for Comments) 1950 to 1952 in the files http://www.ietf.org/rfc/rfc1950.txt

### Dodatak A

(zlib format), rfc1951.txt (deflate format) and rfc1952.txt (gzip format).

# <span id="page-118-0"></span>**B HP-ov potrošni materijal i pribor**

U ovom se odjeljku nalaze informacije o HP-ovu potrošnom materijalu za pisač. Te su informacije podložne promjenama. Posjetite HP-ovo web-mjesto ([www.hpshopping.com\)](http://www.hpshopping.com) . Putem tog webmjesta možete i kupovati.

₩ **Napomena** Nisu svi spremnici dostupni u svim državama/regijama.

Ovaj odjeljak sadrži sljedeće teme:

- Naručivanje potrošnog materijala putem Interneta
- Potrošni pribor

# **Naručivanje potrošnog materijala putem Interneta**

Da biste naručili potrošni materijal putem interneta ili stvorili popis za kupnju koji je moguće ispisati, otvorite HP-ov softver koji ste dobili s pisačem pa kliknite **Kupnja**. Odaberite **Kupnja potrošnog materijala putem interneta**. HP-ov softver uz vaše dopuštenje prenosi informacije o pisaču, uključujući broj modela, serijski broj i procijenjene razine tinte. HP-ov potrošni materijal koji funkcionira u vašem pisaču unaprijed je odabran. Možete birati količine, dodavati ili uklanjati proizvode, a zatim ispisati popis za kupnju putem Interneta u usluzi HP Store ili kod drugih internetskih dobavljača (mogućnosti ovise o državi/regiji). Na porukama upozorenja o tinti također se nalaze informacije o spremniku i veze za kupovinu preko interneta.

Internetske narudžbe omogućuje i web-mjesto [www.hp.com/buy/supplies.](http://www.hp.com/buy/supplies) Ako se to od vas zatraži, odaberite svoju državu ili regiju, slijedite upute za odabir pisača, a zatim kupite potrošni materijal koji vam je potreban.

**X Napomena** Kupnja spremnika s tintom putem Interneta nije podržana u svim državama/ regijama. Međutim, u mnogim državama postoje informacije o naručivanju telefonom, pronalaženju lokalne trgovine i ispisivanju popisa za kupnju. Nadalje, na vrhu stranice [www.hp.com/buy/supplies](http://www.hp.com/buy/supplies) možete odabrati mogućnost ''Kako kupiti'' kako biste dobili informacije o kupovini HP-ovih proizvoda u vašoj državi.

## **Potrošni pribor**

- Spremnici s tintom
- [HP mediji](#page-119-0)

### **Spremnici s tintom**

Kupnja spremnika s tintom putem Interneta nije podržana u svim državama/regijama. Međutim, u mnogim državama postoje informacije o naručivanju telefonom, pronalaženju lokalne trgovine i ispisivanju popisa za kupnju. Nadalje, na vrhu stranice [www.hp.com/buy/supplies](http://www.hp.com/buy/supplies) možete odabrati mogućnost ''Kako kupiti'' kako biste dobili informacije o kupovini HP-ovih proizvoda u vašoj državi.

Koristite samo zamjenske spremnike koji imaju isti broj spremnika kao i spremnici koje zamjenjujete. Brojeve spremnika s tintom možete pronaći na sljedećim mjestima:

- U ugrađenom web-poslužitelju kliknite karticu **Alati**, a zatim unutar mogućnosti **Informacije o proizvodu** kliknite I**Mjerač tinte**. Dodatne informacije potražite u odjeljku Ugrađ[eni web](#page-128-0)[poslužitelj.](#page-128-0)
- Na naljepnici spremnika s tintom koji namjeravate zamijeniti.
- Na stranici stanja pisača (vidi Značenje izvješć[a o stanju pisa](#page-70-0)ča).

<span id="page-119-0"></span>**Napomena** Upozorenja i indikatori za razinu tinte pružaju samo procjene radi planiranja. Pobrinite se da imate spreman rezervni spremnik za ispis kada se na zaslonu pojavi poruka o niskoj razini tinte kako biste izbjegli kašnjenja s ispisom. Spremnike s tintom ne morate mijenjati dok kvaliteta ispisa ne postane neprihvatljiva.

## **HP mediji**

Za naručivanje medija kao što je HP Premium Plus papir idite [www.hp.com](http://www.hp.com).

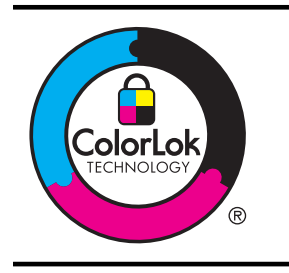

HP za ispisivanje svakodnevnih dokumenata preporučuje obične papire s logotipom ColorLok. Svi papiri s logotipom ColorLok testirani su od strane neovisne institucije radi zadovoljavanja standarda pouzdanosti i kvalitete ispisa te stvaranja dokumenata s oštrim i živopisnim bojama i dubljim nijansama crne boje koji se suše brže od običnih papira. Potražite različite težine i veličine papira s logotipom ColorLok koji nude vodeći proizvođači.

# <span id="page-120-0"></span>**C Postavljanje mreže**

Postavkama mreže za pisač možete upravljati putem upravljačke ploče prema uputama iz sljedećeg odjeljka. Dodatne napredne postavke dostupne su na ugrađenom web poslužitelju, alatu za konfiguraciju i praćenje statusa kojem možete pristupiti iz web-preglednika putem postojeće mrežne veze s pisačem. Dodatne informacije potražite u odjeljku Ugrađ[eni web](#page-128-0)[poslužitelj.](#page-128-0)

Ovaj odjeljak sadrži sljedeće teme:

- Promjena osnovnih mrežnih postavki
- Promjena naprednih mrežnih postavki
- [Postavljanje pisa](#page-122-0)ča za bežičnu komunikaciju
- [Deinstaliranje i ponovno instaliranje HP-ova softvera](#page-126-0)

## **Promjena osnovnih mrežnih postavki**

Mogućnosti upravljačke ploče omogućuju postavljanje bežične veze i upravljanje njome te izvršavanje različitih zadataka vezanih uz upravljanje mrežom. To obuhvaća prikaz mrežnih postavki, vraćanje zadanih mrežnih postavki, uključivanje i isključivanje bežičnog radija te promjenu mrežnih postavki.

Ovaj odjeljak sadrži sljedeće teme:

- Pregled i ispis mrežnih postavki
- Uključivanje i isključivanje bežičnog radija

### **Pregled i ispis mrežnih postavki**

Možete prikazati sažetak mrežnih postavki na HP-ovom softveru koji ste dobili uz pisač. Možete ispisati detaljniju strancu s konfiguracijom mreže na kojoj su navedene sve važne mrežne postavke, kao što su IP adresa, brzina veze, DNS i mDNS. Dodatne informacije potražite u odjeljku [Razumijevanje stranice mrežne konfiguracije.](#page-72-0)

### **Uključivanje i isključivanje bežičnog radija**

Bežični je prijenos uključen prema zadanim postavkama, što ukazuje pokazuje plavo svjetlo na prednjoj strani pisača. Radi održavanja veze s bežičnom mrežom, bežični prijenos mora biti uključen. Ako je, međutim, pisač povezan s ožičenom mrežom ili putem USB veze, bežični se prijenos ne koristi. U tom biste slučaju bežični prijenos trebali isključiti. Da biste isključili bežični

prijenos, pritisnite i držite gumb Bežična veza  $\mathbb{Q}^{\mathbb{N}}$  dok se žaruljica ne isključi.

# **Promjena naprednih mrežnih postavki**

**Opreznost** Na raspolaganju su vam mrežne postavke. No ne biste trebali promijeniti neke od tih postavki (primjerice brzinu veze, IP postavke, zadani pristupnik i vatrozid).

Ovaj odjeljak sadrži sljedeće teme:

- [Postavljanje brzine veze](#page-121-0)
- [Prikaz IP postavki](#page-121-0)
- [Promjena IP postavki](#page-121-0)
- [Ponovno postavljanje mrežnih postavki](#page-121-0)

### <span id="page-121-0"></span>**Postavljanje brzine veze**

Možete promijeniti brzinu kojom se prenose podaci u mreži. Zadana postavka je **Automatsko**.

- **1.** Otvorite ugrađeni web poslužitelj (EWS). Dodatne informacije potražite u odjeljku [Otvaranje](#page-129-0) ugrađ[enog web-poslužitelja.](#page-129-0)
- **2.** Kliknite karticu **Mreža**, a potom kliknite **Dodatno** u odjeljku **Ožičeno (802.3)**.
- **3.** U odjeljku **Postavke veze** kliknite **Ručno**.
- **4.** Klikom odaberite brzinu veze koja odgovara vašem mrežnom hardveru.
	- **2. 10-puno**
	- **3. 10-pola**
	- **4. 100-puno**
	- **5. 100-pola**

## **Prikaz IP postavki**

Da biste pogledali IP adresu pisača:

- ispišite stranicu s konfiguracijom mreže. Dodatne informacije potražite u odjeljku [Razumijevanje stranice mrežne konfiguracije](#page-72-0)
- Ili otvorite HP-ov softver (Windows) pa kliknite karticu **Postavke mreže**, zatim kliknite karticu **Ožičeno** ili **Bežično** (ovisno o trenutnoj vezi), a potom kliknite **IP postavke**.

## **Promjena IP postavki**

Zadana je postavka IP-a **Automatski**, čime su IP postavke automatski postavljene. No preporučujemo da ručno promijenite sljedeće postavke, npr. IP adresu, masku podmreže ili zadani pristupnik.

- **Opreznost** Budite pažljivi pri ručnom dodjeljivanju IP adrese. Ako tijekom instalacije unesete IP adresu koja nije valjana, mrežne komponente neće se moći povezivati s pisačem.
- **1.** Otvorite ugrađeni web-poslužitelj. Dodatne informacije potražite u odjeljku [Otvaranje](#page-129-0) ugrađ[enog web-poslužitelja.](#page-129-0)
- **2.** Kliknite karticu **Mreža**, a potom kliknite **IPv4** u odjeljku **Ožičeno (802.3)**.
- **3.** U odjeljku **Konfiguriranje IP adrese** kliknite **Ručno**.
- **4.** Pojavit će se poruka s upozorenjem da ćete promjenom IP adrese pisač ukloniti iz mreže. Pritisnite **U redu** za nastavak.
- **5.** Promjena IP postavki:
	- **ručna IP adresa**
	- **ručna maska podmreže**
	- **ručni zadani pristupnik**
- **6.** Kliknite **Primijeni**.

### **Ponovno postavljanje mrežnih postavki**

Da biste vratili administratorsku lozinku i mrežne postavke, pritisnite i držite gumb Bežična veza

 $\mathbb{F}$ i qumb Odustani  $\blacktriangleright$  tijekom tri sekunde.

**Napomena** Ispišite stranicu s konfiguracijom mreže i provjerite jesu li ponovno postavljene izvorne mrežne postavke. Dodatne informacije potražite u odjeljku [Razumijevanje stranice](#page-72-0) [mrežne konfiguracije.](#page-72-0)

Naziv mreže (SSID) prema zadanim je postavkama "HP-Setup-xx-Officejet-6100", gdje je "xx" slučajni broj koji generira pisač.

# <span id="page-122-0"></span>**Postavljanje pisača za bežičnu komunikaciju**

Pisač možete postaviti za bežičnu komunikaciju.

Ovaj odjeljak sadrži sljedeće teme:

- Prije početka
- Postavljanje pisača na bežičnoj mreži
- Promjena nač[ina povezivanja](#page-124-0)
- [Testiranje beži](#page-124-0)čne veze
- [Smjernice za osiguravanje sigurnosti beži](#page-125-0)čne mreže
- Smiernice za smanijvanje smetnij na bežičnoj vezi

**Napomena** Ako se pri povezivanju pisača pojave problemi, pogledajte odjeljak [Rješavanje](#page-58-0) [problema s beži](#page-58-0)čnom mrežom.

**Naputak** Dodatne informacije o postavljanju i bežičnom korištenju pisača potražite u HP-ovu centru za bežični ispis na web-mjestu [\(www.hp.com/go/wirelessprinting](http://www.hp.com/go/wirelessprinting)).

### **Prije početka**

Prije no što započnete postavljanje bežične veze, provjerite sljedeće:

- Pisač nije povezan s mrežom putem mrežnog kabela.
- Bežična je mreža postavljena i ispravno funkcionira.
- Pisač i računala koja ga koriste nalaze se na istoj mreži (podmreža).

Pri povezivanju pisača od vas se može zatražiti unos naziva bežične mreže (SSID) i lozinke za bežičnu vezu:

- Naziv bežične mreže je naziv vaše bežične mreže.
- Bežična lozinka sprječava da se druge osobe povežu s vašom bežičnom mrežom bez vašeg dopuštenja. Ovisno o traženoj razini sigurnosti, vaša bežična mreža može koristiti WPA ključ ili WEP pristupni izraz.

Ako niste promijenili naziv mreže ili sigurnosni pristupni ključ otkako ste postavili bežičnu mrežu, ti se podaci možda nalaze na poleđini ili na bočnoj strani bežičnog usmjerivača.

Ako ne možete pronaći naziv mreže ili sigurnosni pristupni ključ ili se ne možete sjetiti tih podataka, pogledajte dokumentaciju koju ste dobili uz računalo ili bežični usmjerivač. Ako i dalje ne možete pronaći te podatke, obratite se administratoru mreže ili osobi koja je postavila bežičnu mrežu.

**Naputak** Ako koristite računalo sa sustavom Windows, HP vam pruža alat pod nazivom HP Home Network Diagnostic Utility (HP-ov dijagnostički uslužni program za kućne mreže), koji olakšava dohvaćanje tih informacija za neke sustave. Da biste koristili taj alat, posjetite HP-ov centar za bežični ispis [www.hp.com/go/wirelessprinting,](http://www.hp.com/go/wirelessprinting) a potom kliknite **Uslužni program za mrežnu dijagnostiku** u odjeljku **Brze veze**. (Alat trenutno možda nije dostupan na svim iezicima.)

### **Postavljanje pisača na bežičnoj mreži**

Da biste postavili pisač na bežičnoj mreži, koristite jednu od sljedećih metoda:

- Postavljanje pisača pomoć[u HP-ova softvera za pisa](#page-123-0)č (preporučeno)
- Postavljanje pisača pomoću znač[ajke WiFi Protected Setup \(WPS\)](#page-123-0)
- Postavljanje pisača pomoću ugrađ[enog web-poslužitelja \(EWS\)](#page-123-0)
- **Napomena** Ako ste već koristili pisač s drugom vrstom vezom, primjerice USB vezom, slijedite upute u odjeljku Promjena nač[ina povezivanja](#page-124-0) da biste postavili pisač na bežičnoj mreži.

•

## <span id="page-123-0"></span>**Postavljanje pisača pomoću HP-ova softvera za pisač (preporučeno)**

Osim za omogućivanje ključnih značajki pisača, HP-ov softver za pisač koji ste dobili uz pisač možete koristiti za postavljanje bežične komunikacije.

Ako ste već koristili pisač s drugom vrstom vezom, primjerice USB vezom, slijedite upute u odjeljku Promjena nač[ina povezivanja](#page-124-0) da biste postavili pisač na bežičnoj mreži.

#### **Postavljanje pisača pomoću značajke WiFi Protected Setup (WPS)**

Wi-Fi Protected Setup (WPS) omogućuje brzo postavljanje pisača na bežičnoj mreži bez potrebe za unošenjem naziva bežične mreže (SSID), bežične lozinke (WPA pristupni izraz, WEP ključ) ili drugih bežičnih postavki.

**Napomena** Postavite bežičnu vezu pomoću WPS-a samo ako vaša bežična mreža koristi WPA šifriranje podataka. Ako vaša bežična mreža koristi WEP ili uopće ne koristi šifriranje, koristite jednu od drugih metoda izloženih u ovom odjeljku da biste postavili pisač na bežičnoj mreži.

**Napomena** Da biste koristili WPS, provjerite podržava li vaš bežični usmjerivač ili bežična

pristupna točka WPS. Usmjerivači koji podržavaju WPS često imaju gumb (WPS) ili gumb označen sa "WPS".

Pomoću jedne od sljedećih metoda možete postaviti pisač koristeći WPS:

- **Metoda pritiska na gumb:** Koristite (WPS) ili gumb WPS ako je dostupan na vašem usmjerivaču.
- **Metoda unosa PIN-a:** upišite PIN koji generira pisač u konfiguracijski softver usmjerivača.

#### **Povezivanje pisača pomoću metode pritiska gumba**

- **1.** Na pisaču pritisnite i držite (Bežična veza) 3 sekunde. Žaruljica bežične veze počinje treptati.
- **2.** Na bežičnom usmjerivaču ili bežičnoj pristupnoj točki pritisnite i držite gumb WPS tijekom 3 sekunde.

Pričekajte 2 minute. Ako se pisač uspješno povezuje, žaruljica bežične veze prestaje treptati, no i dalje svijetli.

#### **Povezivanje pisača pomoću metode unosa PIN-a**

- **1.** Ispišite stranicu za konfiguraciju mreže, a potom pronađite PIN za WPS. Dodatne informacije potražite u odjeljku [Razumijevanje stranice mrežne konfiguracije.](#page-72-0)
- **2.** Na pisaču pritisnite i držite  $\left(\frac{1}{k}\right)$  (Bežična veza) 3 sekunde. Žaruljica bežične veze počinje treptati.
- **3.** Otvorite konfiguracijski uslužni program ili softver bežičnog usmjerivača ili bežične pristupne točke, a potom upišite WPS PIN ispisan pri dnu stranice za konfiguraciju mreže.
	- **Wapomena** Dodatne informacije o korištenju konfiguracijskog uslužnog programa potražite u dokumentaciji koju ste dobili uz usmjerivač ili bežičnu pristupnu točku.

Pričekajte 2 minute. Ako se pisač uspješno povezuje, žaruljica bežične veze prestaje treptati, no i dalje svijetli.

#### **Postavljanje pisača pomoću ugrađenog web-poslužitelja (EWS)**

Ako je pisač povezan s mrežom, možete koristiti ugrađeni web-poslužitelj pisača (EWS) da biste postavili bežičnu komunikaciju.

- **1.** Otvorite ugrađeni web-poslužitelj (EWS). Dodatne informacije potražite u odjeljku [Ugra](#page-128-0)đeni [web-poslužitelj.](#page-128-0)
- **2.** Na kartici **Polazno** kliknite **Čarobnjak za bežično postavljanje** u okviru **Postavljanje**.
- **3.** Slijedite upute na zaslonu.

<span id="page-124-0"></span>**Naputak** Bežičnu komunikaciju možete postaviti i unosom ili promjenom pojedinačnih bežičnih postavki. Da biste promijenili te postavke, na kartici **Mreža** kliknite **Napredno** u odjeljku **Bežična veza (802.11)** na lijevoj strani, promijenite bežične postavke, a potom kliknite **Primijeni**.

#### **Promjena načina povezivanja**

Nakon instalacije HP-ova softvera i povezivanja pisača s računalom ili mrežom, možete koristiti HP-ov softver da biste promijenili vrstu veze (primjerice iz USB veze na bežičnu vezu).

**Napomena** Ako počinjete koristiti bežičnu vezu, provjerite da Ethernet kabel nije povezan s pisačem. Priključivanjem Ethernet kabela isključujete mogućnosti povezivanja HP-ova pisača putem bežične veze. Od vas se također možete zatražiti da privremeno povežete USB kabel tijekom procesa postavljanja.

#### **Promjena Ethernet veze u bežičnu vezu**

#### **Windows**

- **1.** Na radnoj površini računala kliknite **Start**, pa odaberite **Programi** ili **Svi programi**, zatim kliknite **HP** pa odaberite naziv pisača, a potom kliknite **Postavljanje pisača i softver**.
- **2.** Kliknite **Povežite novi pisač**, a potom odaberite vrstu veze koju želite koristiti.
- **3.** Pratite upute na zaslonu za dovršetak instalacije.

#### **Mac OS X**

- **1.** Otvorite HP Utility. Dodatne informacije potražite u odjeljku [HP Utility \(Mac OS X\)](#page-128-0).
- **2.** Kliknite ikonu **Aplikacije** na alatnoj traci programa HP Utility.
- **3.** Dvokliknite **HP Setup Assistant**, a zatim slijedite upute na zaslonu.

#### **Prebacivanje s USB veze na bežičnu vezu**

Slijedite upute za operacijski sustav koji koristite.

#### **Windows**

- **1.** Na radnoj površini računala kliknite **Start**, pa odaberite **Programi** ili **Svi programi**, zatim kliknite **HP** pa odaberite naziv pisača, a potom kliknite **Postavljanje pisača i softver**.
- **2.** Kliknite **Poveži novi pisač**, a potom **Pretvori pisač povezan USB-om u bežični pisač**.
- **3.** Pratite upute na zaslonu za dovršetak instalacije.

#### **Mac OS X**

- **1.** Otvorite HP Utility. Dodatne informacije potražite u odjeljku [HP Utility \(Mac OS X\)](#page-128-0).
- **2.** Kliknite ikonu **Aplikacije** na alatnoj traci programa HP Utility.
- **3.** Dvokliknite **HP Setup Assistant**, a zatim slijedite upute na zaslonu.

#### **Prebacivanje s bežične veze na USB ili Ethernet vezu**

Da biste bežičnu vezu zamijenili USB ili Ethernet vezom, povežite USB ili Ethernet kabel s pisačem.

#### **Napomena** Ako koristite računalo sa sustavom Mac OS X, dodajte pisač redu čekanja na ispis. Na programskoj traci kliknite **Preference sustava**, zatim **Ispis & faksiranje** ili **Ispis & skeniranje** u odjeljku **Hardver**, potom kliknite znak **+** te odaberite pisač.

#### **Testiranje bežične veze**

Da biste dobili informacije o bežičnoj vezi pisača, ispišite stranicu testa bežične mreže. Na stranici za testiranje bežične veze ispisuju se informacije o statusu pisača, hardverskoj (MAC) adresi i IP adresi. Ako je pisač povezan s mrežom, na stranici testa prikazuju se detalji o postavkama mreže. <span id="page-125-0"></span>Da biste ispisali stranicu za testiranje bežične mreže, pritisnite i držite (Resume), a zatim pritisnite  $(\uparrow, \downarrow)$  (Wireless) kada je mreža omogućena.

### **Smjernice za osiguravanje sigurnosti bežične mreže**

Sljedeće informacije mogu vam olakšati zaštitu bežične mreže i bežičnog pisača od neovlaštene upotrebe.

Dodatne informacije potražite na web-mjestu [www.hp.com/go/wirelessprinting](http://www.hp.com/go/wirelessprinting).

Ovaj odjeljak sadrži sljedeće teme:

- Pregled sigurnosnih postavki
- Dodavanje hardverskih adresa na bežični usmjerivač (MAC filtriranje)
- [Druge smjernice za beži](#page-126-0)čnu sigurnost

### **Pregled sigurnosnih postavki**

Radi povećanja sigurnosti bežične veze i sprječavanja neovlaštenog pristupa mreži pisač podržava mnoge uobičajene vrste mrežne provjere autentičnosti, uključujući WEP, WPA i WPA2.

- WEP: pruža sigurnost pomoću šifriranja podataka koji se šalju putem radiovalova s jednog bežičnog uređaja na drugi. Uređaji u WEP-kompatibilnoj mreži koriste WEP ključeve za enkripciju podataka. Ako vaša mreža koristi WEP, morate znati WEP ključ(eve) za nju.
- WPA: povećava razinu zaštite bežičnog prijenosa podataka i kontrole pristupa na postojećim i budućim bežičnim mrežama. Otklanja sve poznate slabosti standarda Wired Equivalent Privacy (WEP), izvornog sigurnosnog mehanizma standarda 802.11. WPA za enkripciju koristi protokol Temporal Key Integrity Protocol (TKIP) i primjenjuje 802.1X provjeru valjanosti uz jednu od standardnih vrsta danas raspoloživih protokola Extensible Authentication Protocol (EAP).
- WPA2: poslovnim i potrošačkim korisnicima bežične veze omogućuje visoku razinu sigurnosti da bi samo ovlašteni korisnici mogli pristupiti njihovim bežičnim mrežama. WPA2 pruža standard naprednog šifriranja (AES). AES se definira u CCM načinu rada (Counter Cipher-block Chaining Mode) te podržava skup neovisnih osnovnih servisa (IBSS) radi omogućivanja sigurnosti između klijentskih radnih stanica koje su bežično povezane bez bežičnog usmjerivača (primjerice bežičnog usmjerivača Linksys ili Apple AirPort Base Station).

### **Dodavanje hardverskih adresa na bežični usmjerivač (MAC filtriranje)**

MAC filtriranje sigurnosna je značajka u sklopu koje se bežični usmjerivač ili bežična pristupna točka konfigurira s popisom hardverskih adresa (koje se nazivaju "MAC adrese") za uređaje kojima je dopušteno stjecanje pristupa mreži putem usmjerivača.

Ako usmjerivač filtrira hardverske adrese, tada je hardversku adresu pisača potrebno dodati na popis prihvaćenih hardverskih adresa usmjerivača. Ako usmjerivač nema hardversku adresu pisača koji pokušava pristupiti mreži, usmjerivač pisaču uskraćuje pristup mreži.

**Opreznost** No ta se metoda ne preporučuje jer neželjeni korisnici izvan mreže mogu jednostavno pročitati i falsificirati MAC adrese.

#### **Dodavanje hardverske adrese bežičnom usmjerivaču ili bežičnoj pristupnoj točki**

**1.** Ispišite stranicu za konfiguraciju mreže, a potom pronađite hardversku adresu pisača. Dodatne informacije potražite u odjeljku [Razumijevanje stranice mrežne konfiguracije](#page-72-0).

**Napomena** Pisač održava zasebne hardverske adrese za Ethernet vezu i za bežičnu vezu. Obje hardverske adrese navedene su na stranici za konfiguraciju mreže pisača.

**2.** Otvorite konfiguracijski uslužni program pisača za bežični usmjerivač ili bežičnu pristupnu točku te dodajte hardversku adresu pisača na popis prihvaćenih hardverskih adresa.

<span id="page-126-0"></span>**Napomena** Dodatne informacije o korištenju konfiguracijskog uslužnog programa potražite u dokumentaciji koju ste dobili uz usmjerivač ili bežičnu pristupnu točku.

### **Druge smjernice za bežičnu sigurnost**

Da biste održali bežičnu vezu sigurnom, slijedite ove smjernice:

- Koristite lozinku za bežičnu mrežu s barem 20 nasumično odabranih znakova. Lozinka za bežičnu mrežu može sadržavati najviše 64 znaka.
- Pri određivanju lozinki za bežičnu mrežu izbjegavajte uobičajene riječi i fraze, jednostavne nizove znakova (npr. niz brojeva 1) te informacije koje se mogu osobno povezati s vama. uvijek koristite nasumični niz znakova koji se sastoji od malih i velikih slova te, ako je to dopušteno, posebnih znakova kao što su interpunkcije.
- Promijenite lozinku za bežičnu mrežu koju je zadano postavio proizvođač za potrebe administratorskog pristupa pristupnoj točki ili bežičnom usmjerivaču. Neki usmjerivači vam omogućuju da promijenite i ime administratora.
- Isključite mogućnost administratorskog pristupa putem bežične veze ako je to moguće. Ako to učinite, morat ćete povezati usmjerivač s ožičenom Ethernet vezom kada želite unijeti promjene u konfiguraciju.
- Ako je to moguće, na usmjerivaču isključite daljinski administratorski pristup putem Interneta. Pomoću udaljene radne površine možete uspostaviti šifriranu vezu s računalom koje radi u pozadini usmjerivača te unijeti konfiguracijske promjene s lokalnog računala kojem pristupate putem interneta.
- Da biste izbjegli slučajno povezivanje s tuđom bežičnom mrežom, isključite postavku automatskog povezivanja s mrežama koje nisu preferirane. Prema zadanoj postavci, ta je opcije onemogućena u sustavu Windows XP.

### **Smjernice za smanjivanje smetnji na bežičnoj vezi**

Sljedeći će vam savjeti pomoći u smanjivanju smetnji u bežičnoj mreži:

- Bežične uređaje držite podalje od većih metalnih predmeta, kao što su kabineti za spise, te drugih elektromagnetskih uređaja, kao što su mikrovalne pećnice i bežični telefoni, jer ti uređaji mogu ometati radijske signale.
- Bežične uređaje držite podalje od velikih zgrada i ostalih građevina budući da ti objekti mogu upijati radijske signale i oslabiti jakost signala.
- Postavite pristupnu točku ili bežični usmjerivač na središnje mjesto tako da se uspostavi crta vidljivosti s bežičnim uređajima na mreži.
- Sve bežične uređaje u mreži držite unutar dometa svakog od njih.

# **Deinstaliranje i ponovno instaliranje HP-ova softvera**

Ako instalacija nije potpuna ili ako USB kabel priključite u računalo prije nego što se to od vas zatraži na zaslonu za instalaciju HP-ova softvera, trebali biste deinstalirati pa ponovno instalirati HP-ov softver koji ste dobili s pisačem. Nemojte samo izbrisati programske datoteke pisača s računala. Uklonite ih pravilno pomoću programa za deinstaliranje koji je isporučen s HP-ovim softverom.

#### **1. način deinstalacije s računala sa sustavom Windows**

- **1.** Isključite pisač iz računala. Nemojte ga povezivati s računalom dok ponovno ne instalirate HP-ov softver.
- **2.** Na radnoj površini računala kliknite **Start** odaberite **Programi** ili **Svi programi**, zatim **HP**, kliknite naziv pisača, a potom **Deinstaliraj**.
- **3.** Slijedite upute na zaslonu.
- **4.** Ako se pojavi upit želite li ukloniti zajedničke datoteke, kliknite **Ne**. Ako se te datoteke izbrišu, drugi programi koji ih koriste možda neće pravilno funkcionirati.
- **5.** Ponovo pokrenite računalo.
- **6.** Da biste ponovno instalirali HP-ov softver, CD s HP-ovim softverom umetnite u CD pogon računala i slijedite upute na zaslonu.
- **7.** Kada HP-ov softver to zatraži od vas, povežite pisač s računalom.
- **8.** Pritiskom na gumb **Napajanje** uključite pisač. Nakon priključivanja i uključivanja pisača trebali biste pričekati nekoliko minuta da se dovrše svi događaji značajke "Uključi i radi".
- **9.** Slijedite upute na zaslonu.

#### **Uklanjanje instalacije kod računala sa sustavom Windows; 2. način**

- **Napomena** Koristite ovaj način ako mogućnost **Deinstaliraj** nije dostupna na izborniku Start sustava Windows.
- **1.** Na radnoj površini računala kliknite **Start**, odaberite **Postavke**, kliknite **Upravljačka ploča**, pa **Dodaj/ukloni programe**.

- ili -

kliknite **Start**, kliknite **Upravljačka ploča**, a zatim dvokliknite **Programi i značajke**.

- **2.** Odaberite naziv pisača, a zatim kliknite **Promijeni/ukloni** ili **Deinstaliraj/promijeni**. Slijedite upute na zaslonu.
- **3.** Isključite pisač iz računala.
- **4.** Ponovo pokrenite računalo.

*X* Napomena Pisač obavezno treba isključiti prije nego što ponovno pokrenete računalo. Nemojte ga povezivati s računalom dok ponovno ne instalirate HP-ov softver.

- **5.** Umetnite CD s HP-ovim softverom u CD pogon računala, a zatim pokrenite instalacijski program.
- **6.** Slijedite upute na zaslonu.

#### **Deinstalacija s računala Macintosh**

- **1.** Dvokliknite ikonu **HP-ov deinstalacijski program** (koja se nalazi u podmapi **Hewlett-Packard** mape **Aplikacije** na najvišoj razini tvrdog diska) pa kliknite **Nastavi**.
- **2.** Kada se to od vas zatraži, upišite ispravno ime administratora i lozinku, a potom kliknite **U redu**.
- **3.** Slijedite upute na zaslonu.
- **4.** Kada **HP-ov program za deinstalaciju** završi rad, ponovno pokrenite računalo.

# <span id="page-128-0"></span>**D Alati za upravljanje pisačem**

Ovaj odjeljak sadrži sljedeće teme:

- Toolbox (Windows)
- HP Utility (Mac OS X)
- Ugrađeni web-poslužitelj

## **Toolbox (Windows)**

Toolbox sadrži informacije o održavanju pisača.

**Napomena** Toolbox je moguće instalirati s CD-a s HP-ovim softverom ako računalo ispunjava sistemske preduvjete.

#### **Otvorite Toolbox.**

- Na radnoj površini računala kliknite **Start**, odaberite **Programi** ili **Svi programi**, pa **HP**, zatim kliknite mapu za svoj pisač, a potom odaberite ikonu s nazivom pisača.
- Dvokliknite **Preference pisača**, a zatim **Zadaci održavanja**.

## **HP Utility (Mac OS X)**

HP Utility sadrži alate za konfiguriranje postavki ispisa, kalibriranje pisača, naručivanje potrošnog materijala putem interneta i traženje informacija o podršci na web-mjestu.

**Napomena** Značajke dostupne u uslužnom programu HP Utility ovise o odabranom pisaču.

Upozorenja i indikatori za razinu tinte pružaju samo procjene radi planiranja. Pobrinite se da imate spreman rezervni spremnik za ispis kada se na zaslonu pojavi poruka o niskoj razini tinte kako biste izbjegli kašnjenja s ispisom. Spremnike s tintom ne morate mijenjati dok kvaliteta ispisa ne postane neprihvatljiva.

### **Otvaranje programa HP Utility**

Dvaput kliknite ikonu HP Utility. Ta se ikona nalazi u podmapi **Hewlett-Packard** mape **Aplikacije** na najvišoj razini tvrdog diska.

## **Ugrađeni web-poslužitelj**

Kada je pisač povezan s mrežom, pomoću početne stranice pisača (ugrađeni web-poslužitelj ili EWS) možete pregledati informacije o statusu, promijeniti postavke i upravljati pisačem pomoću računala.

**Napomena** Popis sistemskih zahtjeva za ugrađeni web-poslužitelj potražite u odjeljku Specifikacije ugrađ[enog web-poslužitelja.](#page-92-0)

Da biste pregledali ili promijenili neke postavke, možda će vam biti potrebna lozinka.

Možete otvoriti i koristiti ugrađeni web-poslužitelj i ako niste povezani s internetom. No neke značajke neće biti dostupne.

Ovaj odjeljak sadrži sljedeće teme:

- [O kola](#page-129-0)čićima
- Otvaranje ugrađ[enog web-poslužitelja](#page-129-0)

### <span id="page-129-0"></span>**O kolačićima**

Ugrađeni web-poslužitelj (EWS) prilikom pregledavanja na vaš tvrdi disk postavlja vrlo malene tekstualne datoteke (kolačiće). Te datoteke omogućuju ugrađenom web-poslužitelju da prepozna vaše računalo pri sljedećem posjetu. Primjerice, ako ste konfigurirali jezik ugrađenog webposlužitelja, kolačić pomaže u pamćenju odabranog jezika tako da se pri sljedećem pristupu ugrađenom web-poslužitelju stranice prikazuju na tom jeziku. Iako se neki kolačići brišu nakon svake sesije (poput kolačića u kojem je spremljen odabrani jezik), oni drugi (poput kolačića u kojem su spremljene preference specifične za korisnika) spremaju se na računalu dok ih ručno ne očistite.

Svoj preglednik možete konfigurirati da prihvaća sve kolačiće ili pak da vas upozori za svaki ponuđeni kolačić, čime vam omomogućuje da sami odlučite koje kolačiće želite prihvatiti ili odbiti. Preglednik možete koristiti i za uklanjanje neželjenih kolačića.

**Napomena** Ovisno o pisaču, ako onemogućite kolačiće, mogli biste onemogućiti i neke od sljedećih značajki:

- početak aplikacije od mjesta gdje ste je napustili (posebice korisno prilikom korištenja čarobnjaka za postavljanje)
- pamćenje postavki jezika za preglednik EWS-a
- Personaliziranje početne stranice EWS-a

Informacije o načinu mijenjanja postavki privatnosti i kolačića te načinu pregleda i brisanja kolačića potražite u dokumentaciji dostupnoj u vašem web pregledniku.

#### **Otvaranje ugrađenog web-poslužitelja**

**X Napomena** Pisač mora biti u mreži i imati IP adresu. IP adresa i naziv poslužitelia za pisač navedeni su na izvješću o stanju. Dodatne informacije potražite u odjeljku [Razumijevanje](#page-72-0) [stranice mrežne konfiguracije.](#page-72-0)

U podržanom web-pregledniku na računalu upišite IP adresu ili naziv glavnog računala koji su dodijeljeni pisaču.

Ako je IP adresa, primjerice, 123.123.123.123, u web-preglednik upišite sljedeće: http:// 123.123.123.123

**Naputak** Nakon otvaranja ugrađenog web-poslužitelja možete mu dodati knjižnu oznaku da biste se ubuduće mogli lakše vratiti.

**Naputak** Ako koristite preglednik Safari u sustavu Mac OS X, možete koristiti knjižnu oznaku Bonjour da biste otvorili EWS bez upisivanja IP adrese. Da biste koristili knjižnu oznaku Bonjour, otvorite Safari, a potom na izborniku **Safari** kliknite **Preference**. Na kartici **Knjižne oznake** u odjeljku **Traka knjižnih oznaka** odaberite **Uvrsti Bonjour**, a potom zatvorite prozor. Kliknite knjižnu oznaku **Bonjour**, a potom odaberite umreženi uređaj da biste otvorili EWS.

# **E Upute**

- Poč[etak rada](#page-9-0)
- [Ispis](#page-23-0)
- [HP ePrint](#page-33-0)
- [Rad sa spremnicima s tintom](#page-36-0)
- [Rješavanje problema](#page-41-0)

# **F Pogreške (Windows)**

# **Nestajanje tinte**

U spremniku za tintu naznačenom u poruci nema dovoljno tinte.

Upozorenja i indikatori za razinu tinte pružaju samo procjene u svrhe planiranja. Kada se na zaslonu pojavi poruka o niskoj razini tinte, preporučujemo vam da pripremite zamjenski spremnik da biste izbjegli prekid ispisa. Spremnike s tintom ne morate mijenjati dok se to od vas ne zatraži.

Informacije o zamjeni spremnika s tintom potražite u odjeljku [Zamjena spremnika s tintom.](#page-38-0) Informacije o naručivanju spremnika s tintom potražite u odjeljku Naruč[ivanje potrošnog materijala](#page-118-0) [putem Interneta](#page-118-0). Informacije o recikliranju praznih spremnika s tintom potražite u odjeljku [HP](#page-106-0) [program recikliranja potrošnog materijala za inkjet.](#page-106-0)

**Napomena** Tinta iz spremnika koristi se u postupku ispisa na više različitih načina, uključujući i tijekom postupka pokretanja koji priprema pisač i spremnike za ispis. Izvjesna količina tinte ostaje, k tome, i u potrošenom spremniku. Dodatne informacije potražite na adresi [www.hp.com/go/inkusage.](http://www.hp.com/go/inkusage)

# **Problem sa spremnikom s tintom**

Spremnika s tintom navedenog u poruci nema, oštećen je, nije kompatibilan ili je umetnut u pogrešan utor u uređaju.

**Napomena** Ako je spremnik naveden u poruci nije kompatibilan, u odjeljku Naruč[ivanje](#page-118-0) [potrošnog materijala putem Interneta](#page-118-0) potražite informacije o nabavi spremnika za pisač.

Da biste riješili taj problem, iskušajte sljedeća rješenja. Rješenja su navedena počevši od najvjerojatnijega. Ako primjenom prvog rješenja ne riješite problem, nastavite isprobavati preostala rješenja dok ne riješite problem.

- 1. rješenje: Uključivanje i isključivanje pisača
- 2. rješenje: pravilno umetnite spremnike s tintom
- 3. rješenje: zamijenite spremnik s tintom

### **1. rješenje: isključite i uključite pisač**

Isključite pisač, a zatim ga ponovno uključite.

Ako time ne riješite problem, iskušajte sljedeće rješenje.

### **2. rješenje: pravilno umetnite spremnike s tintom**

Provjerite jesu li svi spremnici s tintom pravilno umetnuti:

- **1.** Lagano otvorite vratašca za pristup spremnicima s tintom.
- **2.** Uklonite spremnik s tintom tako da ga gurnete i potom oslobodite, a potom čvrsto povučete prema sebi.
- **3.** Spremnik s tintom umetnite u utor. Čvrsto pritisnite spremnik da biste osigurali ispravan kontakt.
- **4.** Zatvorite vratašca za pristup spremnicima s tintom i provjerite je li poruka o pogrešci nestala.

# **Zamjena spremnika s tintom**

Zamijenite označeni spremnik s tintom. Dodatne informacije potražite u odjeljku [Zamjena](#page-38-0) [spremnika s tintom.](#page-38-0)

**Napomena** Ako je spremnik još uvijek u jamstvenom roku, obratite se HP-ovoj službi za podršku i zatražite servisiranje ili zamjenu. Dodatne informacije o jamstvu za spremnik s tintom potražite u odjeljku s informacijama o jamstvu za spremnike s tintom. Ako se problem nastavi pojavljivati i nakon zamjene spremnika, obratite se HP-ovoj službi za podršku. Dodatne informacije potražite u odjeljku [HP podrška.](#page-41-0)

## **Nepodudaranje papira**

Veličina ili vrsta papira odabrana u upravljačkom programu pisača ne odgovara veličini ili vrsti papira umetnutog u pisač. Provjerite jeste li u pisač umetnuli odgovarajuću vrstu papira, a zatim ponovno ispišite dokument. Dodatne informacije potražite u odjeljku [Umetanje medija.](#page-17-0)

**Napomena** Ako je u pisač umetnut papir odgovarajuće veličine, promijenite odabranu veličinu papira u upravljačkom programu pisača, a potom ponovno ispišite dokument.

# **Ležište spremnika nije moguće pomaknuti**

Nešto blokira držač spremnika s tintom (dio pisača koji drži spremnike s tintom).

Da biste uklonili zapreku, pritisnite gumb za napajanje **da** diste isključili pisač, a zatim provjerite je li u pisaču zaglavljen papir.

Dodatne informacije potražite u odjeljku Čišć[enje zaglavljenja](#page-75-0).

# **Zaglavljenje papira**

Papir se zaglavio u pisaču.

Prije nego što pokušate ukloniti zaglavljeni papir, provjerite sljedeće:

- Provjerite jeste li umetnuli papir koji je u skladu sa specifikacijama i koji nije zgužvan, presavijen ili oštećen.
- Provjerite je li pisač čist.
- Provjerite je li papir pravilno umetnut u ladice i nije li u ladice umetnuto previše papira. Dodatne informacije potražite u odjeljku [Umetanje medija.](#page-17-0)

Upute za uklanjanje zaglavljenog papira i dodatne informacije o tome kako izbjeći zaglavljivanje papira potražite u odjeljku Čišć[enje zaglavljenja.](#page-75-0)

# **U pisaču nema papira**

Zadana je ladica prazna. Umetnite više papira i dodirnite **OK**. Dodatne informacije potražite u odjeljku [Umetanje medija.](#page-17-0)

# **Ispis dokumenta nije uspio**

Pisač ne može ispisati dokument jer je došlo do problema u sustavu ispisa. Informacije o rješavanju problema sa ispisom potražite u odjeljku [Rješavanje problema vezanih uz](#page-45-0) [pisa](#page-45-0)č.

## **Pogreška pisača**

Došlo je do problema s pisačem. Probleme obično možete riješiti provođenjem sljedećih koraka:

- **1.** Pritisnite gumb za napajanje **de biste isključili pisač.**
- **2.** Isključite kabel za napajanje, a zatim ga ponovno priključite.
- **3.** Pritisnite gumb za napajanje **d**a biste uključili pisač.

Ako to ne riješi problem, zapišite kod pogreške naveden u poruci, a zatim se obratite HP-ovoj službi za podršku. Dodatne informacije potražite u odjeljku [HP podrška.](#page-41-0)

## **Otvorena vratašca ili poklopac**

Prije ispisa dokumenata sva vratašca i poklopci moraju biti zatvoreni.

**Naputak** Prilikom potpunog zatvaranja većina vratašca i poklopaca sjeda na svoje mjesto uz škljocaj.

Ako se problem nastavi pojavljivati i nakon čvrstog zatvaranja svih vratašca i poklopaca, obratite se HP-ovoj službi za podršku. Dodatne informacije potražite u odjeljku [HP podrška](#page-41-0).

## **Instaliran je već iskorišten spremnik s tintom**

Spremnik s tintom naznačen u poruci prethodno je korišten u drugom pisaču.

Spremnike s tintom možete koristiti u različitim pisačima, ali ako je spremnik dulje vremena ostavljen izvan pisača, to može utjecati na kvalitetu ispisa vaših dokumenata. Osim toga, ako koristite spremnike s tintom koji su korišteni u drugom pisaču, indikator razine tinte može biti netočan ili nedostupan.

Ako je kvaliteta ispisa nezadovoljavajuća, pokušajte očistiti glave pisača. Dodatne informacije potražite u odjeljku Čišć[enje glave za ispis](#page-74-0).

**Napomena** Tinta iz spremnika koristi se u postupku ispisa na nekoliko različitih načina, uključujući početni postupak, kojim se pisač i spremnici s tintom pripremaju za ispis, i servisiranje ispisne glave, čime se održavaju čistoća ispisnih mlaznica i nesmetan protok tinte. Izvjesna količina tinte, k tome, ostaje i u potrošenom spremniku. Dodatne informacije potražite na web-mjestu [www.hp.com/go/inkusage](http://www.hp.com/go/inkusage).

Dodatne informacije potražite u odjeljku [Potrošni pribor.](#page-118-0)

## **Prazni spremnici s tintom**

Prije nastavka ispisa zamijenite navedeni spremnik. HP preporučuje da ne spremnik s tintom ne vadite dok njegova zamjena ne bude spremna za umetanje.

Pogledajte [Zamjena spremnika s tintom](#page-38-0)

## **Pogreška spremnika s tintom**

Spremnici navedeni u poruci oštećeni su ili neispravni. Pogledajte [Zamjena spremnika s tintom](#page-38-0)

# **Nadogradnja potrošnog materijala pisača**

Spremnik s tintom naveden u poruci moguće je koristiti samo za nadogradnju jednog pisača. Da biste ga koristili na ovom pisaču, kliknite U redu: Ako ne želite nastaviti s nadogradnjom potrošnog materijala za ovaj pisač, kliknite Odustani od ispisa pa izvadite spremnik.

# **Nadogradnja potrošnog materijala za pisač uspjela je**

Nadogradnja potrošnog materijala za pisač uspjela je. Spremnike navedene u poruci sada je moguće koristiti u pisaču.

## **Problem pri nadogradnji potrošnog materijala pisača**

Nadogradnja potrošnog materijala nije uspjela. Spremnike navedene u poruci i dalje je moguće koristiti u ovom pisaču. Zamijenite spremnik s tintom za nadogradnju potrošnog materijala. Dodatne informacije potražite u odjeljku [Zamjena spremnika s tintom](#page-38-0).

## **Umetnuti su spremnici s tintom drugog proizvođača**

HP ne može jamčiti kvalitetu ili pouzdanost potrošnog materijala koji nije HP-ov proizvod. Servis ili popravci pisača potrebni zbog korištenja potrošnog materijala drugih proizvođača nisu pokriveni jamstvom. Ako smatrate da ste kupili originalne HP-ove spremnike s tintom, na HP-ovu webmjestu [www.hp.com/go/anticounterfeit](http://hp.com/go/anticounterfeit) potražite dodatne informacije ili prijavite prijevaru.

## **Korištenje originalnih HP-ovih spremnika donosi nagrade**

HP nagrađuje vjerne kupce koji koriste originalni HP-ov potrošni materijal. Da biste pogledali nagrade na internetu, kliknite gumb ispod poruke. Nagrada možda nije dostupna u svim regijama.

## **Savjetnik za krivotvorene spremnike**

Instalirani spremnik nije novi, originalni HP-ov spremnik. Obratite se prodavaonici u kojoj ste kupili spremnik. Da biste prijavili sumnje na prijevaru, posjetite HP-ovo web-mjesto [www.hp.com/go/](http://hp.com/go/anticounterfeit) [anticounterfeit.](http://hp.com/go/anticounterfeit) Da biste nastavili koristiti spremnik, kliknite Nastavi.

# **Otkriven je rabljeni, dopunjeni ili krivotvoreni spremnik**

Originalna HP-ova tinta u spremniku potrošena je. Da biste riješili taj problem, zamijenite spremnik s tintom ili kliknite OK (U redu) i nastavite ga koristite. Dodatne informacije potražite u odjeljku [Zamjena spremnika s tintom](#page-38-0). HP nagrađuje vjerne kupce koji koriste originalni HP-ov potrošni materijal. Da biste pogledali nagrade na internetu, kliknite gumb ispod poruke. Nagrade možda nisu dostupne u svim regijama.

**Upozorenje** Jamstvo za HP-ov spremnik s tintom ne pokriva tintu i spremnike drugih proizvođača. Jamstvo za HP-ov pisač ne pokriva popravke ili servise vezane uz upotrebu tinte ili spremnika drugih proizvođača. HP ne jamči kvalitetu ili pouzdanost tinte koju ne proizvodi HP. Informacije o razinama tinte drugih proizvođača nisu dostupne.

# **Korištenje spremnika za postavljanje**

Spremnike za postavljanje koje ste dobili s pisačem koristite da biste inicijalizirali pisač. Da bi se poruka prestala pojavljivati, spremnik morate zamijeniti spremnikom za postavljanje. Dodatne informacije potražite u odjeljku [Zamjena spremnika s tintom.](#page-38-0)

## **Nemojte koristiti spremnike za postavljanje**

Spremnici za postavljanje ne smiju se koristiti nakon inicijalizacije pisača. Izvadite pa umetnite spremnike koji ne služe za postavljanje. Dodatne informacije potražite u odjeljku [Zamjena](#page-38-0) [spremnika s tintom.](#page-38-0)

# **Upozorenje o novoj tinti u ispisnoj glavi**

Rabljeni spremnici navedeni u poruci možda ne sadrže dovoljno tinte za dovršavanje jednokratnog procesa pokretanja.

Rješenje: Umetnite nove spremnike ili kliknite **Nastavi** da biste koristili umetnute spremnike.

Ako pokretanje nije moguće dovršiti pomoću instaliranih spremnika, bit će vam potrebni novi spremnici. Informacije o umetanju novih spremnika potražite u odjeljku [Zamjena spremnika s](#page-38-0) [tintom](#page-38-0).

# **Želite li koristiti samo crnu tintu?**

U spremnicima navedenim u poruci nema tinte.

Rješenja: Da biste ispisivali u boji, zamijenite prazne spremnike. Informacije o umetanju novih spremnika potražite u odjeljku [Zamjena spremnika s tintom.](#page-38-0)

Da biste privremeno ispisivali samo pomoću crne tinte, kliknite **Kor. samo c.b.?**. Pisač će boje zamijeniti nijansama sive. Prazne spremnike uskoro će trebati zamijeniti.

**Opreznost** Ne uklanjajte prazne spremnike s tintom u boji da biste ispisivali u načinu rada **Koristi samo crnu boju**.

# **Želite li koristiti samo tintu u boji?**

U spremniku s crnom tintom nema tinte.

Rješenja: Da biste privremeno zamijenili crnu bojama, kliknite **Kor. samo isp. u b.?**. Crna će biti simulirana. Kvaliteta ispisa teksta i fotografija razlikovat će se od ispisa pomoću svih spremnika. Spremnik crne tinte uskoro će trebati zamijeniti.

Da biste ispisivali s crnom bojom, zamijenite spremnik s crnom tintom. Informacije o umetanju novih spremnika potražite u odjeljku [Zamjena spremnika s tintom](#page-38-0).

**Opreznost** Ne uklanjajte prazne spremnike s crnom tintom da biste ispisivali u načinu rada **Koristi samo ispis u boji**.

# **Nekompatibilni spremnici s tintom**

Spremnik s tintom nije kompatibilan s vašim pisačem.

Rješenje: Smjesta izvadite taj spremnik i umetnite spremnik s kompatibilnom tintom. Informacije o umetanju novih spremnika potražite u odjeljku [Zamjena spremnika s tintom](#page-38-0).

# **Komunikacija s pisačem nije moguća**

Računalo ne može komunicirati s pisačem jer se dogodilo nešto od sljedećeg:

- Pisač je isključen.
- Isključen je kabel koji povezuje pisač, primjerice USB kabel ili mrežni (Ethernet) kabel.
- Ako je pisač povezan s bežičnom mrežom, prekinula se bežična veza.

Da biste riješili taj problem, iskušajte sljedeća rješenja:

- Provjerite je li pisač uključen i svijetli li lampica U (Napajanje).
- Provjerite jesu li kabel napajanja i drugi kabeli ispravni i čvrsto priključeni na pisač.
- Provjerite je li kabel napajanja čvrsto priključen na ispravnu utičnicu izmjeničnog napona.
- Ako je pisač povezan s mrežom, provjerite funkcionira li mreža ispravno. Dodatne informacije potražite u odjeljku [Rješavanje problema s oži](#page-58-0)čenom (Ethernet) mrežom.
- Ako je pisač povezan s bežičnom mrežom, provjerite funkcionira li bežična mreža ispravno. Dodatne informacije potražite u odjeljku [Rješavanje problema s beži](#page-58-0)čnom mrežom.

## **Prestanak rada senzora za tintu**

Senzor za tintu je prestao funkcionirati i pisač više ne može ispisivati.

Obratite se HP-ovoj službi za podršku. Dodatne informacije potražite u odjeljku [www.hp.com/go/](http://h20180.www2.hp.com/apps/Nav?h_pagetype=s-001&h_page=hpcom&h_client=s-h-e008-1&h_product=4322912&h_lang=hr&h_cc=hr) [customercare.](http://h20180.www2.hp.com/apps/Nav?h_pagetype=s-001&h_page=hpcom&h_client=s-h-e008-1&h_product=4322912&h_lang=hr&h_cc=hr)

## **Upozorenje senzora tinte**

Senzor tinte prijavljuje neočekivano stanje. Uzrok bi mogao biti spremnik ili pokvareni senzor. Ako se senzor pokvario, više ne može detektirati spremnike u kojima nema tinte. Zbog ispisa s praznim spremnicima u sustav tinte prodrijet će zrak, što izaziva slabu kvalitetu ispisa. Radi oporavka od tog stanja koristit će se znatne količine tinte, zbog čega će se potrošiti mnogo tinte iz svih spremnika.

Rješenje: Kliknite **U redu** da biste nastavili s ispisom ili zamijenite spremnik. Informacije o umetanju novih spremnika potražite u odjeljku [Zamjena spremnika s tintom](#page-38-0).

# **Problem pri pripremi pisača**

Sat pisača pokvaren je pa pripremu tinte nije moguće dovršiti. Mjerač za procjenu razine tinte možda nije točan.

Rješenje: Provjerite kvalitetu ispisa za zadatak ispisa. Ako nije zadovoljavajuća, možda biste je mogli poboljšati pokretanjem postupka čišćenja ispisne glave iz alatnog okvira. Dodatne informacije potražite u odjeljku Čišć[enje glave za ispis](#page-74-0).

## **U spremniku s bojom nema tinte**

U spremnicima navedenim u poruci nema tinte.

Rješenja: Da biste ispisivali u boji, zamijenite prazne spremnike. Informacije o umetanju novih spremnika potražite u odjeljku [Zamjena spremnika s tintom.](#page-38-0)

Da biste privremeno ispisivali samo pomoću crne tinte, kliknite Odustani od ispisa pa ponovno pošaljite zadatak ispisa. Prije ispisa zadatka prikazuje se poruka **Kor. samo crnu tintu?**. Prazne spremnike uskoro će trebati zamijeniti.

**Opreznost** Ne uklanjajte prazne spremnike s tintom u boji da biste ispisivali u načinu rada **Koristi samo crnu boju**.

## **U spremniku s crnom nema tinte**

U spremniku s crnom tintom nema tinte.

Rješenja: Zamijenite spremnik s crnom tintom. Informacije o umetanju novih spremnika potražite u odjeljku [Zamjena spremnika s tintom](#page-38-0).

Da biste privremeno zamijenili crnu bojom, kliknite Cancel Print Odustani od ispisa pa ponovno pošaljite zadatak ispisa. Prije ispisa zadatka prikazuje se poruka **Kor. samo tintu u b.?**. Spremnik crne tinte uskoro će trebati zamijeniti.

**Opreznost** Ne uklanjajte prazne spremnike s crnom tintom da biste ispisivali u načinu rada **Koristi samo ispis u boji**.

# **Kazalo**

## **B**

bežična komunikacija napredno rješavanje problema bežične veze [57](#page-60-0) postavljanje [119](#page-122-0) radio, isključivanje [117](#page-120-0) rješavanje osnovnih problema bežične veze [56](#page-59-0) sigurnost [122](#page-125-0) smanjivanje smetnji [123](#page-126-0) bežične komunikacije zakonske obavijesti [100](#page-103-0) broj modela [68](#page-71-0) broj modela prema propisima [95](#page-98-0) brzina veze, postavljanje [118](#page-121-0)

# **Č**

čistiti glava pisača [71](#page-74-0) čišćenje vanjski dio [18](#page-21-0)

## **D**

deinstaliranje HP-ova softvera Windows [123](#page-126-0) dijagnostička stranica [50](#page-53-0) driver jamstvo [85](#page-88-0)

## **E**

emisije zvuka [94](#page-97-0) EWS. *pogledajte* ugrađeni web poslužitelj

## **F**

foto-mediji podržane veličine [91](#page-94-0)

## **G**

glava [71](#page-74-0) glava pisača čistiti [71](#page-74-0) glava pisača, poravnavanje [72](#page-75-0) glave pisača naručivanje putem Interneta [115](#page-118-0) podržani [87](#page-90-0) žaruljice [76](#page-79-0)

## **H**

HP-ov softver deinstaliranje s operacijskog sustava Windows [123](#page-126-0) HP Utility (Mac OS X) otvaranje [125](#page-128-0)

## **I**

informacije nedostaju ili su pogrešno ispisane, rješavanje problema [46](#page-49-0) informacije o buci [94](#page-97-0) instalacija prijedlozi za instalaciju hardvera [64](#page-67-0) prijedlozi za instalaciju softvera HP Software [65](#page-68-0) problemi s rješavanjem problema [64](#page-67-0) IP adresa provjera pisača [64](#page-67-0) IP postavke [118](#page-121-0) iskrivljavanje, rješavanje problema ispis [53](#page-56-0) ispis dijagnostička stranica [50](#page-53-0) izvješće o kvaliteti ispisa [50](#page-53-0) izvješće o stanju pisača [68](#page-71-0) pronalaženje pogrešaka [42](#page-45-0) Ispis bez rubova Mac OS [28](#page-31-0) Windows [28](#page-31-0)

Ispis brošura ispis [22](#page-25-0) ispisivanje sporo, otklanjanje poteškoća [44](#page-47-0) Ispisivanje omotnice [23](#page-26-0) Ispis na omotnice Mac OS [24](#page-27-0) Ispisujte fotografije Mac OS [25](#page-28-0) Windows [24](#page-27-0) isporuka tinte brojevi dijelova [68](#page-71-0) datumi isteka valjanosti [68](#page-71-0) stanie [68](#page-71-0) izlazna ladica lociranje [8](#page-11-0) podržani medij [92](#page-95-0) izvješća dijagnostički [50](#page-53-0) ispisna glava [71](#page-74-0) kvaliteta ispisa [50](#page-53-0) izvješće o kvaliteti ispisa [50](#page-53-0) izvješće o stanju pisača informacije na [67](#page-70-0) ispis [68](#page-71-0) izvješće o testiranju bežične veze ispis [121](#page-124-0)

## **J**

jamstvo [85](#page-88-0) jezik, pisač [87,](#page-90-0) [88](#page-91-0)

## **K**

kartice ladica koja podržava [91](#page-94-0) Konfiguriranje vatrozid [62](#page-65-0)

## **L**

ladice kapaciteti [91](#page-94-0) lociranje [8](#page-11-0) očistite zaglavljenja [72](#page-75-0) podržane veličine medija [90](#page-93-0) podržane vrste i težine medija [91](#page-94-0) rješavanje problema s uvlačenjem [52](#page-55-0) slika vodilica papira [8](#page-11-0) umetanje medija [14](#page-17-0)

# **M**

Mac OS Ispis bez rubova [28](#page-31-0) Ispis fotografija [25](#page-28-0) papir prilagođene veličine [26,](#page-29-0) [27](#page-30-0) postavke ispisa [21](#page-24-0) Mac OS X HP Utility [125](#page-128-0) margine postavljanje, specifikacije [92](#page-95-0) medij ispis na prilagođenoj veličini [26](#page-29-0) očistite zaglavljenja [72](#page-75-0) odabir [14](#page-17-0) podržane veličine [90](#page-93-0) podržane vrste i težine [91](#page-94-0) specifikacije [89](#page-92-0) mediji HP, naručivanje [116](#page-119-0) iskrivljene stranice [53](#page-56-0) rješavanje problema s povlačenjem [52](#page-55-0) specifikacije [89](#page-92-0) umetanje u ladicu [14](#page-17-0) mediji prilagođene veličine podržane veličine [91](#page-94-0) memorija specifikacije [88](#page-91-0) mreža postavke, promjena [117](#page-120-0) mreže bežične postavke [69](#page-72-0) brzina veze [118](#page-121-0) IP postavke [118](#page-121-0) napredne postavke [117](#page-120-0) podržani operativni sustavi [88](#page-91-0) podržani protokoli [89](#page-92-0) postavljanje bežične komunikacije [119](#page-122-0)

pregled i ispis postavki [117](#page-120-0) rješavanje problema [65](#page-68-0) sistemski zahtjevi [89](#page-92-0) slika priključaka [10](#page-13-0) vatrozidi, rješavanje problema [44](#page-47-0)

## **N**

nakon razdoblja podrške [42](#page-45-0) napajačka utičnica, lociranje [10](#page-13-0) napajanje otklanjanje poteškoća [43](#page-46-0) specifikacije [93](#page-96-0)

## **O**

obavijesti tvrtke Hewlett-Packard Company [3](#page-3-0) održavanje čišćenje glave pisača [71](#page-74-0) dijagnostička stranica [50](#page-53-0) glava pisača, poravnavanje [72](#page-75-0) ispisna glava [71](#page-74-0) izvješće o kvaliteti ispisa [50](#page-53-0) provjerite razine tinte [34](#page-37-0) zamjena spremnika s tintom [35](#page-38-0) održavati ispisna glava [71](#page-74-0) odsječeni ispis, rješavanje problema [46](#page-49-0) omotnice ladica koja podržava [91](#page-94-0) podržane veličine [90](#page-93-0) opteretivost ladice [91](#page-94-0) otklanjanje poteškoća napajanje [43](#page-46-0) nema ispisa [43](#page-46-0) ožičena mreža [55](#page-58-0) prijedlozi za instalaciju softvera HP software [65](#page-68-0) žaruljice [76](#page-79-0)

## **P**

papir zaglavljeni [73](#page-76-0) zaglavljivanje [74](#page-77-0)

papir prilagođene veličine ispis na [26](#page-29-0) Mac OS [26,](#page-29-0) [27](#page-30-0) PCL 3 podrška [87](#page-90-0) podrška [38](#page-41-0) podržani fontovi [87](#page-90-0) podržani operacijski sustavi [88](#page-91-0) posjetnice podržane veličine [90](#page-93-0) postavke mreža [117](#page-120-0) postavke ispisa kvaliteta ispisa [47](#page-50-0) potrošni materijal izvješće o stanju pisača [68](#page-71-0) naručivanje putem Interneta [115](#page-118-0) učinak [87](#page-90-0) prazne stranice, rješavanje problema ispis [45](#page-48-0) pregled postavke mreže [117](#page-120-0) pribor izvješće o stanju pisača [68](#page-71-0) jamstvo [85](#page-88-0) priključci, lociranje [10](#page-13-0) priključnice, specifikacije [87](#page-90-0) printer driver jamstvo [85](#page-88-0) pristupačnost [3,](#page-3-0) [6](#page-9-0) pritisak zvuka [94](#page-97-0) problemi s uvlačenjem papira, rješavanje problema [52](#page-55-0) program ekološke održivosti [103](#page-106-0) pronalaženje pogrešaka ispis [42](#page-45-0) izvješće o stanju pisača [67](#page-70-0) ugrađeni web poslužitelj [63](#page-66-0)

## **R**

radijske interferencije zakonske obavijesti [100](#page-103-0) radijske smetnje smanjivanje [123](#page-126-0) radio, isključivanje [117](#page-120-0) radni ciklus [88](#page-91-0)

razdoblje telefonske podrške razdoblje podrške [40](#page-43-0) razine tinte, provjera [34](#page-37-0) recikliranje spremnici s tintom [103](#page-106-0) reference za žaruljice [75](#page-78-0) report testiranje bežične veze [121](#page-124-0) rješavanje problema informacije nedostaju ili su pogrešno ispisane [46](#page-49-0) iskrivljene stranice [53](#page-56-0) ispis praznih stranica [45](#page-48-0) mediji se ne povlače iz ladice [52](#page-55-0) odsječeni ispis, tekst i slike su pogrešno smješteni [46](#page-49-0) općenito rješavanje poteškoća s mrežom [55](#page-58-0) prijedlozi za instalaciju hardvera [64](#page-67-0) problemi s bežičnom mrežom [55](#page-58-0) problemi s instalacijom [64](#page-67-0) problemi s uvlačenjem papira [52](#page-55-0) rješavanje problema s mrežom [65](#page-68-0) savjeti [42](#page-45-0) uređaj povlači više stranica [53](#page-56-0) vatrozidi [44](#page-47-0) zaglavljivanje, papir [74](#page-77-0)

## **S**

serijski broj [68](#page-71-0) sigurnost bežična komunikacija [122](#page-125-0) služba za korisničku podršku elektronički [39](#page-42-0) softver jamstvo [85](#page-88-0) specifikacije emisije zvuka [94](#page-97-0) fizičke [87](#page-90-0) medij [89](#page-92-0) mediji [89](#page-92-0) mrežni protokoli [89](#page-92-0) okruženje za skladištenje [93](#page-96-0) procesor i memorija [88](#page-91-0)

radno okruženje [93](#page-96-0) struja [93](#page-96-0) zahtjevi sustava [88](#page-91-0) specifikacije napajanja [93](#page-96-0) specifikacije napona [93](#page-96-0) specifikacije okoline [93](#page-96-0) specifikacije okruženja za skladištenje [93](#page-96-0) specifikacije procesora [88](#page-91-0) specifikacije radnog okruženja [93](#page-96-0) specifikacije temperature [93](#page-96-0) specifikacije vlažnosti [93](#page-96-0) spremnici. *pogledajte* spremnici s tintom spremnici s tintom brojevi dijelova [115](#page-118-0) lociranje [9](#page-12-0) naručivanje putem Interneta [115](#page-118-0) podržani [87](#page-90-0) provjerite razine tinte [34](#page-37-0) savjeti [33](#page-36-0) učinak [87](#page-90-0) zamjena [35](#page-38-0) žaruljice [76](#page-79-0) Spremnici s tintom jamstvo [85](#page-88-0) stanje izvješće o stanju pisača [68](#page-71-0) stranica mrežne konfiguracije [69](#page-72-0) stranica mjesečno (radni ciklus) [88](#page-91-0) stražnja pristupna ploča očistite zaglavljenja [72](#page-75-0) slika [10](#page-13-0)

## **T**

tekst rješavanje problema [46](#page-49-0) telefonska podrška [39](#page-42-0) Toolbox (Windows) o programu [125](#page-128-0) otvaranje [125](#page-128-0) traženje pogreške stranica mrežne konfiguracije [69](#page-72-0)

#### **U**

ugrađeni web poslužitelj o programu [125](#page-128-0) otklanjanje poteškoća, nije moguće otvoriti [63](#page-66-0) otvaranje [126](#page-129-0) zahtjevi sustava [89](#page-92-0) ulazna ladica opteretivost [91](#page-94-0) podržane veličine medija [90](#page-93-0) podržane vrste i težine medija [91](#page-94-0) umetanie fotografija [16,](#page-19-0) [17](#page-20-0) ladica [14](#page-17-0), [15](#page-18-0) umetanje kartica [16](#page-19-0), [17](#page-20-0) umetanje medija [14](#page-17-0) umetanje omotnica [15](#page-18-0) upravljačka ploča slika [76](#page-79-0) žaruljice, razumijevanje [76](#page-79-0) upravljačka ploča pisača lociranje [8](#page-11-0) mrežne postavke [117](#page-120-0) USB veza priključak, lociranje [8](#page-11-0), [10](#page-13-0) specifikacije [87](#page-90-0) uvlačenje više stranica, rješavanje problema [53](#page-56-0)

## **V**

vanjski dio pisača čišćenje [18](#page-21-0) Vatrozid konfiguriranje [62](#page-65-0) vatrozidi, rješavanje problema [44](#page-47-0) vratašca za pristup spremnicima s tintom, pronalaženje [9](#page-12-0) vrsta veze mijenjanje [121](#page-124-0)

## **W**

web mjesta informacije o pristupačnosti [3](#page-3-0) web-mjesta informacije o pristupačnosti [6](#page-9-0)

#### Kazalo

naru čivanje potrošnog materijala i pribora [115](#page-118-0) programi zaštite okoliša [103](#page-106-0) služba za korisni čku podršku [39](#page-42-0) tablica s podacima o u činku potrošnog materijala [87](#page-90-0) Windows bez obruba [28](#page-31-0) deinstaliranje HP-ova softvera [123](#page-126-0) ispis brošura [22](#page-25-0) Ispisujte fotografije [24](#page-27-0) postavke ispisa [21](#page-24-0) zahtjevi sustava [88](#page-91-0)

## **Z**

zaglavljeni papir [73](#page-76-0) zaglavljenje mediji koje valja izbjegavati [14](#page-17-0) pražnjenje [72](#page-75-0) zaglavljivanje papir [74](#page-77-0) zahtjevi sustava [88](#page-91-0) zakonske obavijesti [95,](#page-98-0) [100](#page-103-0) zamjena spremnika s tintom [35](#page-38-0)

# **Ž**

žaruljice na upravljačkoj ploči razumijevanje [76](#page-79-0) slika [76](#page-79-0)

# © 2014 Hewlett-Packard Development Company, L.P. www.hp.com

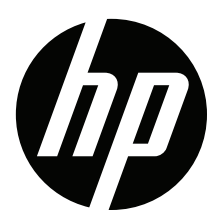